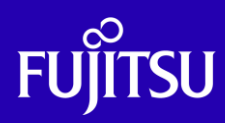

# Oracle Solaris ゾーン V2V移行手順書

2020年11月

第2.0版

富士通株式会社

© 2016-2023 Fujitsu Limited

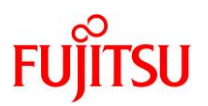

## ■ 使用条件

- 著作権・商標権・その他の知的財産権について コンテンツ(文書・画像・音声等)は、著作権・商標権・その他の知的財産権で保護されています。 本コンテンツは、個人的に使用する範囲でプリントアウトまたはダウンロードできます。ただし、これ以外の利用(ご自 分のページへの再利用や他のサーバへのアップロード等)については、当社または権利者の許諾が必要となります。
- 保証の制限

本コンテンツについて、当社は、その正確性、商品性、ご利用目的への適合性等に関して保証するものではなく、その ご利用により生じた損害について、当社は法律上のいかなる責任も負いかねます。本コンテンツは、予告なく変更・廃 止されることがあります。

• 輸出または提供 本製品を輸出又は提供する場合は、外国為替及び外国貿易法及び米国輸出管理関連法規等の規制をご確認の上、 必要な手続きをお取りください。

## ■ 商標について

- UNIX は、米国およびその他の国におけるオープン・グループの登録商標です。
- SPARC Enterprise、SPARC64 およびすべての SPARC 商標は、米国 SPARC International, Inc.のライセンスを受 けて使用している、同社の米国およびその他の国における商標または登録商標です。
- Oracle と Java は、Oracle Corporation およびその子会社、関連会社の米国およびその他の国における登録商標で す。
- その他各種製品名は、各社の製品名称、商標または登録商標です。

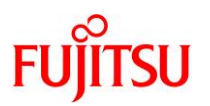

## はじめに

#### 本書の内容

- 本書は、Oracle Solaris 10 と Oracle Solaris 11 の仮想環境(ノングローバルゾーン)から、Oracle Solaris 11 の仮想環境への V2V(Virtual to Virtual:仮想環境から仮想環境への移行)の手順につい て記載しています。
- Oracle Solaris 11 の詳細については、以下の URL を参照してください。
	- 『Oracle Solaris 11.4 Information Library』(Oracle 社) [https://docs.oracle.com/cd/E75431\\_01/](https://docs.oracle.com/cd/E75431_01/)
	- 『Oracle Solaris 11 を使ってみよう』 <https://www.fujitsu.com/jp/sparc/technical/document/solaris/index.html#os>
- Oracle Solaris 10 ゾーンの詳細については、以下の URL を参照してください。
	- 『Oracle Solaris 10 ゾーンの作成と使用』(Oracle 社) [https://docs.oracle.com/cd/E62101\\_01/pdf/E62819.pdf](https://docs.oracle.com/cd/E62101_01/pdf/E62819.pdf)
	- 『Oracle Solaris コンテナを使ってみよう』 <https://www.fujitsu.com/jp/sparc-technical/document/solaris/os10.html#solaris-zone>
- Oracle Solaris 11 ゾーンの詳細については、以下の URL を参照してください。
	- 『Oracle Solaris ゾーンの作成と使用』(Oracle 社) [https://docs.oracle.com/cd/E75431\\_01/pdf/E75320.pdf](https://docs.oracle.com/cd/E75431_01/pdf/E75320.pdf)
	- 『Oracle Solaris ゾーンの移行および変換』(Oracle 社) [https://docs.oracle.com/cd/E62101\\_01/html/E62804/gpolc.html#scrolltoc](https://docs.oracle.com/cd/E62101_01/html/E62804/gpolc.html#scrolltoc)
	- 『Oracle Solaris 11 ゾーンを使ってみよう』 <https://www.fujitsu.com/jp/sparc-technical/document/solaris/#solaris-zone>

#### 留意事項

- 本書は、Oracle Solaris 11 の機能に基づいて作成しています。
- 本書に記載の設定値(ホスト名、IP アドレスなど)は、参考例です。構築時には、システム環境に応じて 読み替えてください。

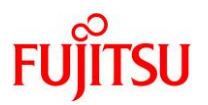

#### 本書での表記

• 本書では、以下の用語は略称を用いて表記する場合があります。

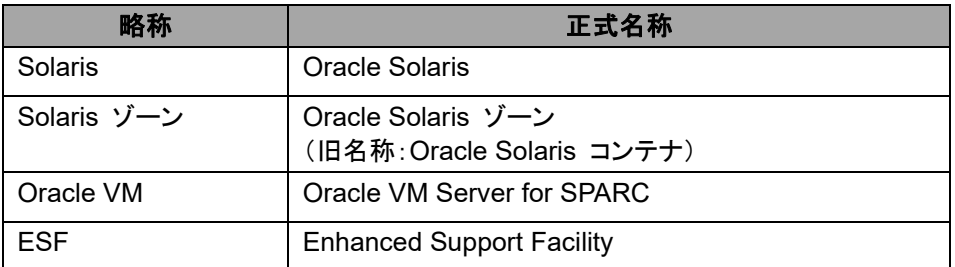

• 本書のコマンド例では、実行する環境によって以下のプロンプトで表記しています。

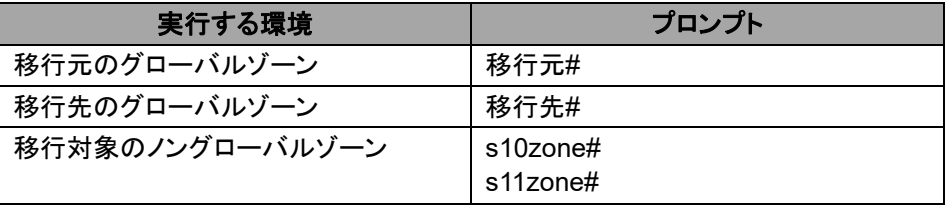

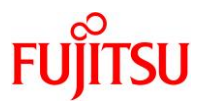

#### 本書で使用する **Oracle Solaris** ゾーン関連の用語

- 「Solaris ゾーン」とは、Solaris の仮想環境を提供するためのサーバ仮想化機能の一つです。
- Solaris ゾーンを用いて作成できる Solaris の仮想環境を「ゾーン」と呼びます。
- ゾーンには、「ノングローバルゾーン」と「カーネルゾーン」の 2 種類があります。

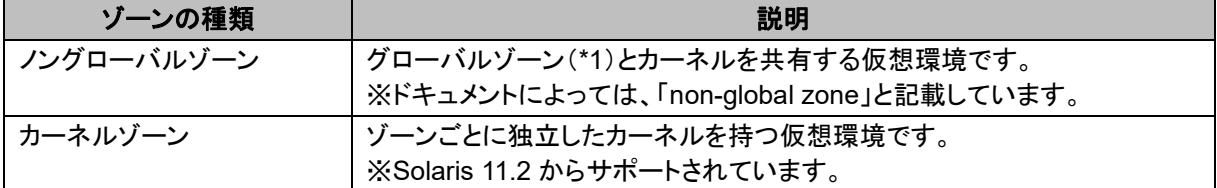

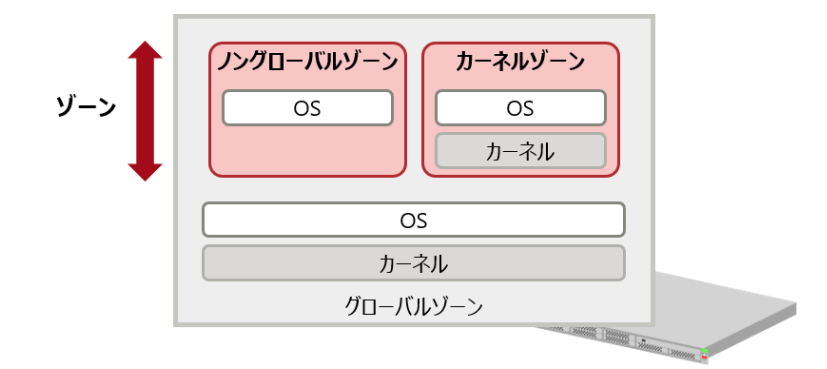

\*1:グローバルゾーンとは、物理サーバ上で動作する OS 環境です。グローバルゾーンから、ゾーンの設定や制御をしま す。

#### **Point**

本書では、「ノングローバルゾーン」を「ゾーン」または「zone」と表記している箇所があります。

#### ドキュメントの位置づけ

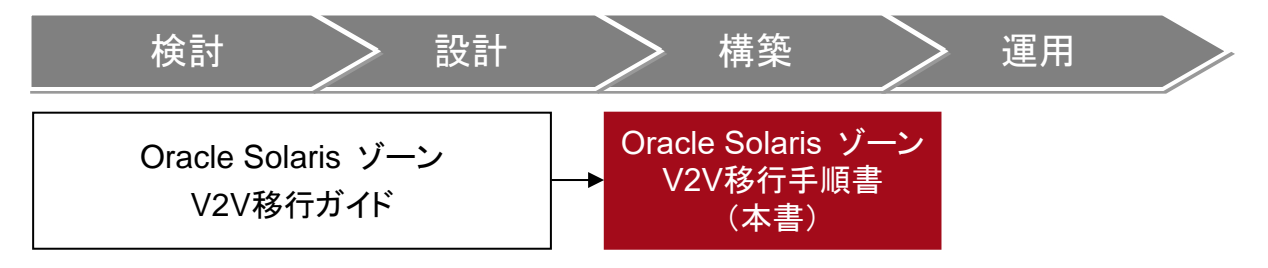

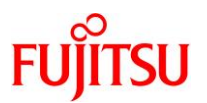

## 目次

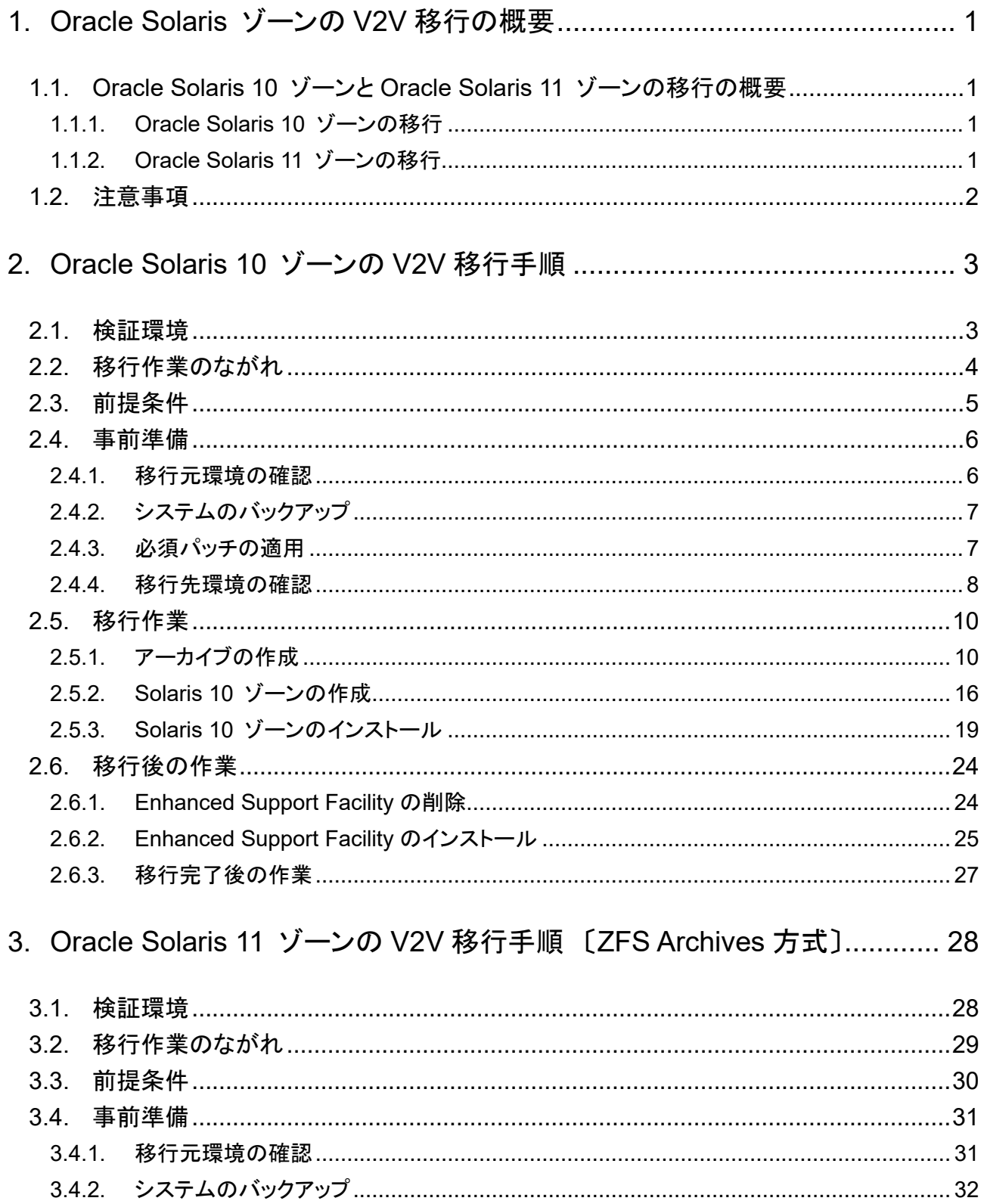

# **FUJITSU**

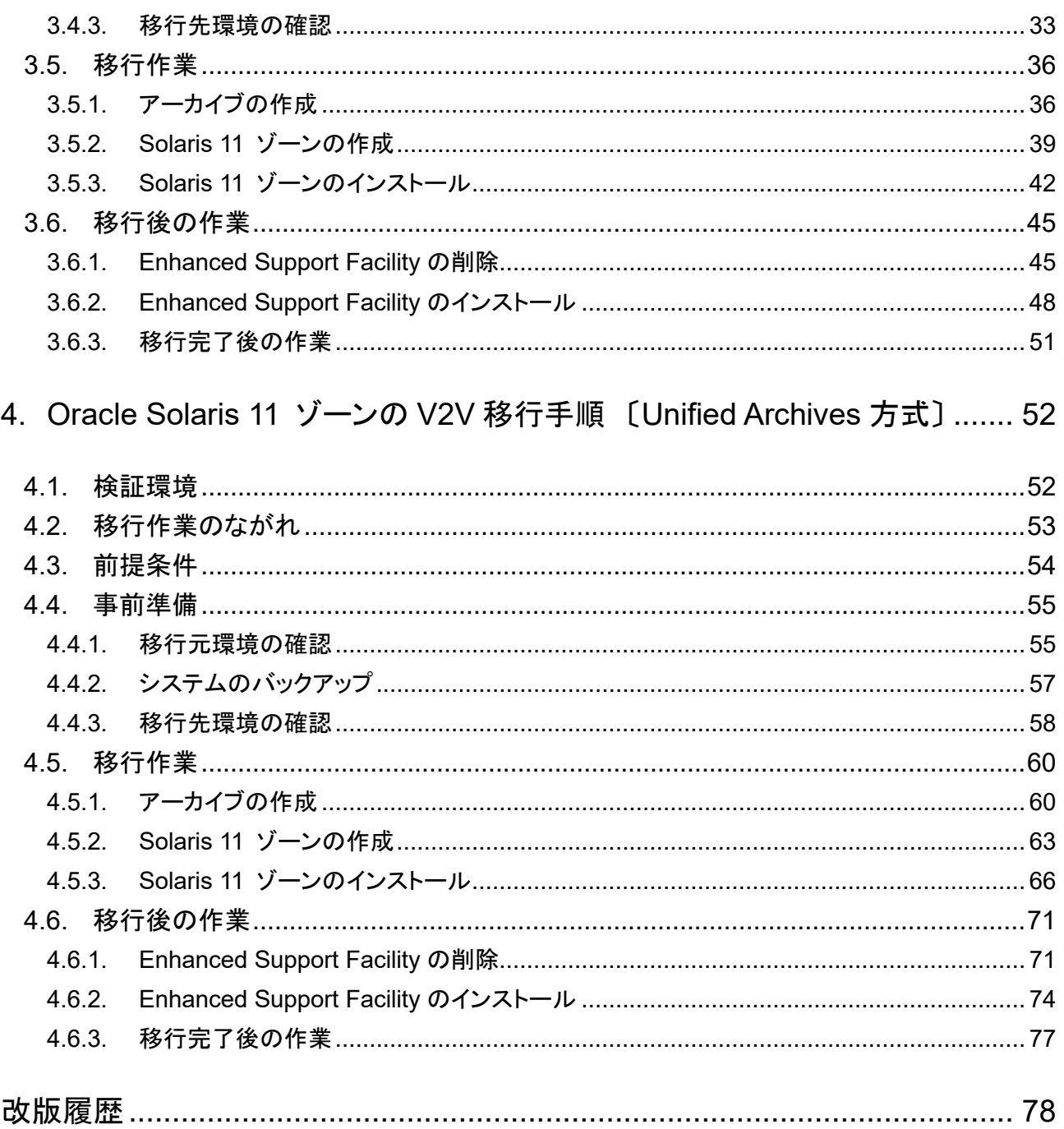

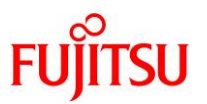

## <span id="page-7-0"></span>**1. Oracle Solaris** ゾーンの **V2V** 移行の概要

本書では、Oracle Solaris 10 や Oracle Solaris 11 上の仮想環境(ゾーン)を、新サーバ上の Oracle Solaris 11 の仮想環境(ゾーン)へ移行する V2V(Virtual to Virtual)手順を解説しています。

#### <span id="page-7-1"></span>**1.1. Oracle Solaris 10** ゾーンと **Oracle Solaris 11** ゾーンの移行の概要

本書では、「Oracle Solaris 10 ゾーン」の移行手順、および「Oracle Solaris 11 ゾーン」の移行手順を 説明します。

#### <span id="page-7-2"></span>**1.1.1. Oracle Solaris 10** ゾーンの移行

Oracle Solaris 10 ゾーンを、別サーバの Oracle Solaris 11 の仮想環境に移行します。

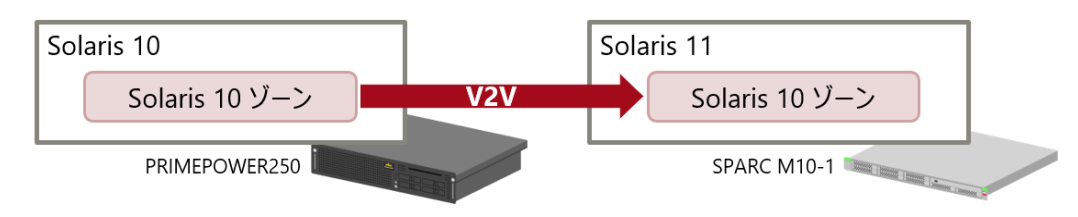

「Solaris 10 上の Solaris 10 ゾーン」を「Solaris 11 11/11-11.4 上の Solaris 10 ゾーン」へ移行する場 合の移行手順です。

#### <span id="page-7-3"></span>**1.1.2. Oracle Solaris 11** ゾーンの移行

Oracle Solaris 11 ゾーンを、別サーバの Oracle Solaris 11 の仮想環境に移行します。

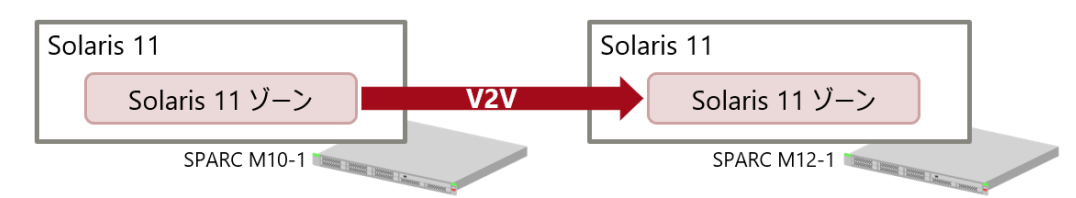

本書で説明する Oracle Solaris 11 ゾーンの移行には、以下の 2 つの方式があります。

#### ⚫ **ZFS Archives** 方式

「Solaris 11 11/11-11.3 上の Solaris 11 11/11-11.3 ゾーン」を「Solaris 11 11/11-11.3 上の Solaris 11 ゾー ン」へ移行する場合の移行手順です。

#### ⚫ **Unified Archives** 方式

「Solaris 11.2-11.4 上の Solaris 11.2-11.4 ゾーン」を「Solaris 11.2-11.4 上の Solaris 11 ゾーン」へ移行する 場合の移行手順です。

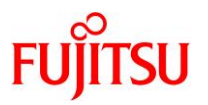

#### <span id="page-8-0"></span>**1.2.** 注意事項

- インストールされているミドルウェアおよびアプリケーションの移行性を保証するものではありません。
- 移行後は動作確認を実施し、問題がないことを確認してください。
- 移行元サーバでの作業時には、OS 再起動や業務停止が発生します。
- 移行元サーバに対するパッケージやパッチの適用により、OS 環境に変更が発生します。作業前にシ ステムボリュームのバックアップを採取してください。
- 移行元サーバによっては、動作しない機能や制限事項があります。詳細は、オラクル社のマニュアルを 参照してください。
	- 『Oracle Solaris 10 ゾーンの作成と使用』(Oracle 社) [https://docs.oracle.com/cd/E62101\\_01/pdf/E62819.pdf](https://docs.oracle.com/cd/E62101_01/pdf/E62819.pdf)
	- 『Oracle Solaris ゾーンの作成と使用』(Oracle 社) [https://docs.oracle.com/cd/E75431\\_01/pdf/E75320.pdf](https://docs.oracle.com/cd/E75431_01/pdf/E75320.pdf)
- 本書では、移行元サーバにインストールされているミドルウェアの移行手順は説明していません。 ミドルウェアの対応ハードウェア、移行可否、移行に伴い必要となる設定変更などを事前に別途確認し てください。
- Solaris 11.4 では、ファイアウォールソフトウェアの Oracle Solaris IP フィルタは廃止されています。 Solaris 11.4 では、Solaris 11.3 より標準搭載された Oracle Solaris PF(Packet Filter)を使用してくだ さい。Oracle Solaris PF(Packet Filter)の設定方法など詳細は、以下のドキュメントを参照してくださ い。
	- 『Oracle Solaris PF(Packet Filter)ガイド』 SupportDesk-Web <https://eservice.fujitsu.com/supportdesk-web/> ※SupportDesk-Web を参照するには、SupportDesk 契約を締結されたお客様のサービス管理者 ID が必要です。

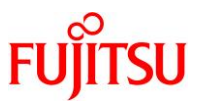

## <span id="page-9-0"></span>**2. Oracle Solaris 10** ゾーンの **V2V** 移行手順

ここでは、「Solaris 10 上の Solaris 10 ゾーン」を「Solaris 11 11/11-11.4 上の Solaris 10 ゾーン」へ移 行する場合の移行手順を説明します。

#### <span id="page-9-1"></span>**2.1.** 検証環境

本書で記載している移行手順は、以下の構成の検証環境で実施しています。

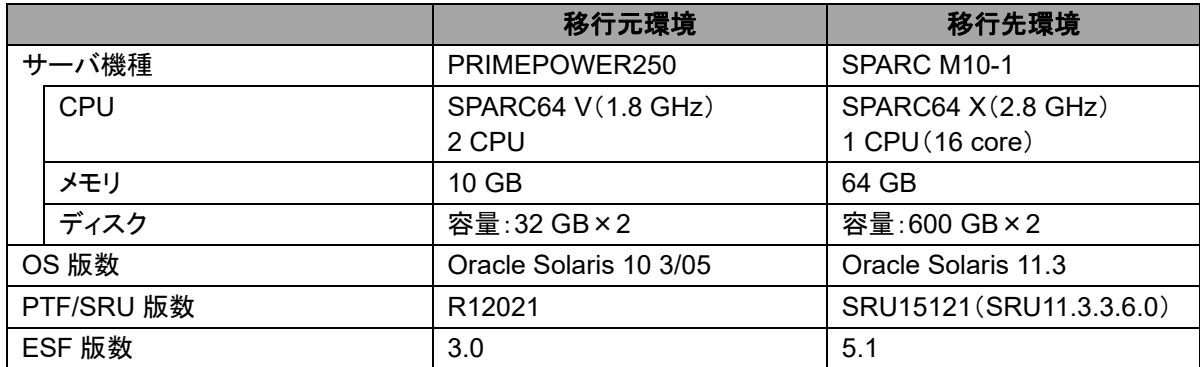

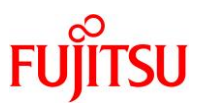

#### <span id="page-10-0"></span>**2.2.** 移行作業のながれ

本書では、以下のながれで Solaris 10 ゾーンを Solaris 11 上の仮想環境へ移行します。

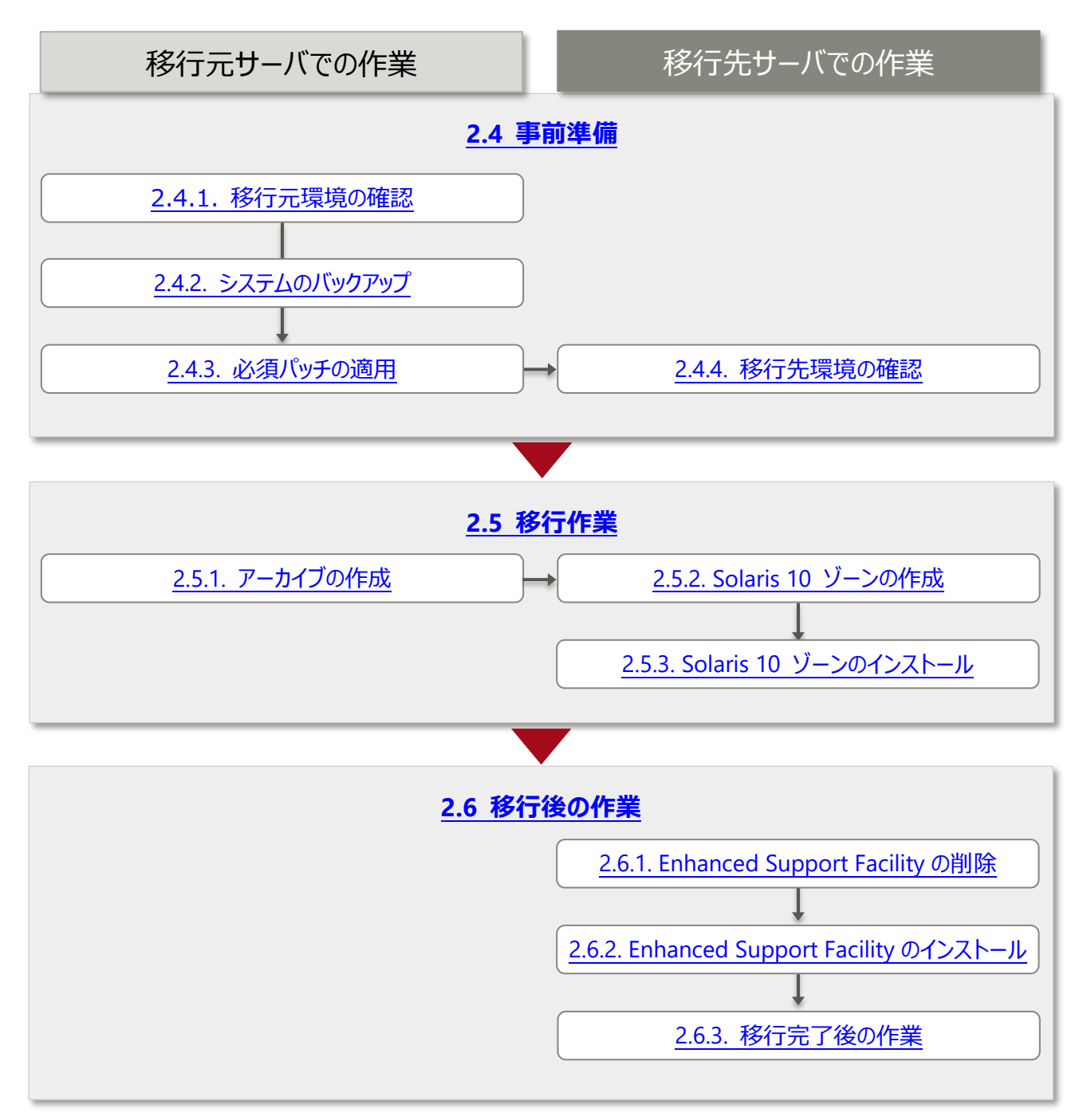

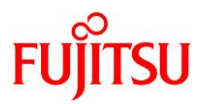

#### <span id="page-11-0"></span>**2.3.** 前提条件

- 本書が対象とする移行元/移行先サーバのアーキテクチャーは、以下のとおりです。 【移行元】sun4us/sun4u/sun4v → 【移行先】sun4us/sun4u/sun4v 移行元/移行先サーバの OS 版数、および必須 SRU/パッチについては、各サーバの動作要件を参 照してください。
- 移行元環境には、Solaris 10 9/10 以降または、カーネルパッチ「142909-17 以降」が適用されている 必要があります。 ※「142909-17」は、PTF 版数 R10111 以降に含まれています。 ※PTF、およびパッチの入手には、富士通サポートデスク契約が必要です。
- 移行先環境でパッケージ操作やパッチ適用を実施する場合、移行元環境には以下のパッチが適用さ れている必要があります。
	- 「119254-75 以降」
	- 「119534-24 以降」
	- 「140914-02 以降」

※PTF、およびパッチの入手には、富士通サポートデスク契約が必要です。

- 移行先環境は、Solaris 11 11/11~11.4 である必要があります。
- 移行先環境には、以下のパッケージが事前にインストールされている必要があります。 「pkg://system/zones/brand/brand-solaris10」(Solaris 10 Zones) また、上記のパッケージのインストールには、参照可能なリポジトリ(リポジトリサーバ、ローカルリリー スリポジトリ、Oracle リリースリポジトリなど)が登録されている必要があります。リポジトリについては、 以下の URL を参考にしてください。
	- 『Oracle Solaris 11.3 パッケージリポジトリのコピーと作成』(Oracle 社) [https://docs.oracle.com/cd/E62101\\_01/html/E62536/](https://docs.oracle.com/cd/E62101_01/html/E62536/)
	- 『Oracle Solaris 11 を使ってみよう』 <https://www.fujitsu.com/jp/sparc-technical/document/solaris/#os>
- 本書で説明する移行手順は、移行元の Oracle Solaris 10 ゾーンのファイルシステムが UFS と ZFS のどちらの場合でも移行可能です。ただし、移行先環境の Solaris 11 では、Oracle Solaris 10 ゾーン のファイルシステムは ZFS となります。

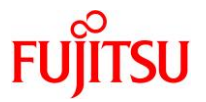

#### <span id="page-12-0"></span>**2.4.** 事前準備

移行元の Solaris 10 環境、および移行先の Solaris 11 環境で、以下の手順を実施します。 管理者(root)権限を持つユーザーまたは役割で実施してください。

#### <span id="page-12-1"></span>**2.4.1.** 移行元環境の確認

#### **1)** アーキテクチャーを確認します。

```
移行元# uname -a
```
SunOS solaris10-0 5.10 Generic\_142909-17 sun4us sparc FJSV, GPUZC-M

#### **2) Solaris OS** の版数を確認します。

移行元# cat /etc/release

Solaris 10 3/05 s10\_74L2a SPARC

Copyright 2005 Sun Microsystems, Inc. All Rights Reserved.

Use is subject to license terms.

Assembled 22 January 2005

#### **3) PTF** 版数を確認します。

Rpatchinfo コマンドは、PTF 媒体に格納されているコマンドです。必要に応じて、コマンドの PATH を設定 してください。

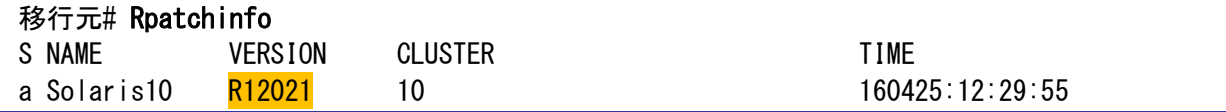

**4) ESF** 版数を確認します。

移行元# /opt/FJSVbse/bin/esfver

esfver: 情報: インストール済み Enhanced Support Facility の総合版数 VERSION=3.0 REVISION=2006.12.1200,

ESF PATCH\_VERSION = 3.0A00\_20070202

#### **5)** ゾーンパスを確認します。

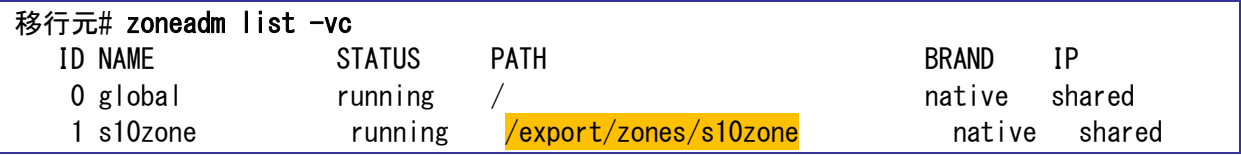

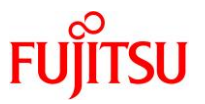

#### <span id="page-13-2"></span>**6)** 移行元の容量を確認します。

本書では、移行元環境のシステム領域をアーカイブ化して移行先に転送します。移行元でアーカイブを作 成するため、システム領域と同程度の十分な空き容量を確保します。

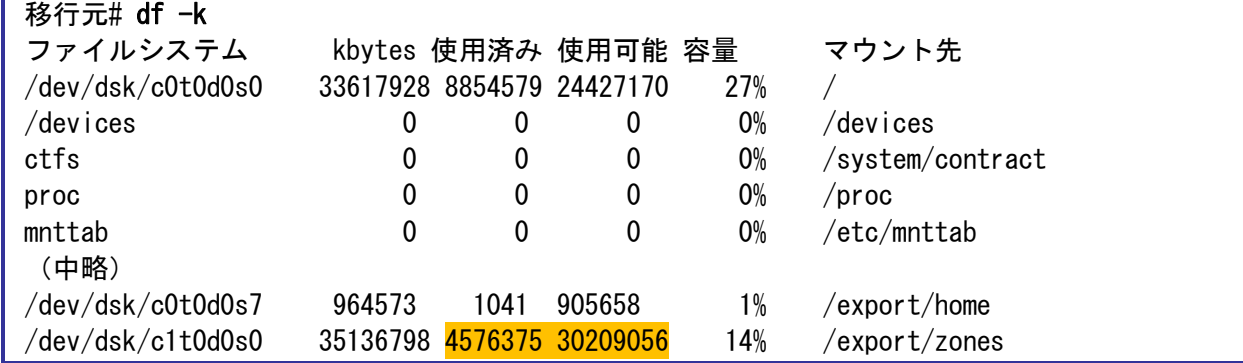

► 上記の例では、移行元ゾーンの容量は 4.5 GB です。

#### <span id="page-13-0"></span>**2.4.2.** システムのバックアップ

#### **1)** システムのバックアップを採取します。

バックアップ作業は、環境に応じて任意の方法で実施してください。 バックアップの所要時間は、環境によって異なります。

#### <span id="page-13-1"></span>**2.4.3.** 必須パッチの適用

#### **1)** カーネルアップデート版数を確認します。

Solaris 10 の版数が 10/09 以前の場合、カーネルアップデート版数は、「142909-17 以降」が必要となり ます。

移行元# uname -a SunOS solaris10-0 5.10 Generic\_142909-17 sun4us sparc FJSV, GPUZC-M

#### **2)** 必須パッチが適用されていることを確認します。

「119254-75 以降」、「119534-24 以降」、および「140914-02 以降」の 3 つのパッチが必須となります。

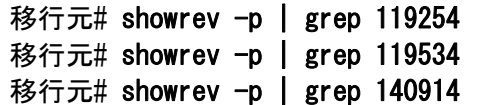

► パッチの版数(ハイフン以降)は変わることもあるため、grep に含めずに実行してください。

#### **Point**

Solaris 10 の版数が 10/09 以前で、カーネルパッチ「142909-17 以降」、および必須パッチ 「119254-75 以降」、「119534-24 以降」、「140914-02 以降」が適用されていない場合は[、手順](#page-14-1) 3) 以降を実施してください。対象のカーネルパッチ、および必須パッチが適用されている場合は[、手](#page-14-1) [順](#page-14-1) 3)以降は実施不要です。

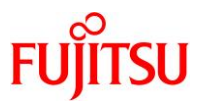

#### <span id="page-14-1"></span>**3)** カーネルパッチ「**142909-17** 以降」、および必須パッチ「**140914-02** 以降」を適用します。

「142909-17」および「140914-02」は、PTF(R10111 以降)を適用することによって適用されます。 適用手順の詳細は、PTF 媒体に添付の適用手順を参照してください。

移行元# /cdrom/10\_PTF/bin/Rpatchadd -P SOLOS

#### **4)** 必須パッチ「**119254-75** 以降」、および「**119534-24** 以降」を適用します。

「119254-75」と「119534-24」は、PTF(R10111 以降)に含まれていますが、個別に適用する必要があり ます。

### 移行元# patchadd 119254-75

移行元# patchadd 119534-24

▶ パッチ適用の所要時間は、環境によって異なります。

#### <span id="page-14-0"></span>**2.4.4.** 移行先環境の確認

#### **1)** アーキテクチャーを確認します。

移行元# uname -a SunOS  $M10-1$  5.11 11.3  $\frac{sun4v}{syn4v}$  sparc sun4v

**2) Solaris OS** の版数を確認します。

移行先# cat /etc/release Oracle Solaris 11.3 SPARC Copyright (c) 1983, 2015, Oracle and/or its affiliates. All rights reserved. Assembled 06 October 2015

#### **3) SRU** 版数を確認します。

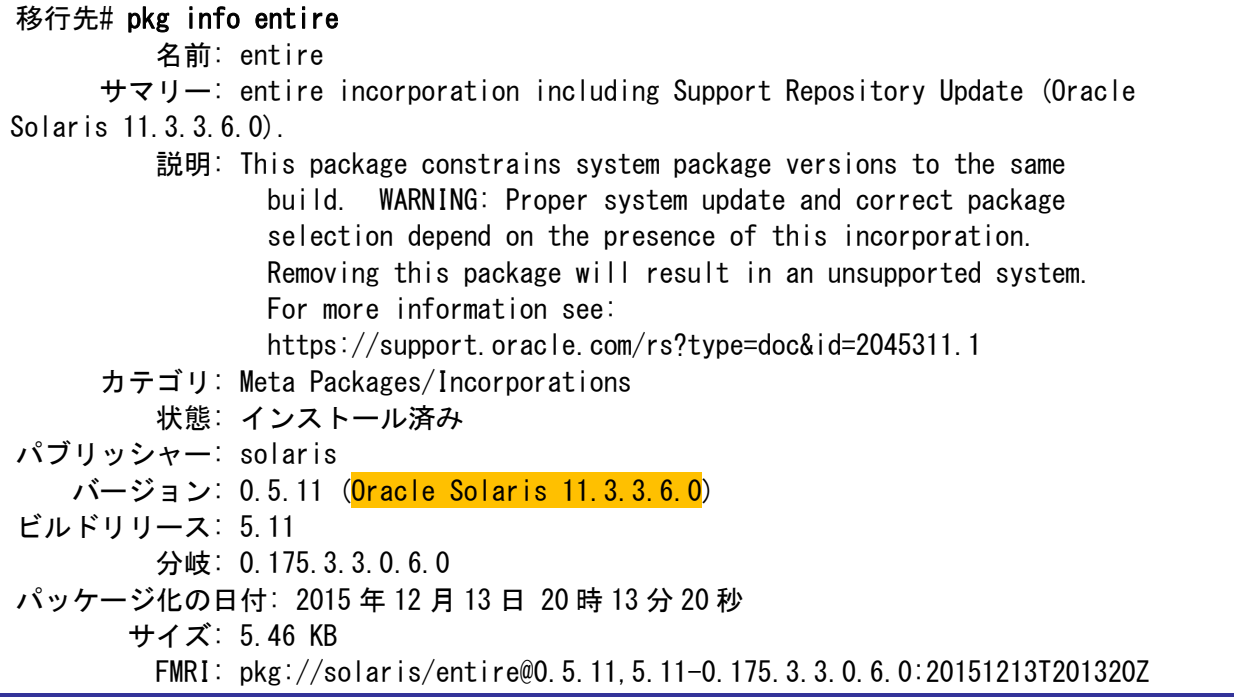

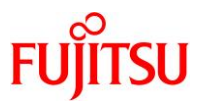

#### **4) ESF** 版数を確認します。

#### 移行先# /opt/FJSVbse/bin/esfver

esfver: INFO: Integrated Version of already installed Enhanced Support Facility. VERSION=5.1 REVISION=2013.07.2600.

#### **5)** 必須パッケージ(**Solaris 10** ゾーン機能パッケージ)がインストールされていることを確認します。

IFO のフラグのうち、「I」に「i」(インストール済み)と表示されることを確認します。

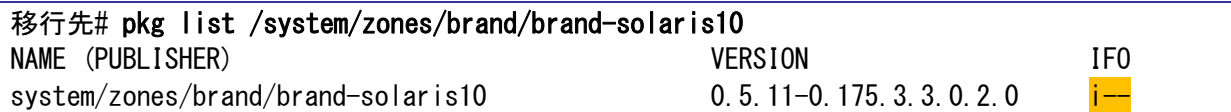

#### **6)** 容量を確認します。

「2.4.1. 移行元環境の確認」[の手順](#page-13-2) 6)で確認した移行元ゾーンの容量分と、アーカイブの容量分の空き があることを確認します。

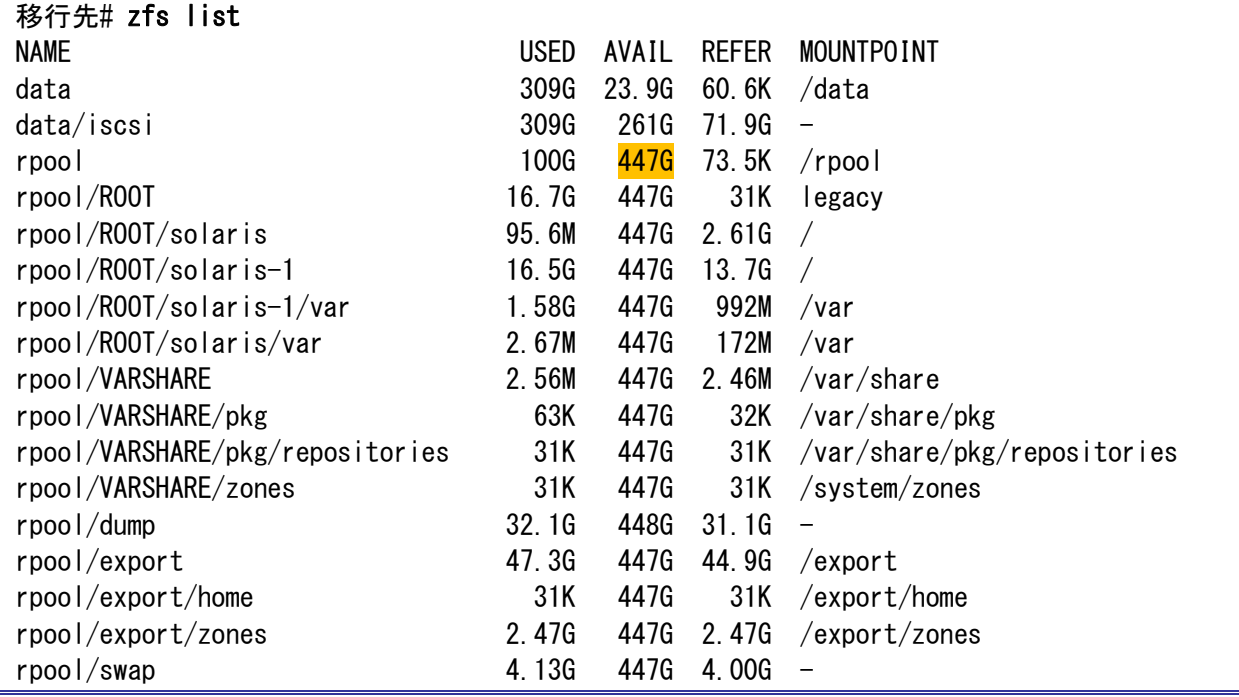

► 本書では、アーカイブ格納と移行ゾーン作成を rpool で行います。

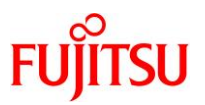

### <span id="page-16-0"></span>**2.5.** 移行作業

#### <span id="page-16-1"></span>**2.5.1.** アーカイブの作成

移行元の Solaris 10 環境で、以下の手順を実施します。 管理者(root)権限を持つユーザーまたは役割で実施してください。

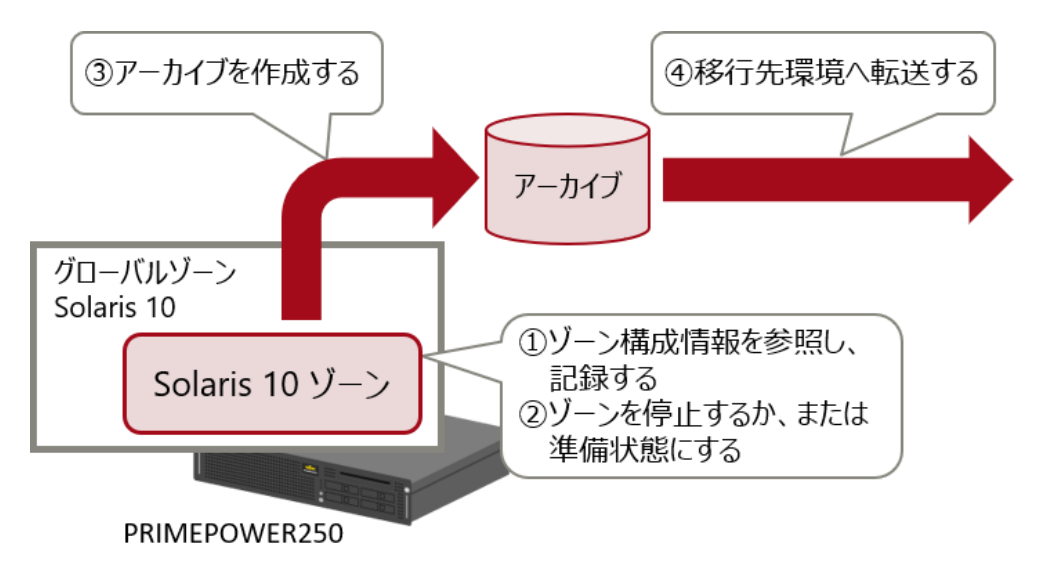

移行元環境で「ゾーン構成情報」を記録後、「アーカイブ」を作成し、移行先環境へ転送します。

**1)** ゾーンの状態を確認します。

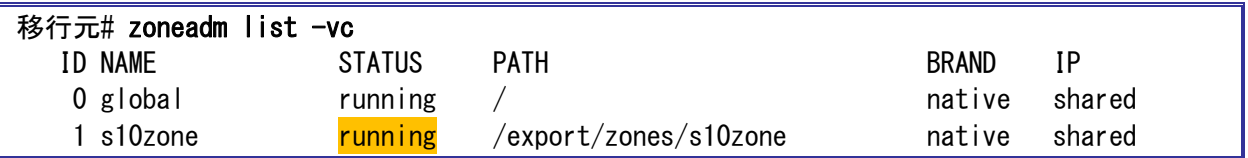

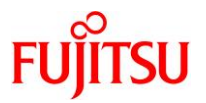

#### <span id="page-17-0"></span>**2)** ゾーンの構成を確認し、記録します。

```
移行元# zonecfg -z s10zone info
zonename: s10zone
zonepath: /export/zones/s10zone
brand: native
autoboot: false
bootargs: 
pool: 
limitpriv: 
scheduling-class: FSS
ip-type: shared
hostid: 80990200
inherit-pkg-dir:
                 dir: /lib
inherit-pkg-dir:
                 dir: /platform
inherit-pkg-dir:
                 dir: /sbin
inherit-pkg-dir:
                 dir: /usr
[cpu-shares: 1]
fs:
                 dir: /mnt
                 special: /mnt
                 raw が指定されていません
                 type: lofs
                 options: []
net:
                 address: 192.168.10.24
                 physical: hme0
                 defrouter が指定されていません
net:
                 address: 10.20.66.172
                 physical: hme1
                 defrouter が指定されていません
rctl:
                 name: zone.cpu-shares
                 value: (priv=privileged, limit=1, action=none)
```
#### **3)** ゾーンを停止します。

移行元# zoneadm -z s10zone halt

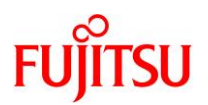

#### **4)** ゾーンの状態を確認します。

STATUS に「installed」と表示されることを確認します。

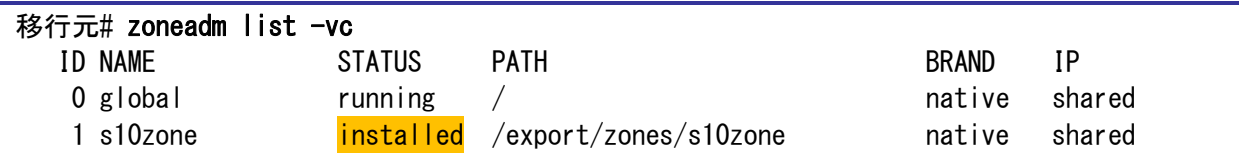

#### **Point**

[手順](#page-17-0) 2)で、ゾーンに継承ディレクトリ(inherit-pkg-dir)が設定されていない場合は、手順 5)~手順 6)は実施不要です。

本書の例では[、手順](#page-17-0) 2)の出力結果に"inherit-pkg-dir:"が存在するため、継承ディレクトリ(inheritpkg-dir)が設定されています。

#### **5)** ゾーンに継承ディレクトリ(**inherit-pkg-dir**)が設定されている場合は、ゾーンを **ready** 状態にします。

[手順](#page-17-0) 2)で、ゾーンに継承ディレクトリ(inherit-pkg-dir)が設定されている場合のみ実施します。 継承されたディレクトリがアーカイブされるように、ゾーンを ready 状態にします。

移行元# zoneadm -z s10zone ready

#### **6)** ゾーンの状態を確認します。

STATUS に「ready」と表示されることを確認します。

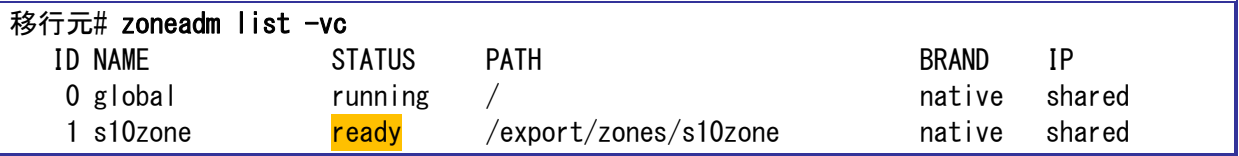

#### <span id="page-18-0"></span>**7)** [手順](#page-17-0) **2)**の **zonepath** で指定されているディレクトリをアーカイブします。

cpio コマンドで扱えるファイルサイズは、1 ファイルあたり 8 GB までとなります。

移行元# cd /export/zones 移行元# find s10zone -print | cpio -oP@ | gzip > /export/zones/s10zone.cpio.gz 9831225 ブロック

► zonepath に 8 GB 以上のサイズのファイルが存在する場合はメッセージが出力され、8GB 以上のファイルのアーカイブに失敗 します。詳細は、「《参考》 zonepath に 8 GB [以上のファイルが存在する場合」](#page-19-0)を参照してください。

#### 《参考》 移行先でゾーンの名前を変更する場合のアーカイブ方法

移行先でゾーンの名前を変更する場合は、zonepath 内からアーカイブします。

#### 移行元# cd /export/zones/s10zone

移行元# find . -print | cpio -oP@ | gzip >/export/zones/s10zone.cpio.gz 9831225 ブロック

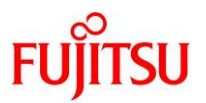

#### <span id="page-19-0"></span>《参考》 **zonepath** に **8 GB** 以上のファイルが存在する場合

zonepath に 8 GB 以上のサイズのファイルが存在する場合、以下のメッセージが出力され、8 GB 以上のファイルのアーカイブに失敗します。

移行元# find s10zone -print | cpio -oP@ | gzip > /export/zones/s10zone.cpio.gz cpio: cpio: test.file: 大きすぎて現在のモードでは保存できません

▶ 該当の 8 GB 以上のファイル以外はアーカイブに成功しているため、メッセージは無視して問題ありません。

上記のメッセージが出力された場合は、システム領域を移行後、該当の 8 GB 以上のファイルを別 途単体で移行する必要があります。下記の例を参考に、環境に応じて任意の方法で移行してくださ い。

#### ● 8 GB 以上のファイルを別途単体で移行する方法の例

- FTP や NFS などを使用し、移行先に転送

- 共有ディスクや外部媒体を使用し、移行先へ移行

または、下記の例を参考に 8 GB 以上のファイルを存在しない状態とした場合は、メッセージは表 示されません。環境に応じてご検討ください。

#### ⚫ **8 GB** 以上のファイルを存在しない状態とする方法の例

- split コマンドで 8 GB 以下のサイズへファイル分割

※事前に、該当のファイルを分割しても問題がないことを確認してください。

なお、xustar(XUSTAR)形式で作成された pax アーカイブを使用することで、8 GB 以上のファイル も含めてアーカイブを作成できます。xustar(XUSTAR)形式の pax アーカイブの作成例を示しま す。

#### ⚫ **xustar(XUSTAR)**形式の **pax** アーカイブの作成例

zonepath 配下を xustar(XUSTAR)形式の pax でアーカイブします。 zonepath は、「2.5.1 アーカイブの作成」[の手順](#page-17-0) 2)で確認した値となります。

移行元# cd /export/zones 移行元# pax -w -x xustar -f /export/zones/s10zone.pax ./s10zone

#### 《注意》

ゾーンを ready 状態にして、pax アーカイブを作成した場合、次ページのメッセージが表示さ れることがあります。

© 2016-2023 Fujitsu Limited

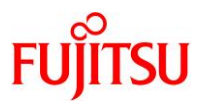

移行元# cd /export/zones 移行元# pax -w -x xustar -f /export/zones/s10zone.pax ./s10zone pax: ファイルではありません (モード = %xd000):  $\frac{1}{s}$ /s10zone/root/dev/.devfsadm\_synch\_door ダンプは行われませんでした。 pax: ファイルではありません (モード = %xd000): ./s10zone/dev/.devfsadm\_synch\_door

door ファイルをアーカイブに含めないことを通知するものですが、メッセージは無視して問題 ありません。door ファイルは、アプリケーションが door 機能を使用する際に一時的に作成さ れたものであるため、アーカイブに含まれる必要はありません。

**8)** アーカイブファイルを確認します。

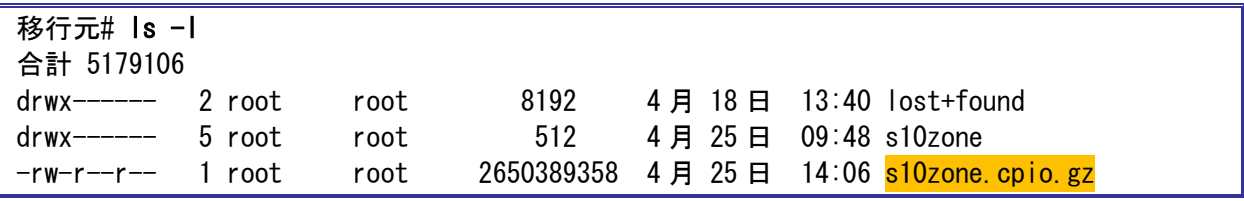

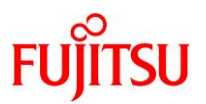

**9) FTP** や **NFS** などを使用し、アーカイブファイルを移行先に転送します。

#### 《参考》 **FTP** 接続がエラーとなった場合

FTP サーバの言語環境と FTP クライアントの言語環境が異なる場合、以下のメッセージが出力さ れ、FTP 接続がエラーとなります。

FTP 421 Service not available, remote server has closed connection

上記のメッセージが表示された場合は、FTP サーバで/etc/proftpd.conf を英語環境で接続するよ うに編集し、FTP サービスを再起動します。

(1) /etc/proftpd.conf の最下行の下に、以下を追加します。

 $\sim$  (省略)  $\sim$ <IfModule mod\_lang.c> LangDefault en US </IfModule>

(2)FTP サービスを再起動します。

# svcadm restart svc:/network/ftp:default

以上で、移行元環境での作業は終了です。

#### **Point**

移行直後の環境は、移行元と同じ IP アドレス/ホスト名で起動します。そのため、移行先でゾーン を起動させる際は、移行元のゾーンと二重起動にならないように、「移行元環境の停止」や「LAN ケ ーブルの抜線」などを実施し、移行先環境とのネットワーク接続を切断してください。

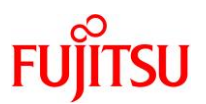

#### <span id="page-22-0"></span>**2.5.2. Solaris 10** ゾーンの作成

移行先の Solaris 11 環境で、以下の手順を実施します。 管理者(root)権限を持つユーザーまたは役割で実施してください。

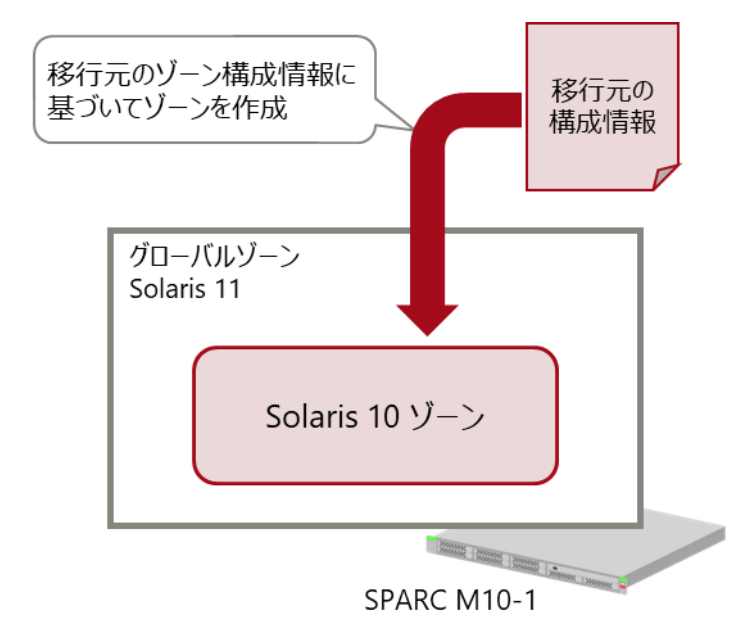

移行元環境から取得した「ゾーン構成情報」に基づいて、移行先環境で Solaris 10 ゾーンを作成しま す。

**1)** ネットワークデバイスを確認します。

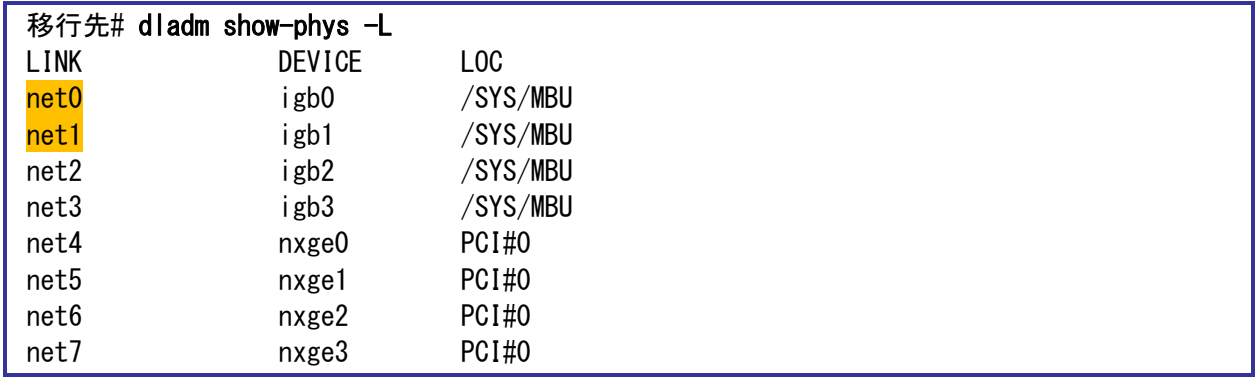

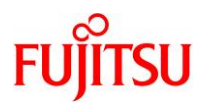

#### **2)** ゾーンを作成します。

i) Solaris 10 ゾーンを作成します。

移行先# zonecfg -z s10zone Use 'create' to begin configuring a new zone. zonecfg:s10zone> create -t SYSsolaris10

ii) 新しい zonepath を入力します。

zonecfg:s10zone> set zonepath=/export/zones/s10zone

iii) 移行元のゾーン構成情報に基づいて、ゾーンを設定します。

```
zonecfg:s10zone> set ip-type=shared
zonecfg:s10zone> add fs
zonecfg:s10zone:fs> set dir=/mnt
zonecfg:s10zone:fs> set special=/media
zonecfg:s10zone:fs> set type=lofs
zonecfg:s10zone:fs> end
zonecfg:s10zone> remove anet
zonecfg:s10zone> add net
zonecfg:s10zone:net> set address=192.168.20.24/24 ←移行前と同じ IP アドレスを入力
zonecfg:s10zone:net> set physical=net0
zonecfg:s10zone:net> end
zonecfg:s10zone> add net
zonecfg:s10zone:net> set address=10.20.66.172/24 ←移行前と同じ IP アドレスを入力
zonecfg:s10zone:net> set physical=net1
zonecfg:s10zone:net> end
zonecfg:s10zone> verify
zonecfg:s10zone> commit
zonecfg:s10zone> exit
```
#### 《参考》 ゾーン作成パラメータの変更例

#### ● hostid の変更方法

```
移行先# zonecfg -z s10zone
zonecfg:s10zone> set hostid= 80990135
zonecfg:s10zone> end
```

```
⚫ MAC アドレスの変更方法
```

```
移行先# zonecfg -z s10zone
zonecfg:s10zone> select anet 0
zonecfg:s10zone> set mac-address=00:00:00:12:34:56
zonecfg:s10zone> end
```

```
ゾーンを使ってみよう』を参照してく
ださい。
```
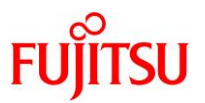

#### **3)** 作成したゾーンの構成を確認します。

```
移行先# zonecfg -z s10zone info
zonename: s10zone
zonepath: /export/zones/s10zone
brand: solaris10
autoboot: false
autoshutdown: shutdown
bootargs:
pool:
limitpriv:
scheduling-class:
ip-type: shared
hostid:
fs-allowed:
fs 0:
         dir: /mnt
        special: /media
         raw not specified
         type: lofs
         options: [] 
net:
         address: 192.168.20.24/24
         allowed-address not specified
         configure-allowed-address: true
        physical: netO
         defrouter not specified
net:
         address: 10.20.66.172/24
         allowed-address not specified
         configure-allowed-address: true
        physical: net1
         defrouter not specified
```
#### **4)** ゾーンの状態を確認します。

STATUS に「configured」と表示されることを確認します。

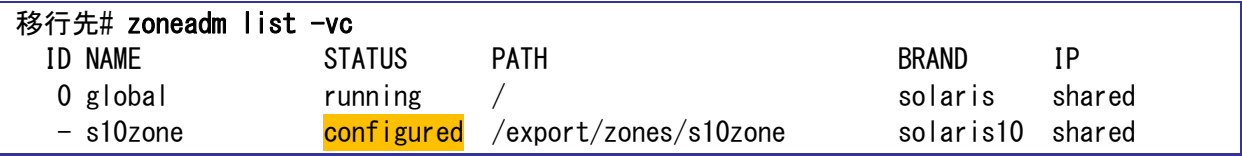

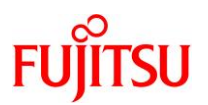

#### <span id="page-25-0"></span>**2.5.3. Solaris 10** ゾーンのインストール

移行先の Solaris 11 環境で、以下の手順を実施します。 管理者(root)権限を持つユーザーまたは役割で実施してください。

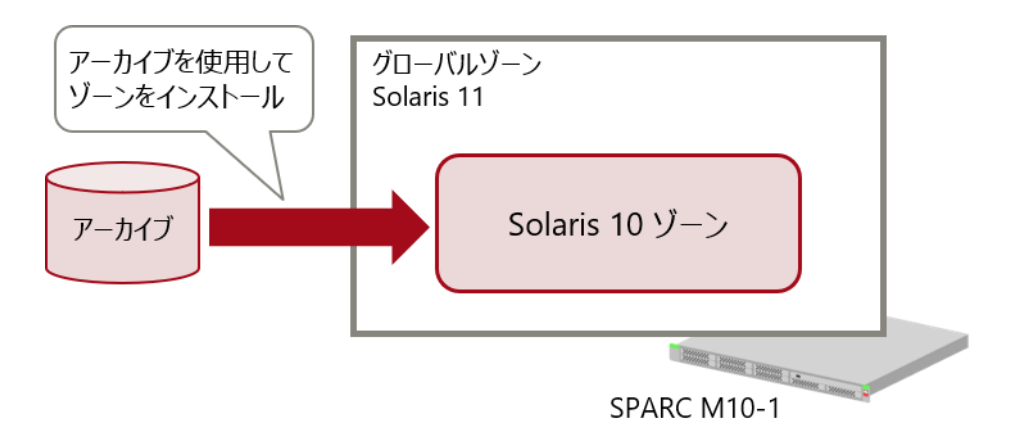

移行元環境から取得した「アーカイブ」を使用して、移行先環境で Solaris 10 ゾーンを復元します。

#### **1)** 移行元サーバから転送されたアーカイブファイルが保存されていることを確認します。

移行先# cd /export/zones 移行先# ls s10zone.cpio.gz

#### <span id="page-25-1"></span>**2)** アーカイブを使用してゾーンをインストールします。

ゾーンのインストールが成功すると、「Installation completed successfully.」と表示されます。

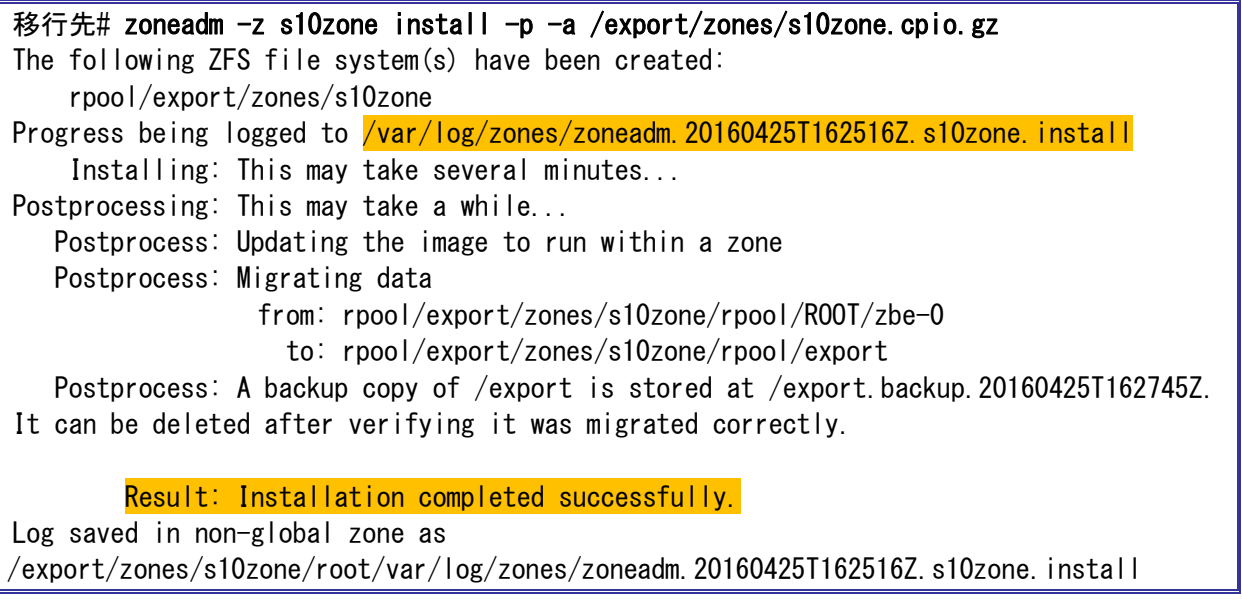

► /var/log/zones 配下にゾーンインストールログが出力されます。 本書では、「zoneadm.20160425T162516Z.s10zone.install」という名前のゾーンインストールログが出力されています。

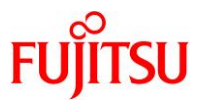

#### **Point**

「2.5.1 アーカイブの作成」[の手順](#page-18-0) 7)にて、xustar(XUSTAR)形式の pax アーカイブを作成した場 合は、pax アーカイブを指定します。

移行先# zoneadm -z s10zone install -p -a /export/zones/s10zone.pax

#### **3)** ゾーンの状態を確認します。

STATUS に「installed」と表示されることを確認します。

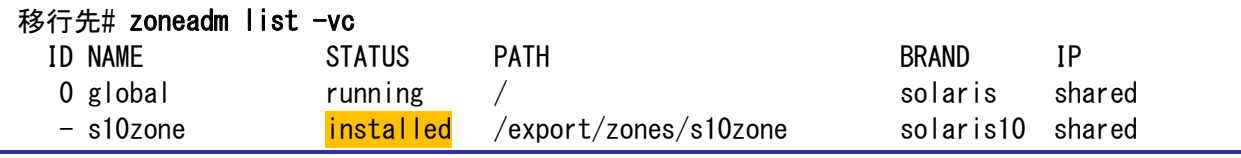

#### **4)** ゾーンを起動します。

移行先# zoneadm -z s10zone boot

#### **5)** ゾーンの状態を確認します。

STATUS に「running」と表示されることを確認します。

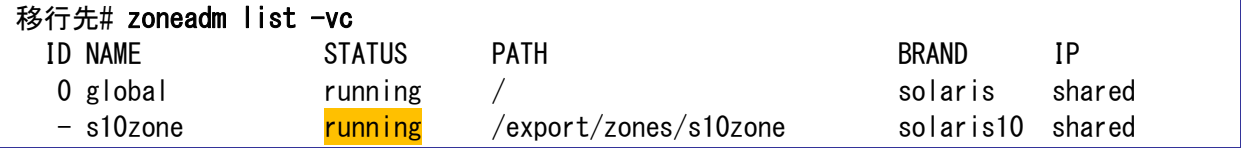

#### **6)** ゾーンのコンソールにログインできることを確認します。

ゾーンにコンソール接続する場合は、-C オプションを付けます。

移行先# zlogin -C s10zone

#### **7)** ゾーンからログアウトします。

コンソール接続からログアウトする場合は、「~.」(チルダとドット)を入力します。

 $s10$ zone#  $\sim$ [Connection to zone 's10zone' console closed] 画面には表示されません

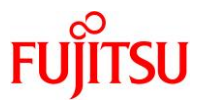

## 《参考》 ゾーンインストールログに出力されるエラーについて ゾーンのインストールに成功した場合でも、ゾーンインストールログに以下のようなエラーが出力さ れていることがあります。 ※ゾーンインストールログは[、手順](#page-25-1) 2)でゾーンをインストールした際に作成されます。 ● エラーの出力例 移行先# cat /export/zones/zone01/root/var/log/zones/zoneadm.20200806T143511Z.s10zone.install  $\sim$  (省略)  $\sim$ [Thu Aug 6 23:38:31 JST 2020] cd "/export/zones" && gzcat "/export/zones/s10zone.cpio.gz" | cpio -idmP@/fE /var/tmp/fs.cpio.Sv8Czb cpio: Cannot mknod() "s10zone/dev/cpu/self/cpuid", errno 22, Invalid argument cpio: Cannot chown() "s10zone/dev/cpu/self/cpuid", errno 2, No such file or directory cpio: Unable to reset modification time for "cpuid", errno 2, No such file or directory cpio: Cannot chmod() "s10zone/dev/cpu/self/cpuid", errno 2, No such file or directory 33113019 blocks 4 error(s) ~(省略)~

ゾーンインストール時に mknod コマンドで、ゾーンに特殊ファイル(/dev/cpu/self/cpuid)を作成し ていますが、ゾーンでは mknod コマンドを使用して、特殊ファイル(/dev/cpu/self/cpuid) を作成 できないためにエラーが出力されています。

特殊ファイル(/dev/cpu/self/cpuid)は、OS 起動時に自動的に作成されますので、ゾーンに /dev/cpu/self/cpuid が存在している場合は、無視して問題ありません。

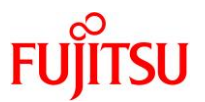

#### 《参考》 ゾーンと共有している **ZFS** データ領域を移行する場合

ZFS の上位互換により、移行元でゾーンと共有している ZFS データ領域を移行可能です。 例として、移行元のグローバルゾーン上のストレージプール「upool」のファイルシステムを、add fs でゾーンと共有している環境での移行手順を示します。

#### ⚫ **ZFS** データ領域のバックアップ

移行元の Solaris 10 環境で、以下の手順を実施します。

(1)ストレージプール内のすべてのファイルシステムのスナップショットを作成します。

移行元# zfs snapshot -r upool@backup20200305

(2)スナップショットが作成されたことを確認します。

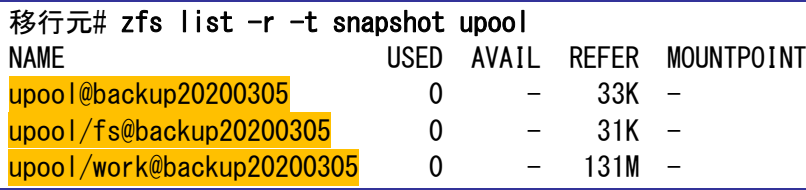

(3)スナップショットからストリームを作成し、送信します。

ストリームの送信先は任意です。本書では、送信先に/export/zones を指定しています。

移行元# zfs send -Rv upool@backup20200305 > /export/zones/upool@backup20200305 sending from @ to upool@backup20200305 sending from @ to upool/work@backup20200305 sending from @ to upool/fs@backup20200305

(4)FTP や NFS などを使用し、ストリームを移行先に転送します。

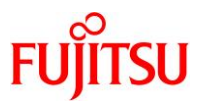

#### ● ZFS データ領域のリストア

移行先の Solaris 11 環境で、以下の手順を実施します。

事前に移行先のグローバルゾーン上にはストレージプール「upool」が作成されており、ストレージ プール「upool」のファイルシステムを、add fs でゾーンと共有しているものとします。

(1) ゾーンが停止していることを確認します。

停止していない場合は、ゾーンを停止してください。

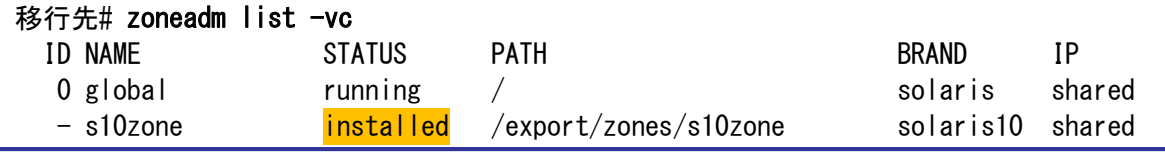

(2)ストリームを受信します。

移行先# zfs receive -F -d -v upool < /v2v/upool@backup20200305 receiving full stream of upool@backup20200305 into upool@backup20200305 1 秒 (48.9KB/秒) で 48.9KB のストリームを受信しました ~(省略)~

(3) ファイルシステムが復元されていることを確認します。

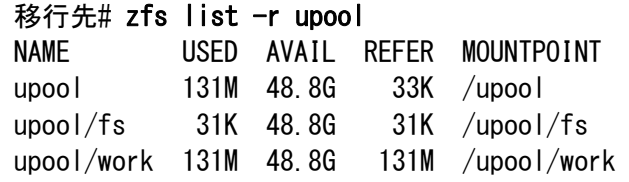

(4) ゾーンを起動し、ストレージプール「upool」のファイルシステムにアクセスできることを確認しま

#### す。

Oracle Solaris ゾーン V2V 移行手順書

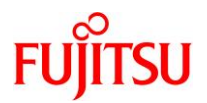

#### <span id="page-30-0"></span>**2.6.** 移行後の作業

移行後のゾーン環境で、以下の手順を実施します。 管理者(root)権限を持つユーザーまたは役割で実施してください。

#### <span id="page-30-1"></span>**2.6.1. Enhanced Support Facility** の削除

**1)** ゾーン環境をシングルユーザーモードで起動します。

移行先# zoneadm -z s10zone shutdown 移行先# zoneadm -z s10zone boot -s

**2)** ゾーンのコンソールにログインします。

■ 移行先# zlogin -C s10zone

**3)** ファイルシステムをマウントします。

⚫ **UFS** ファイルシステムの場合

s10zone# mountall -l

⚫ **ZFS** ファイルシステムの場合

s10zone#  $zfs$  mount  $-a$ 

#### **4) Enhanced Support Facility**(**ESF**)を削除します。

ESF を構成するコンポーネント単位で、対象パッケージを削除します。

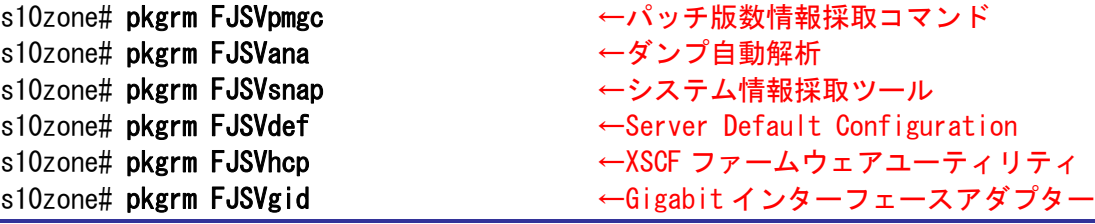

**Point**

- 上記のコマンド実行例は、検証環境での削除対象のパッケージの削除例です。ESF は、サーバ 機種やバージョンによってインストールされる機能(パッケージ)が異なります。移行元の環境に インストールされているパッケージは、『[Enhanced Support Facility](https://software.fujitsu.com/cgi-bin/manualps.cgi?langtype=ja&viewtype=icon&keyword=Enhanced+Support+Facility&ostype=sol) インストールガイド』を参照 して確認してください。
- ESF の提供コマンド(esfrm)は使用せず、対象パッケージを個別に削除してください。

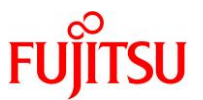

#### **5) ESF** を構成するパッケージが削除されたことを確認します。

パッケージが存在しない場合、「エラー: "<パッケージ名>"に関する情報が見つかりません。」と表示され ます。

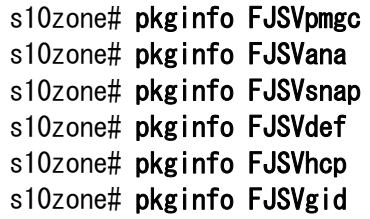

#### **6)** ゾーンを再起動します。

s10zone# shutdown  $-y - g0 - i6$ 

#### **7)** ゾーンからログアウトします。

コンソール接続からログアウトする場合は、「~.」(チルダとドット)を入力します。

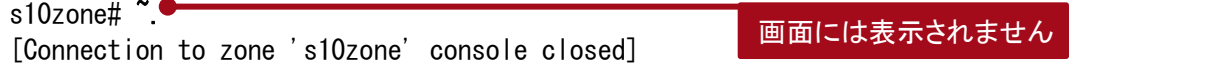

#### <span id="page-31-0"></span>**2.6.2. Enhanced Support Facility** のインストール

移行先環境に合わせて、新しい版数の ESF(本書では ESF 5.1)をインストールします。

Solaris ゾーン環境では ESF 媒体に添付されている esfadd コマンドは使用せず、Solaris ゾーン対応 パッケージのみ、pkgadd コマンドで個別にインストールします。

#### **1) DVD/CD** ドライブに **ESF** の媒体を挿入します。

#### **2)** ゾーン環境をシングルユーザーモードで起動します。

移行先# zoneadm -z s10zone shutdown 移行先# zoneadm -z s10zone boot -s

#### **3)** ゾーンのコンソールにログインします。

│ 移行先# zlogin -C s10zone

#### **4)** ファイルシステムをマウントします。

#### ⚫ **UFS** ファイルシステムの場合

s10zone# mountall -l

⚫ **ZFS** ファイルシステムの場合

s10zone# zfs mount -a

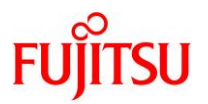

#### **5)** パッケージをインストールします。

Solaris 10 ゾーン対応パッケージは、「FJSVdef」、「FJSVsnap」、「FJSVana」、「FJSVhrmse」、 「FJSVhrmcp」、「FJSVs3cat」です。

s10zone# pkgadd -d /mnt/Platform/PA/10 FJSVdef FJSVsnap FJSVana FJSVhrmse FJSVhrmcp FJSVs3cat

#### **6)** パッケージのインストール状況を確認します。

s10zone# pkginfo FJSVdef FJSVsnap FJSVana FJSVhrmse FJSVhrmcp FJSVs3cat application FJSVana Auto Dump Analyze Tool system FJSVdef Server Default Configuration package application **FJSVhrmcp** HRM Cipher/proxy application **FJSVhrmse** HRM/server for SPARC Enterprise(Solaris) application FJSVs3cat Solaris System Safety Compliance Assessment Tool application FJSVsnap System Information Output Tool

#### **7)** ゾーンを再起動します。

s10zone# shutdown  $-y - g0 - i6$ 

#### **8)** ゾーンからログアウトします。

コンソール接続からログアウトする場合は、「~.」(チルダとドット)を入力します。

s10zone# $\degree$   $\bullet$ siozone# .~<br>[Connection to zone 's10zone' console closed] 画面には表示されません

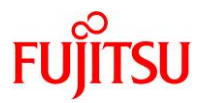

#### <span id="page-33-0"></span>**2.6.3.** 移行完了後の作業

必要に応じて、OS 初期情報の再設定(IP アドレス、ホスト名、root パスワードなどの変更)を実施しま す。Solaris 10 ゾーン環境で、sys-unconfig コマンドを実行してください。

再起動後、ゾーンのコンソールにログインすると、OS 初期情報の再設定画面が表示されます。

#### 《参考》 移行元ゾーンの削除

移行先でゾーンが正常に動作したことを確認後、任意で移行元のゾーンを削除します。

(1) ゾーンの状態を確認します。

STATUS に「installed」と表示されることを確認します。

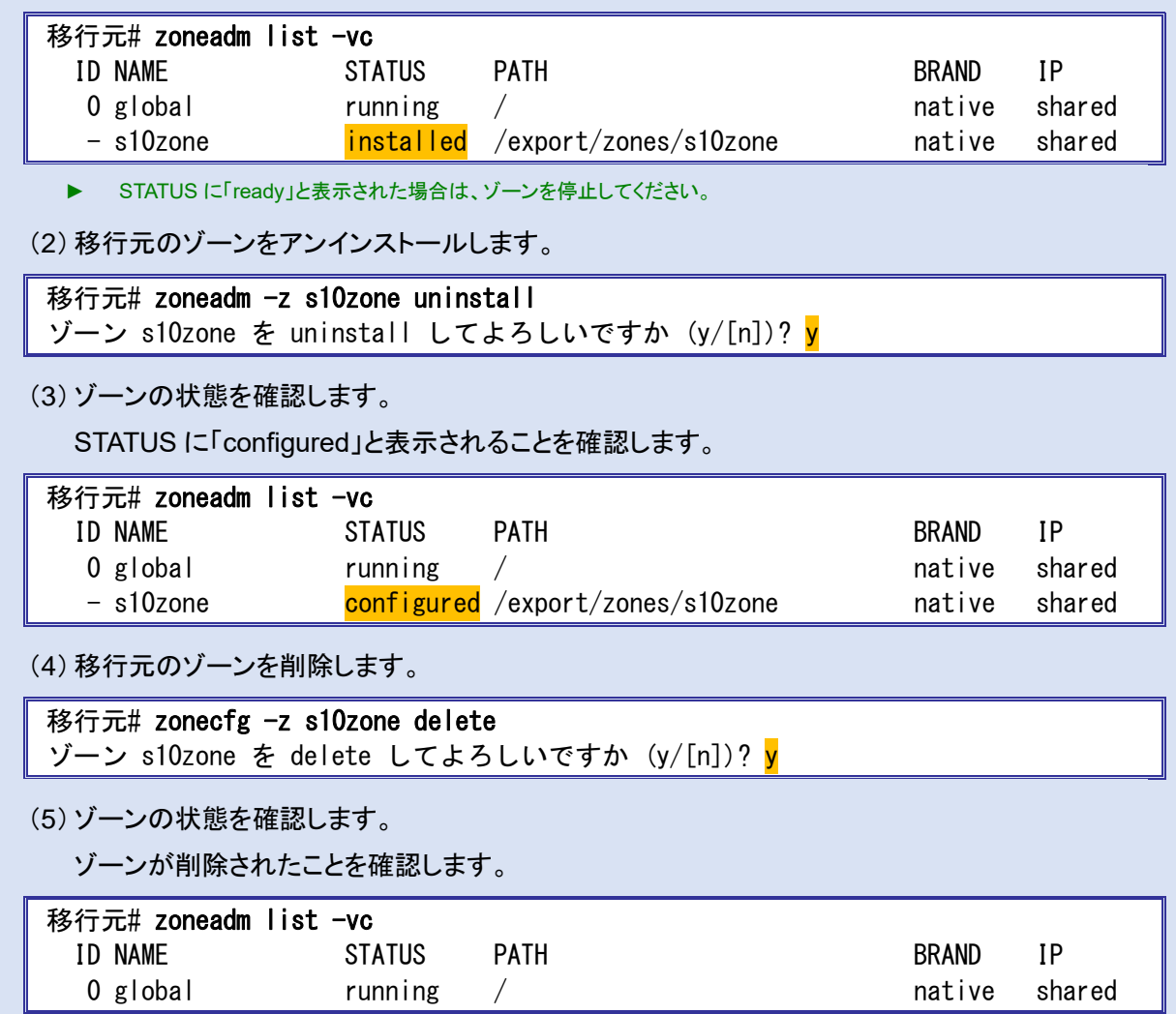

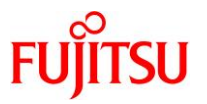

## <span id="page-34-0"></span>**3. Oracle Solaris 11** ゾーンの **V2V** 移行手順 〔**ZFS Archives** 方式〕

ここでは、「Solaris 11 11/11-11.3 上の Solaris 11 11/11-11.3 ゾーン」を「Solaris 11 11/11-11.3 上の Solaris 11 ゾーン」へ移行する場合の移行手順を説明します。

#### <span id="page-34-1"></span>**3.1.** 検証環境

本書で記載している移行手順は、以下の構成の検証環境で実施しています。

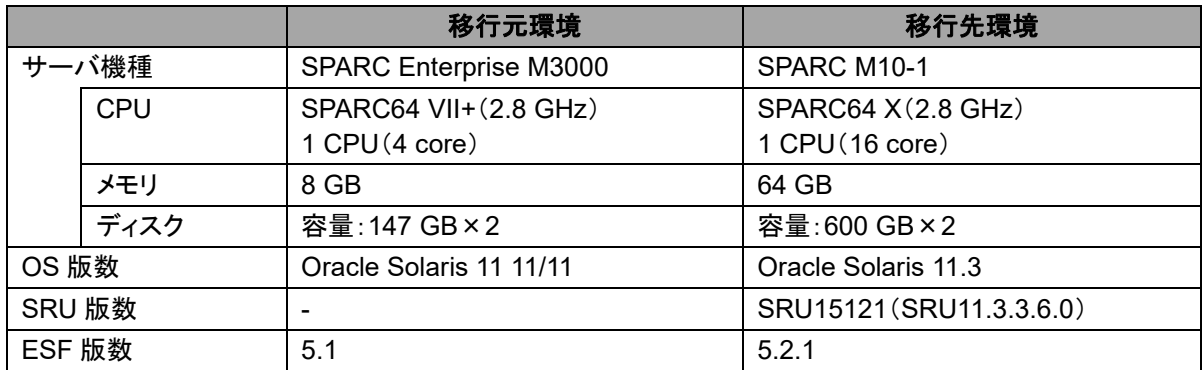

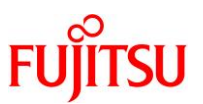

#### <span id="page-35-0"></span>**3.2.** 移行作業のながれ

本書では、以下のながれで Solaris 11 上の仮想環境へ移行します。

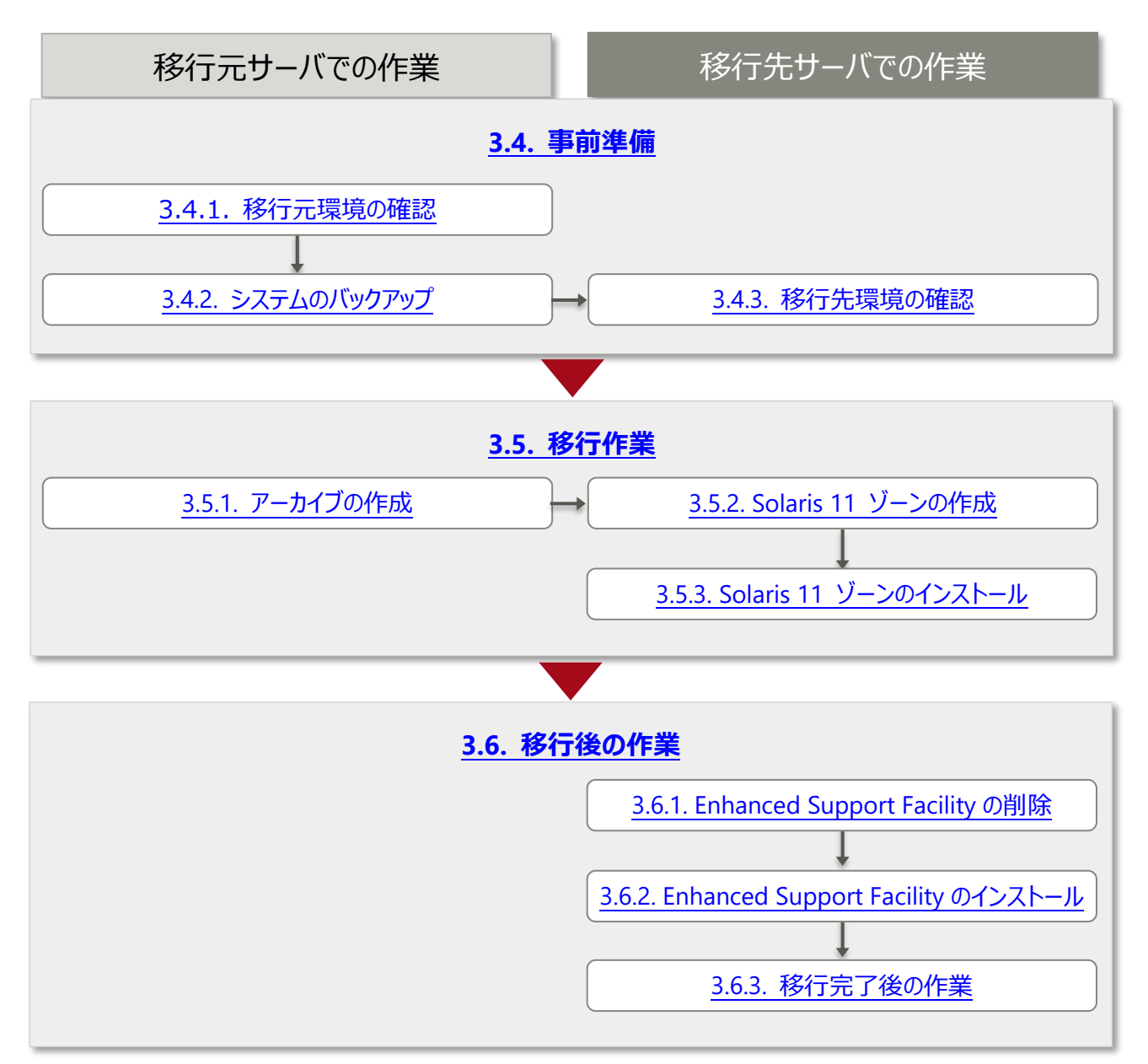
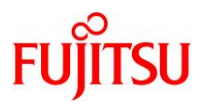

# **3.3.** 前提条件

- 本書が対象とする移行元/移行先サーバのアーキテクチャーは、以下のとおりです。 【移行元】sun4u/sun4v → 【移行先】sun4v 移行元/移行先サーバの OS 版数、および必須 SRU/パッチについては、各サーバの動作要件を参 照してください。
- 移行元および、移行先環境は、Solaris 11 11/11~11.4 である必要があります。
- 移行先環境には、移行元環境と同じバージョン、または移行元環境より新しいバージョンの OS と SRU がインストールされている必要があります。
- 移行先環境には、参照可能なリポジトリ(リポジトリサーバ、ローカルリリースリポジトリ、Oracle リリー スリポジトリなど)が登録されている必要があります。リポジトリについては、以下の URL を参考にして ください。
	- 『Oracle Solaris 11.3 パッケージリポジトリのコピーと作成』(Oracle 社) [https://docs.oracle.com/cd/E62101\\_01/html/E62536/](https://docs.oracle.com/cd/E62101_01/html/E62536/)
	- 『Oracle Solaris 11 を使ってみよう』 <https://www.fujitsu.com/jp/sparc-technical/document/solaris/#os>
- 移行元環境が Solaris 11 11/11~11.2 の場合は、移行元環境でアクティブではない BE を削除してか ら移行してください。

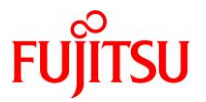

### **3.4.** 事前準備

移行元の Solaris 11 環境、および移行先の Solaris 11 環境で、以下の手順を実施します。 管理者(root)権限を持つユーザーまたは役割で実施してください。

#### **3.4.1.** 移行元環境の確認

#### **1)** アーキテクチャーを確認します。

```
移行元# uname -a
SunOS M10-1 5.11 11.0 sun4v sparc sun4v
```
#### **2) Solaris OS** の版数を確認します。

移行元# cat /etc/release Oracle Solaris 11 11/11 SPARC

 Copyright (c) 1983, 2011, Oracle and/or its affiliates. All rights reserved. Assembled 18 October 2011

### **3) SRU** 版数を確認します。

# 移行元# pkg info entire Name: entire Summary: Incorporation to lock all system packages to the same build Description: This package constrains system package versions to the same build. WARNING: Proper system update and correct package selection depend on the presence of this incorporation. Removing this package will result in an unsupported system. Category: Meta Packages/Incorporations State: Installed Publisher: solaris Version: 0.5.11 Build Release: 5.11 Branch: 0.175.0.0.0.2.0 Packaging Date: Thu Oct 20 14:38:22 2011 Size: 5.45 kB FMRI: pkg://solaris/entire@0.5.11,5.11-0.175.0.0.0.2.0:20111020T143822Z

#### **4) ESF** 版数を確認します。

### 移行元# /opt/FJSVbse/bin/esfver

esfver: INFO: Integrated Version of already installed Enhanced Support Facility. VERSION=<mark>5.1</mark> REVISION=2013.07.2600,

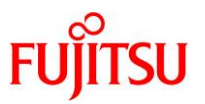

### **5)** ゾーンパスを確認します。

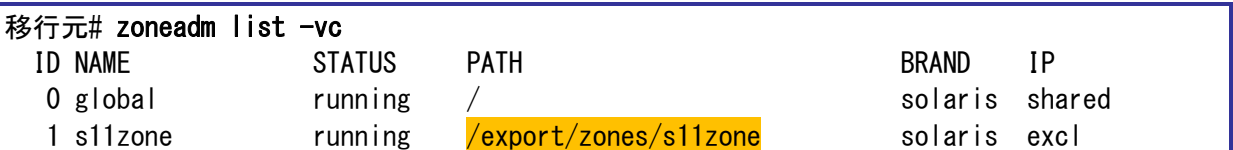

#### <span id="page-38-0"></span>**6)** 移行元の容量を確認します。

本書では、移行元環境のシステム領域をアーカイブ化して移行先に転送します。移行元でアーカイブを 作成するため、システム領域と同程度の十分な空き容量を確保します。

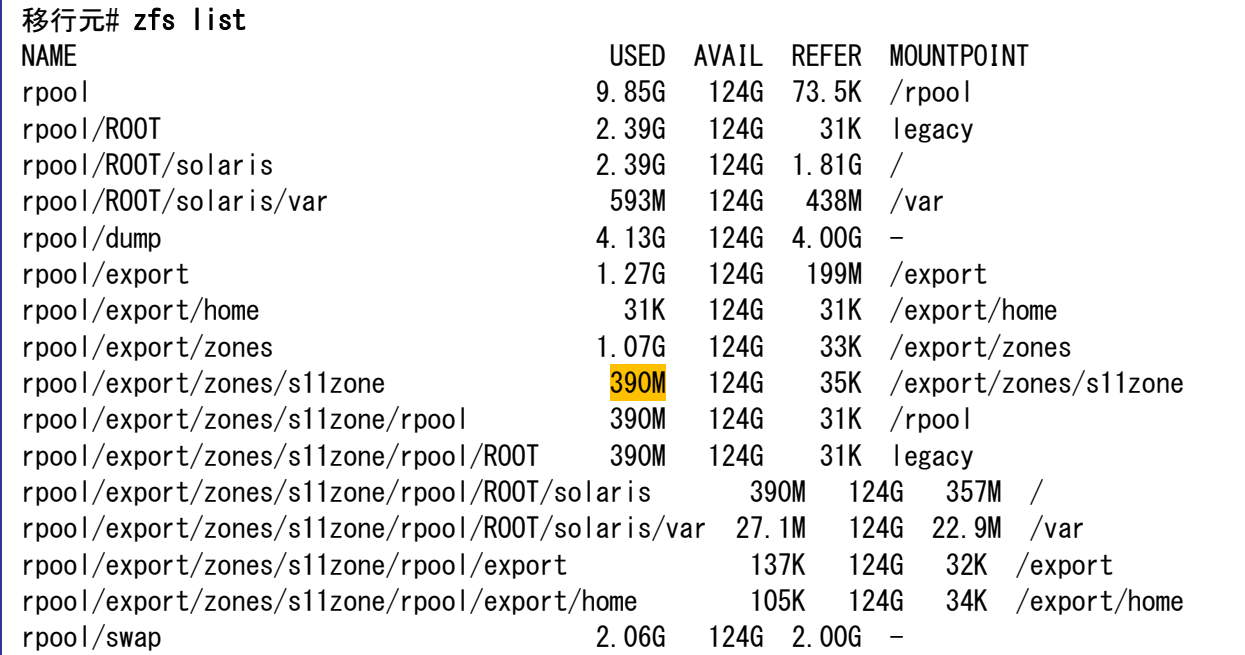

► 上記の例では、移行元ゾーンの容量は 390 MB です。

► 本書では、十分な空き容量がある rpool にアーカイブを作成します。

# **7)** ネットワークデバイスを確認します。

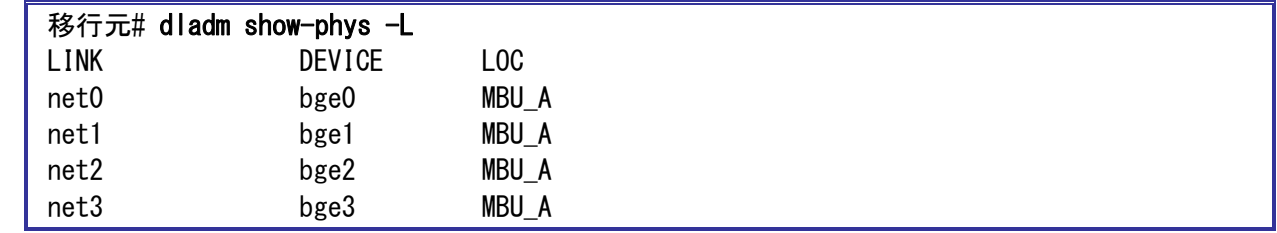

### **3.4.2.** システムのバックアップ

# **1)** システムバックアップを採取します。

バックアップ作業は、環境に応じて任意の方法で実施してください。 バックアップの所要時間は、環境によって異なります。

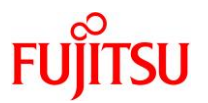

#### **Point**

Solaris OS の版数が 11.2 以前の場合、移行元のグローバルゾーンにアクティブではない BE が 存在すると、移行に失敗します。移行元が Solaris 11 11/11~11.2 の場合は、移行元のグローバ ルゾーンでアクティブではない BE を削除してから移行してください。移行元が Solaris 11.3 以降 の場合は、削除不要です。

# **2)** 移行元のグローバルゾーンに、アクティブではない **BE** が存在するか確認します。

移行元が Solaris 11.2 以前の場合のみ実施します。

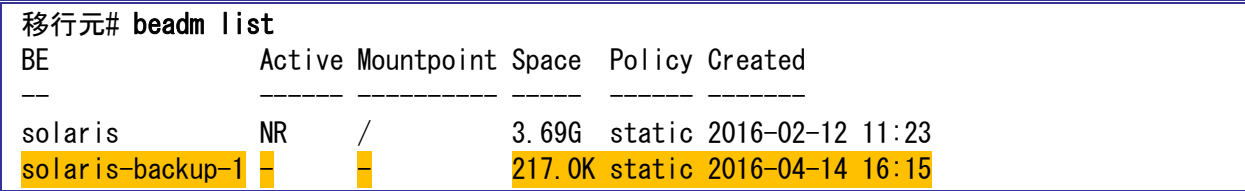

# **3)** アクティブではない **BE** を削除します。

移行元が Solaris 11.2 以前の場合のみ実施します。

```
移行元# beadm destroy solaris-backup-1
Are you sure you want to destroy solaris-backup-1? This action cannot be 
undone(y/[n]): y
```
### **3.4.3.** 移行先環境の確認

#### **1)** アーキテクチャーを確認します。

移行元# uname -a SunOS  $M10-1$  5.11 11.3  $\frac{sun4v}{2}$  sparc sun4v

#### **2) Solaris OS** の版数を確認します。

移行先# cat /etc/release Oracle Solaris 11.3 SPARC Copyright (c) 1983, 2015, Oracle and/or its affiliates. All rights reserved. Assembled 06 October 2015

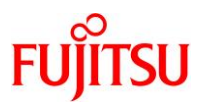

# **3) SRU** 版数を確認します。

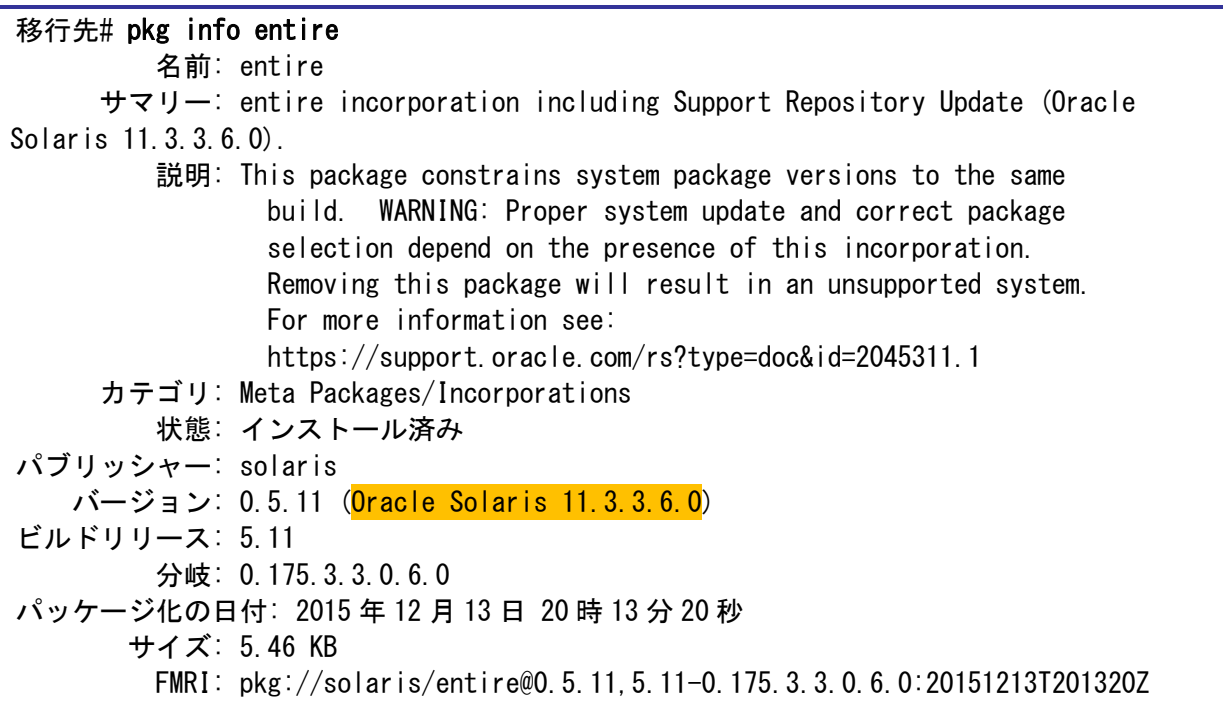

### **4) ESF** 版数を確認します。

# 移行先# /opt/FJSVbse/bin/esfver

esfver: INFO: Integrated Version of already installed Enhanced Support Facility. VERSION=5.1 REVISION=2013.07.2600,

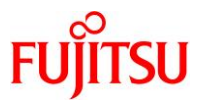

# **5)** 容量を確認します。

「3.4.1 移行元環境の確認」[の手順](#page-38-0) 6)で確認した移行元ゾーンの容量分と、アーカイブの容量分の空きが あることを確認します。

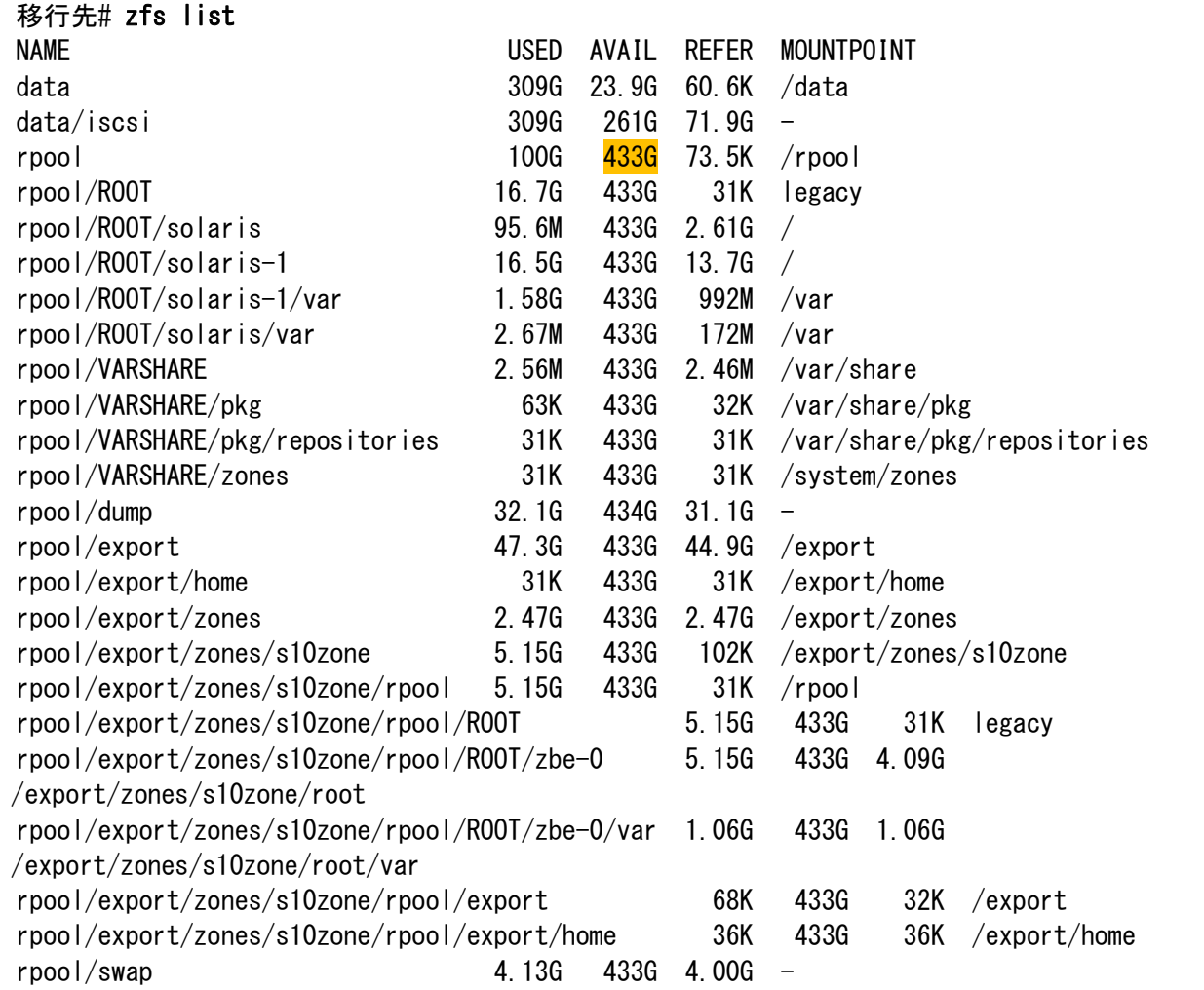

▶ 本書では、アーカイブ格納と移行ゾーン作成を rpool で行います。

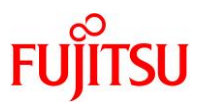

# **3.5.** 移行作業

# **3.5.1.** アーカイブの作成

移行元の Solaris 11 環境で、以下の手順を実施します。 管理者(root)権限を持つユーザーまたは役割で実施してください。

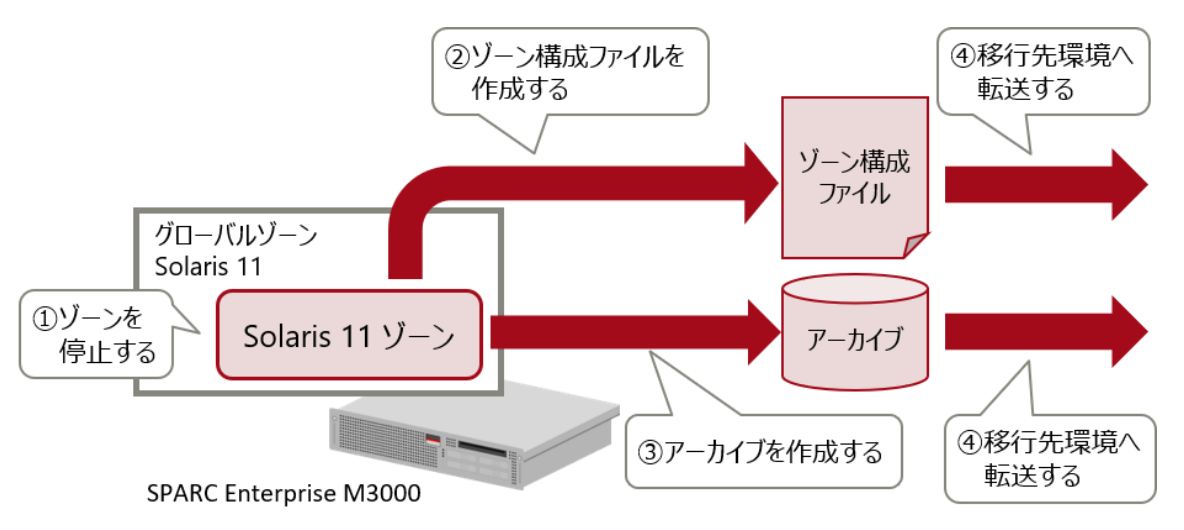

移行元環境で「ゾーン構成ファイル」と「アーカイブ」を作成し、移行先環境へ転送します。

**1)** ゾーンの状態を確認します。

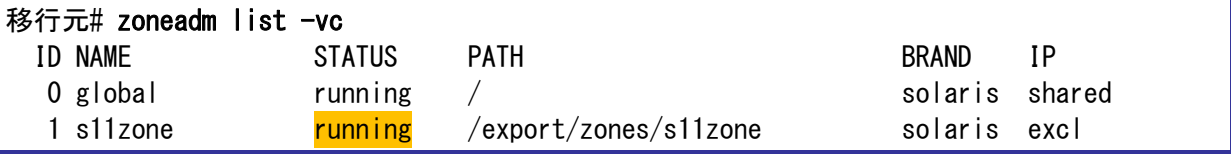

**2)** ゾーンの構成を確認します。

```
移行元# zonecfg -z s11zone info
zonename: s11zone
zonepath: /export/zones/s11zone
brand: solaris
autoboot: false
bootargs: 
file-mac-profile: 
pool: pool_1
limitpriv: 
scheduling-class: FSS
ip-type: exclusive
hostid: 
fs-allowed: 
[cpu-shares: 1]
anet:
                  linkname: net0
                  lower-link: net0
```
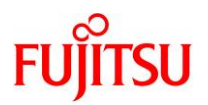

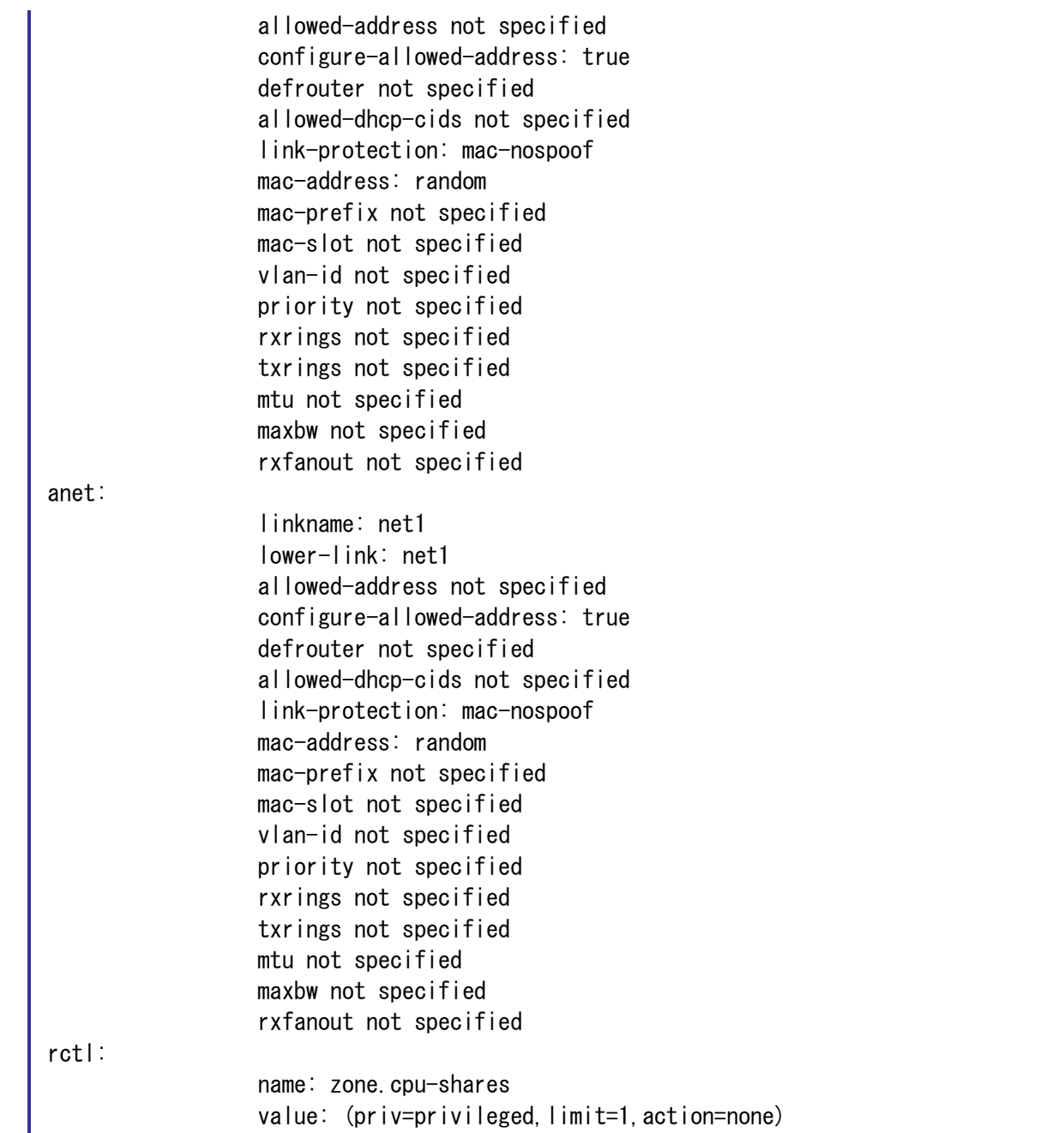

# **3)** ゾーンを停止します。

移行元# zoneadm -z s11zone shutdown

# **4)** ゾーンを切り離します。

移行元# zoneadm -z s11zone detach

**5)** ゾーン構成ファイルを作成します。

移行元# zonecfg -z s11zone export -f /root/s11zone.cfg

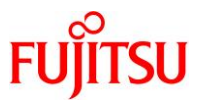

### **6)** ゾーンパスを確認します。

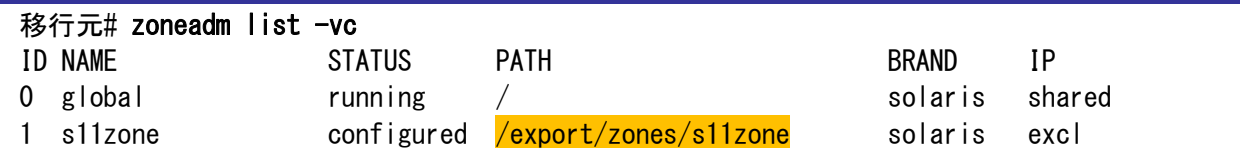

#### **7)** ゾーンパスを指定し、ゾーンのシステムデータが格納されているファイルシステムを特定します。

移行元# zfs list -H -o name /export/zones/s11zone rpool/export/zones/s11zone

**8)** ゾーンパスのスナップショットを作成し、スナップショットからアーカイブを作成します。

移行元# zfs snapshot -r rpool/export/zones/s11zone@v2v 移行元# zfs send -rc rpool/export/zones/s11zone@v2v | gzip > /root/s11zone.zfs.gz

**9)** アーカイブファイルとゾーン構成ファイルを確認します。

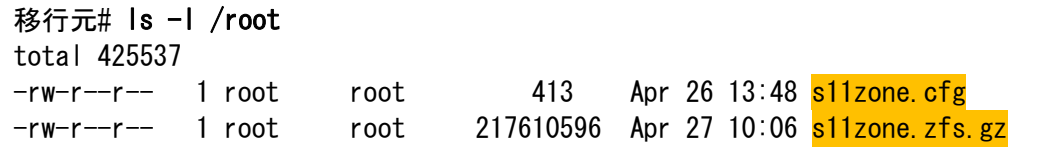

#### **10) FTP**、**NFS** などを使用し、アーカイブファイルとゾーン構成ファイルを移行先に転送します。

FTP 接続がエラーとなる場合は、「《参考》 FTP [接続がエラーとなった場合」](#page-21-0)を参照してください。

以上で、移行元環境での作業は終了です。

**Point**

移行直後の環境は、移行元と同じ IP アドレス/ホスト名で起動します。そのため、移行先でゾーン を起動させる際は、移行元のゾーンと二重起動にならないように、「移行元環境の停止」や「LAN ケ ーブルの抜線」などを実施し、移行先環境とのネットワーク接続を切断してください。

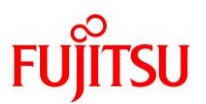

## **3.5.2. Solaris 11** ゾーンの作成

移行先の Solaris 11 環境で、以下の手順を実施します。 管理者(root)権限を持つユーザーまたは役割で実施してください。

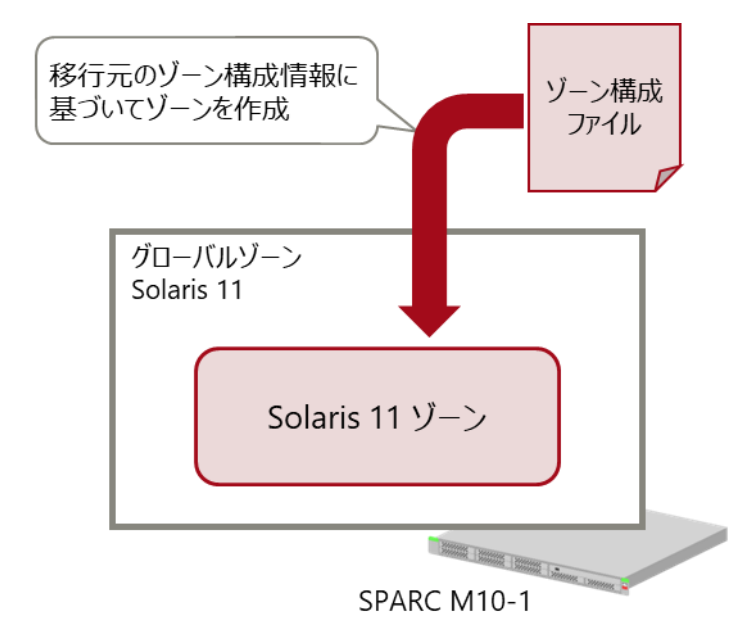

移行元環境から取得した「ゾーン構成情報」に基づいて、移行先環境で Solaris 11 ゾーンを作成しま す。

**1)** ネットワークデバイスを確認します。

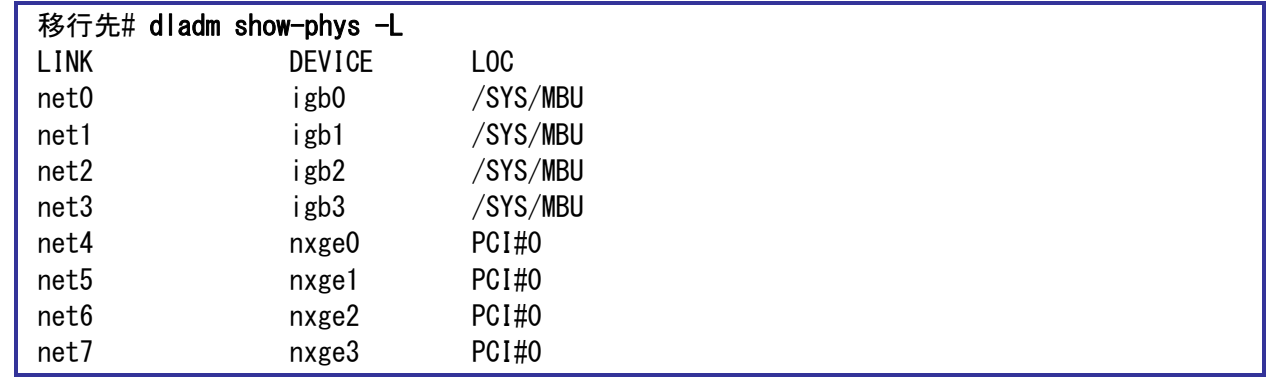

**2)** 移行元のゾーン構成ファイルを使用してゾーンを作成します。

移行先# zonecfg -z s11zone -f /root/s11zone.cfg

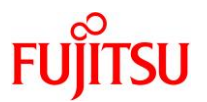

### **3)** 作成したゾーンの構成を修正します。

以下の実行例では、リソースプールの設定を移行先の環境に合わせて変更しています。

```
移行先# zonecfg -z s11zone
zonecfg:s11zone> set pool=pool_2
zonecfg:s11zone> verify
zonecfg:s11zone> commit
zonecfg:s11zone> exit
```
# 《参考》 ゾーン作成パラメータの変更例

#### ● hostid の変更方法

```
移行先# zonecfg -z s11zone
zonecfg:s11zone> set hostid= 80990135
zonecfg:s11zone> end
```
### ⚫ **MAC** アドレスの変更方法

```
移行先# zonecfg -z s11zone
zonecfg:s11zone> select anet 0
zonecfg:s11zone> set mac-address=00:00:00:12:34:56
zonecfg:s11zone> end
```

```
その他のゾーン作成パラメータの詳細は、『Oracle Solaris 11 ゾーンを使ってみよう』を参照してく
ださい。
```
# **4)** ゾーンの構成を確認します。

```
移行先# zonecfg -z s11zone info
zonename: s11zone
zonepath: /export/zones/s11zone
brand: solaris
autoboot: false
bootargs: 
file-mac-profile: 
pool: pool_2
limitpriv: 
scheduling-class: FSS
ip-type: exclusive
hostid: 
fs-allowed: 
[cpu-shares: 1]
anet:
                  linkname: net0
                  lower-link: net0
                  allowed-address not specified
                  configure-allowed-address: true
                  defrouter not specified
```
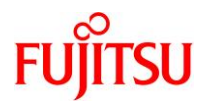

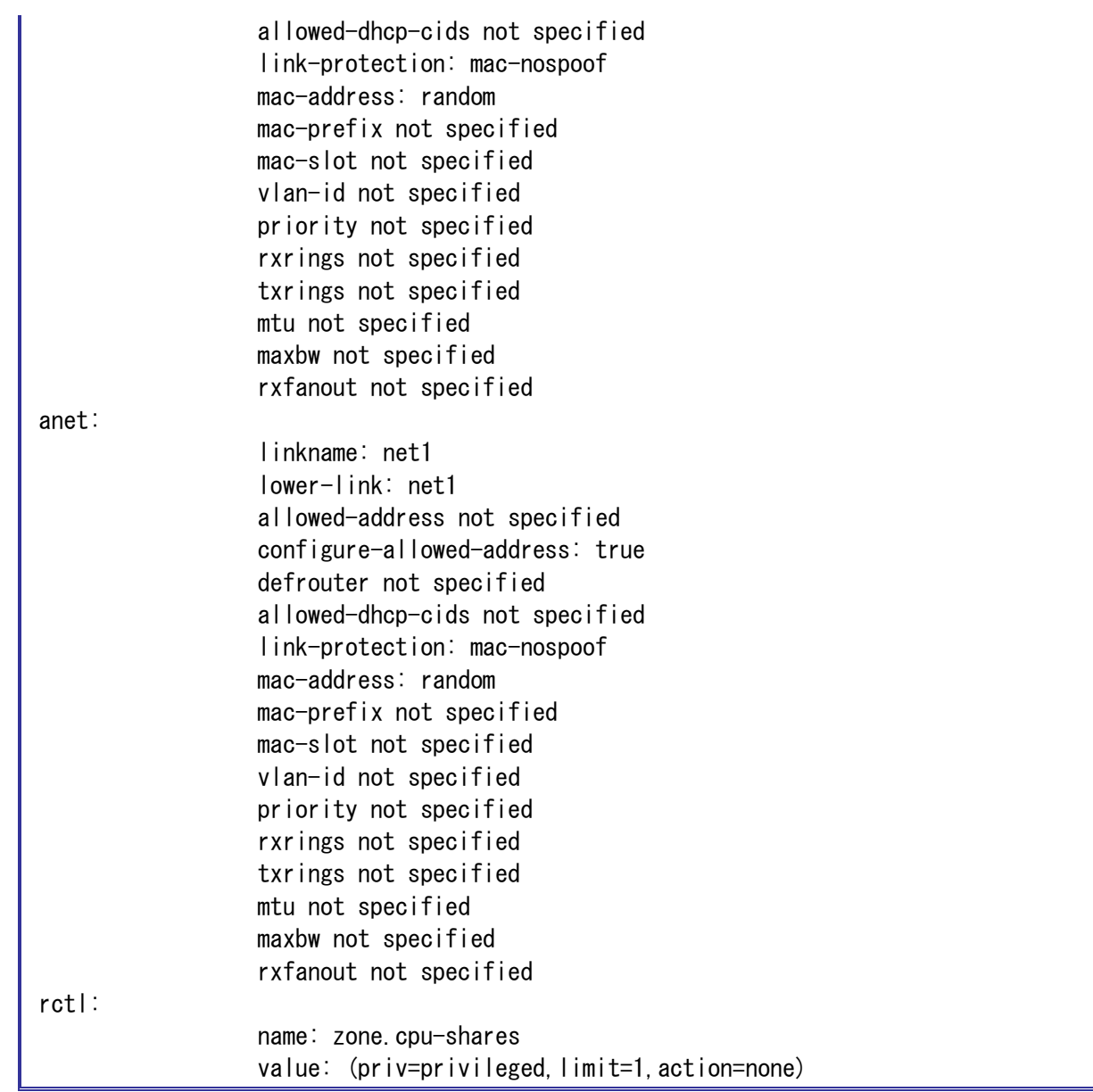

# **5)** ゾーンの状態を確認します。

STATUS に「configured」と表示されることを確認します。

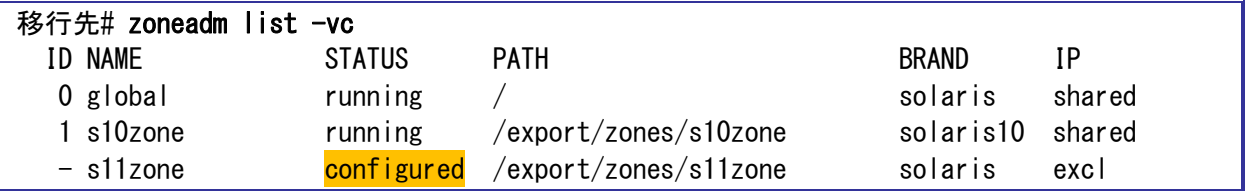

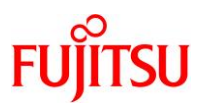

# **3.5.3. Solaris 11** ゾーンのインストール

移行先の Solaris 11 環境で、以下の手順を実施します。 管理者(root)権限を持つユーザーまたは役割で実施してください。

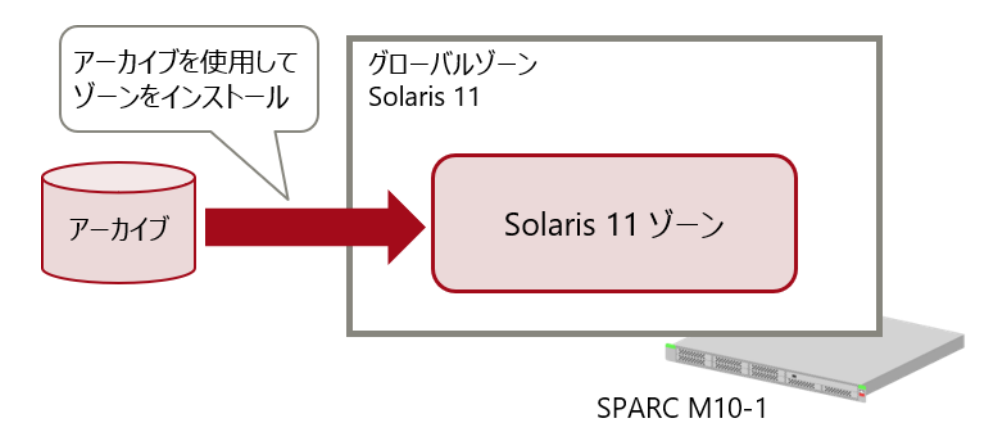

移行元環境から取得した「アーカイブ」を使用して、移行先環境で Solaris 11 ゾーンを復元します。

### **1)** アーカイブファイルが保存されていること確認します。

移行先# ls /root s11zone.cfg s11zone.zfs.gz

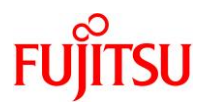

# **2)** ゾーンをインストールします。

ゾーンのインストール時に、自動でゾーンのパッケージがアップデートされます。 ゾーンのインストールが成功すると、「Attach Succeeded.」と表示されます。

移行先# zoneadm -z s11zone install -U -p -a /root/s11zone.zfs.gz The following ZFS file system(s) have been created: rpool/export/zones/s11zone Progress being logged to /var/log/zones/zoneadm.20160426T195121Z.s11zone.install Installing: This may take several minutes... Zone BE root dataset: rpool/export/zones/s11zone/rpool/ROOT/solaris Cache: Using /var/pkg/publisher. Updating image format イメージ形式はすでに最新です。 カタログを取得しています 1/1 solaris 18.04 MB カタログをキャッシュしています... Updating non-global zone: Linking to image /. 処理中 リンクされたイメージ: 1/1 完了 Updating non-global zone: Syncing packages (pass 1 of 2). 削除するパッケージ: 15 インストールするパッケージ: 136 更新するパッケージ: 146 変更するメディエータ: 5 変更するサービス: 11 ダウンロード しんじょう パッケージ ファイル 転送 (MB) 速度 cache 完了 297/297 29557/29557 332.9/332.9 0B/s フェーズ しゅうしょう ほうしゅう つっぱ 項目 古いアクションを削除しています 7166/7166 新しいアクションをインストールしています 30047/30047 変更されたアクションを更新しています 14962/14962 パッケージ状態データベースを更新しています 完了 パッケージキャッシュを更新しています 161/161 イメージ状態を更新しています 完了 スピード検索データベースを作成しています。 Updating non-global zone: Syncing packages (pass 2 of 2). このイメージは更新の必要はありません。 (zone:s11zone) Updating non-global zone: Zone updated. Result: Attach Succeeded. Done: Installation completed in 276.153 seconds. Next Steps: Boot the zone, then log into the zone console (zlogin  $-G$ ) to complete the configuration process. Log saved in non-global zone as /export/zones/s11zone/root/var/log/zones/zoneadm.20160426T195121Z.s11zone.install

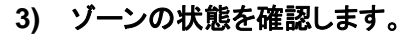

STATUS に「installed」と表示されることを確認します。

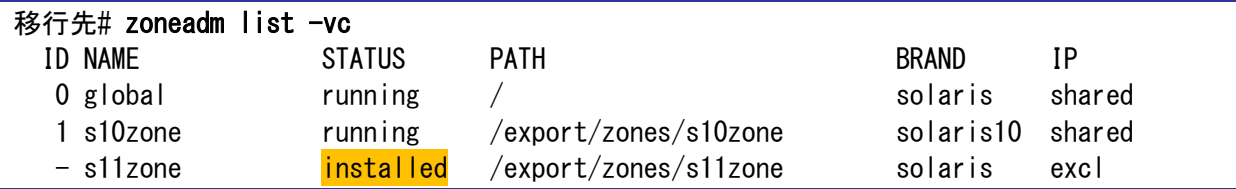

# **4)** ゾーンを起動します。

移行先# zoneadm -z s11zone boot

### **5)** ゾーンの状態を確認します。

STATUS に「running」と表示されることを確認します。

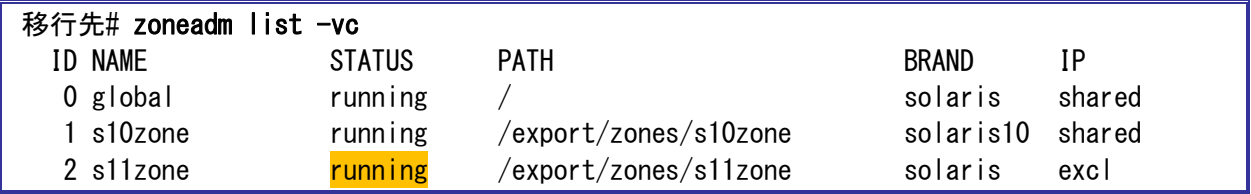

# **6)** ゾーンのコンソールにログインします。

ゾーンにコンソール接続する場合は、-C オプションを付けます。

移行先# zlogin -C s11zone

# **7)** ゾーンからログアウトします。

コンソール接続からログアウトする場合は、「~.」(チルダとドット)を入力します。

s11zone# $\infty$ [Connection to zone 's11zone' console closed] 画面には表示されません

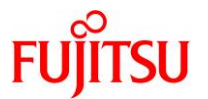

Oracle Solaris ゾーン V2V 移行手順書

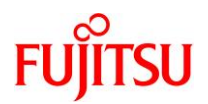

### **3.6.** 移行後の作業

移行後のゾーン環境で、以下の手順を実施します。 管理者(root)権限を持つユーザーまたは役割で実施してください。

#### **3.6.1. Enhanced Support Facility** の削除

#### **1)** 修正ファイルを削除します。

i) ゾーン環境をシングルユーザーモードで起動します。

移行先# zoneadm -z s11zone shutdown 移行先# zoneadm -z s11zone boot -s

ii) ゾーンにコンソールログインします。

移行先# zlogin -C s11zone

iii) ファイルシステムをマウントします。

s11zone# zfs mount -a

iv) 適用されている修正ファイルを確認します。

UpdateAdvisor(ミドルウェア)の uam コマンドを実行します。

本書では、「T014708SP-01」と「T007654SP-06」が適用されています。

```
s11zone# cd /opt/FJSVfupde/bin
s11zone# ./uam showup
[製品名 Enhanced Support Facility (for Oracle Solaris zone) 5.0 5000]
2020/01/22 16:07 \overline{1014708SP-01} R - - 0 - - - - The Core Dump Auto Analysis suppo
2020/01/22 16:07 \overline{1007654SP-06} R - - 0 - - - - FJSVsnap patch
  ~(省略)~
```
▶ 本書では、UpdateAdvisor(ミドルウェア)のインストールディレクトリが/opt/FJSVfupde です。

v) 適用されている修正ファイルを削除します。

手順 iv)で確認した、適用されているすべての修正ファイルを削除します。

s11zone# ./uam remove -i T014708SP-01 s11zone# ./uam remove -i T007654SP-06

vi) すべての修正ファイルが削除されたことを確認します。

「[製品名 Enhanced Support Facility (for Oracle Solaris zone) "<バージョン>"]」が表示されないこと を確認します。

s11zone# ./uam showup s11zone#

► 「[製品名 Enhanced Support Facility (for Oracle Solaris zone) "<バージョン>"]」の表示がなければ、修正ファイルは適用 されていません。

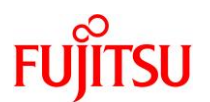

vii) ゾーンを再起動します。

s11zone# shutdown  $-y -g0 -i6$ 

viii) ゾーンからログアウトします。

コンソール接続からログアウトする場合は、「~.」(チルダとドット)を入力します。

s11zone# $\tilde{ }$ .  $\bullet$ [Connection to zone 's11zone' console closed]

画面には表示されません

#### **2) ESF** を削除します。

- i) 修正適用管理簿設定ファイル(solprdchk.tar.Z)をダウンロードします。 ダウンロード先については、移行先環境にインストールする版数の『[Enhanced Support Facility](https://software.fujitsu.com/cgi-bin/manualps.cgi?langtype=ja&viewtype=icon&keyword=Enhanced+Support+Facility&ostype=sol) インス [トールガイド』](https://software.fujitsu.com/cgi-bin/manualps.cgi?langtype=ja&viewtype=icon&keyword=Enhanced+Support+Facility&ostype=sol)を参照してください。
- ii) ダウンロードした修正適用管理簿設定ファイル(solprdchk.tar.Z)を、/var/tmp 配下に配置します。
- iii) ゾーン環境をシングルユーザーモードで起動します。

#### 移行先# zoneadm -z s11zone shutdown 移行先# zoneadm -z s11zone boot -s

iv) ゾーンにコンソールログインします。

移行先# zlogin -C s11zone

v) ファイルシステムをマウントします。

s11zone# zfs mount -a

vi) ESF を構成するパッケージを確認します。

本書では、ゾーン対応パッケージ「FJSVsnap」、「FJSVana」、「FJSVs3cat」がインストールされていま す。

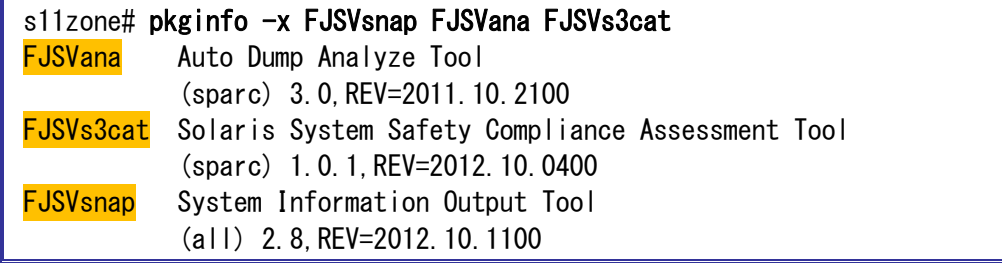

vii) ESF を削除します。

ESF を構成するコンポーネント単位で、対象パッケージを削除します。

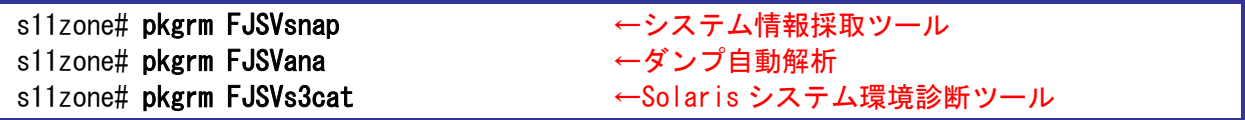

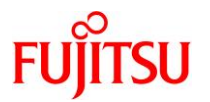

**Point**

- 上記のコマンド実行例は、検証環境での削除対象のパッケージの削除例です。ESF は、サーバ 機種やバージョンによってインストールされる機能(パッケージ)が異なります。移行元の環境に インストールされているパッケージは、『[Enhanced Support Facility](https://software.fujitsu.com/cgi-bin/manualps.cgi?langtype=ja&viewtype=icon&keyword=Enhanced+Support+Facility&ostype=sol) インストールガイド』を参照 して確認してください。
- ESF の提供コマンド(esfrm)は使用せず、対象パッケージを個別に削除してください。
- viii) ESF を構成するパッケージが削除されたことを確認します。

パッケージが存在しない場合、「ERROR: information for "<パッケージ名>" was not found」というメッセ ージが表示されます。

s11zone# pkginfo -x FJSVsnap FJSVana FJSVs3cat ERROR: information for "FJSVsnap" was not found ERROR: information for "FJSVana" was not found ERROR: information for "FJSVs3cat" was not found

ix) 修正適用管理簿を更新します。

s11zone# cd /opt/FJSVfupde/bin s11zone# ./uam setup -C /var/tmp/solprdchk.tar.Z

x) ゾーンを再起動します。

s11zone# shutdown  $-y -g0 -i6$ 

- **3) UpdateAdvisor**(ミドルウェア)をアンインストールします。
- i) コマンドを実行すると、アンインストール確認のメッセージが表示されます。「Y」を入力して[Enter]キーを 押します。

次に、適用済み修正情報の保存確認のメッセージが表示されます。「N」を入力して[Enter]キーを押しま す。

アンインストールが完了すると、「アンインストールが完了しました。」というメッセージが表示されます。

s11zone# cd / s11zone# /opt/FJSVfupde/bin/uninstall.sh UpdateAdvisor(ミドルウェア)をアンインストールします。よろしいですか?(Y/N) Y 修正適用管理簿など適用済み修正の情報を保存しますか?(N を選択した場合、 /var/opt/FJSVfupde ディレクトリ配下が削除されます)(Y/N) N UpdateAdvisor(ミドルウェア)をアンインストールしています。しばらくお待ちください 。 アンインストールが完了しました。

Oracle Solaris ゾーン V2V 移行手順書

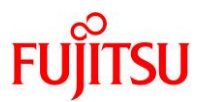

#### **3.6.2. Enhanced Support Facility** のインストール

移行先環境に合わせて、新しい版数の ESF(本書では ESF 5.2.1)をインストールします。 ゾーン環境の場合、ESF 媒体に添付されている esfadd コマンドは使用せず、ゾーン対応パッケージの み pkgadd コマンドで個別にインストールします。

#### **1) UpdateAdvisor**(ミドルウェア)をインストールします。

- i) UpdateAdvisor(ミドルウェア)のインストールに必要なファイルをダウンロードします。 必要なファイルについては、『[Enhanced Support Facility](https://software.fujitsu.com/cgi-bin/manualps.cgi?langtype=ja&viewtype=icon&keyword=Enhanced+Support+Facility&ostype=sol) インストールガイド』を参照してください。 本書では、/var/tmp に配置します。
- ii) インストールモジュールを展開します。

s11zone# cd /var/tmp s11zone# zcat UAMSOLMW.tar.Z | tar  $xyf -$ 

iii) インストールスクリプトを実行します。

パラメータとして、以下のように修正適用管理簿設定ファイル(solprdchk.tar.Z)をフルパスで指定しま す。

s11zone# ./install.sh /var/tmp/solprdchk.tar.Z

iv) 使用許諾を表示します。

契約への同意を求めるメッセージが表示されます。「Y」を入力して[Enter]キーを押します。

s11zone# /opt/FJSVfupde/bin/uam 【ご使用条件】 1. 本ソフトウェアの使用および著作権  $\sim$  (省略)  $\sim$ 本契約に同意しますか?(Y/N)<mark>Y</mark>

v) ゾーンからログアウトします。

コンソール接続からログアウトする場合は、「~.」(チルダとドット)を入力します。

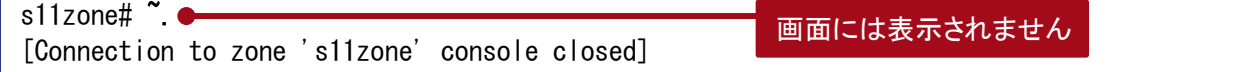

- **2) ESF** をインストールします。
- i) DVD/CD ドライブに ESF の媒体を挿入します。
- ii) ゾーン環境をシングルユーザーモードで起動します。

移行先# zoneadm -z s11zone shutdown 移行先# zoneadm -z s11zone boot -s

iii) ゾーンへコンソールログインします。

移行先# zlogin -C s11zone

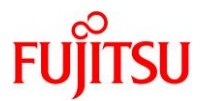

iv) ファイルシステムをマウントします。

#### s11zone# zfs mount -a

- v) パッケージをインストールします。 pkgadd コマンドで、ゾーン対応パッケージをインストールします。
	- インストールの継続を確認するメッセージが表示されるので、「y」を入力します。
	- パッケージのインストールが完了すると、「Installation of <パッケージ名> was successful.」というメッ セージが表示されます。

s11zone# pkgadd -d /media/ESF/ESF521/Platform/PA/11 FJSVsnap FJSVana

- ► ゾーン対応パッケージは、「FJSVsnap、FJSVana」です。
- vi) パッケージがインストールされたことを確認します。

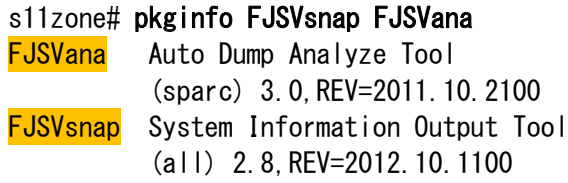

vii) 修正適用管理簿を更新します。

s11zone# cd /opt/FJSVfupde/bin s11zone# ./uam setup -C /var/tmp/solprdchk.tar.Z

viii) ゾーンを再起動します。

s11zone# shutdown  $-y$  -g0 -i6

ix) ゾーンからログアウトします。

コンソール接続からログアウトする場合は、「~.」(チルダとドット)を入力します。

[Connection to zone 's11zone' console closed]

画面には表示されません

**3)** 修正ファイルを適用します。

s11zone# $\tilde{ }$ .

i) ゾーン環境をシングルユーザーモードで起動します。

移行先# zoneadm -z s11zone shutdown 移行先# zoneadm -z s11zone boot -s

ii) ゾーンへコンソールログインします。

移行先# zlogin -C s11zone

iii) ファイルシステムをマウントします。

s11zone# zfs mount -a

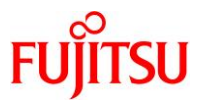

iv) 修正管理簿ファイルを更新します。

s11zone# cd /opt/FJSVfupde/bin/ s11zone# ./uam setup -C /var/tmp/solprdchk.tar.Z

v) 修正が適用できるかチェックします。

/var/tmp に格納した修正が適用可能であるかをチェックします。

```
s11zone# ./uam check -d /var/tmp
[未適用修正]
T014708SP-01 R - - 0 - - - The Core Dump Auto Analysis supports Solaris11.4.
T007654SP-06 R - - 0 - - - - FJSVsnap patch
[適用不可修正]
 ~ (省略) ~
```
- ► 本書では、「T014708SP-01」と「T007654SP-06」が適用可能です。
- vi) 修正を適用します。

```
s11zone# ./uam add -d /var/tmp -i T014708SP-01
T014708SP-01 R - - 0 - - - - The Core Dump Auto Analysis supports Solaris11.4.
修正の適用を行います。よろしいですか?(Y/N) Y
修正の適用処理が完了しました。
修正適用管理簿が更新されました。
s11zone# ./uam add -d /var/tmp -i T007654SP-06
T007654SP-06 R - - 0 - - - - FJSVsnap patch
修正の適用を行います。よろしいですか?(Y/N) Y
修正の適用処理が完了しました。
修正適用管理簿が更新されました。
```
- ▶ 修正ファイルによって、システムの再起動が必要になる場合があります。
- vii) 適用が正常に行われたか確認します。

```
s11zone# ./uam showup
[製品名 Enhanced Support Facility (for Oracle Solaris zone) 5.0 5000]
2020/01/22 16:47 \overline{1007654SP-06} R - - 0 - - - - FJSVsnap patch
2020/01/22 16:47 \overline{1014708SP-01} R - - 0 - - - - The Core Dump Auto Analysis suppo
  ~ (省略) ~
```
viii) ゾーンを再起動します。

s11zone# shutdown -y -g0 -i6

ix) ゾーンからログアウトします。

コンソール接続からログアウトする場合は、「~.」(チルダとドット)を入力します。

s11zone# $\tilde{ }$ . [Connection to zone 's11zone' console closed] 画面には表示されません

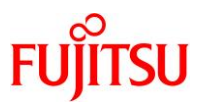

# **3.6.3.** 移行完了後の作業

必要に応じて、以下の作業を実施してください。

- OS 初期情報の再設定(IP アドレス、ホスト名、root パスワードなどの変更) Solaris 11 ゾーン環境で、sys-unconfig コマンドを実行してください。 再起動後、ゾーンのコンソールにログインすると、OS 初期情報の再設定画面が表示されます。
- ZFS データ領域の移行 「《参考》 ゾーンと共有している ZFS [データ領域を移行する場合」](#page-27-0)を参照してください。
- 移行元ゾーンの削除 「《参考》[移行元ゾーンの削除」](#page-33-0)を参照してください。

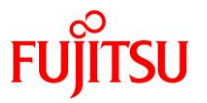

# **4. Oracle Solaris 11** ゾーンの **V2V** 移行手順 〔**Unified Archives** 方式〕

ここでは、「Solaris 11.2-11.4 上の Solaris 11.2-11.4 ゾーン」を「Solaris 11.2-11.4 上の Solaris 11 ゾ ーン」へ移行する場合の移行手順を説明します。

# **4.1.** 検証環境

本書で記載している移行手順は、以下の構成の検証環境で実施しています。

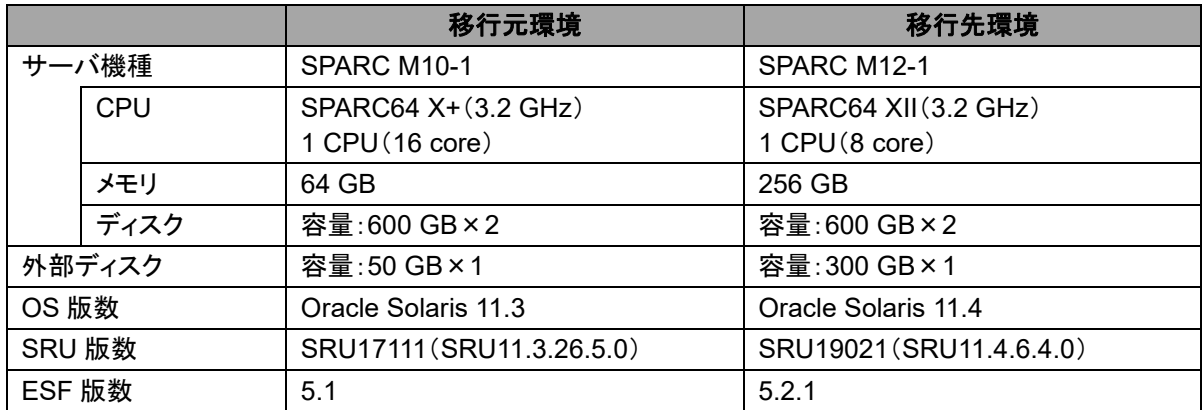

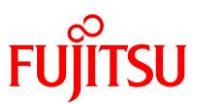

# **4.2.** 移行作業のながれ

本書では、以下のながれで Solaris 11 上の仮想環境へ移行します。

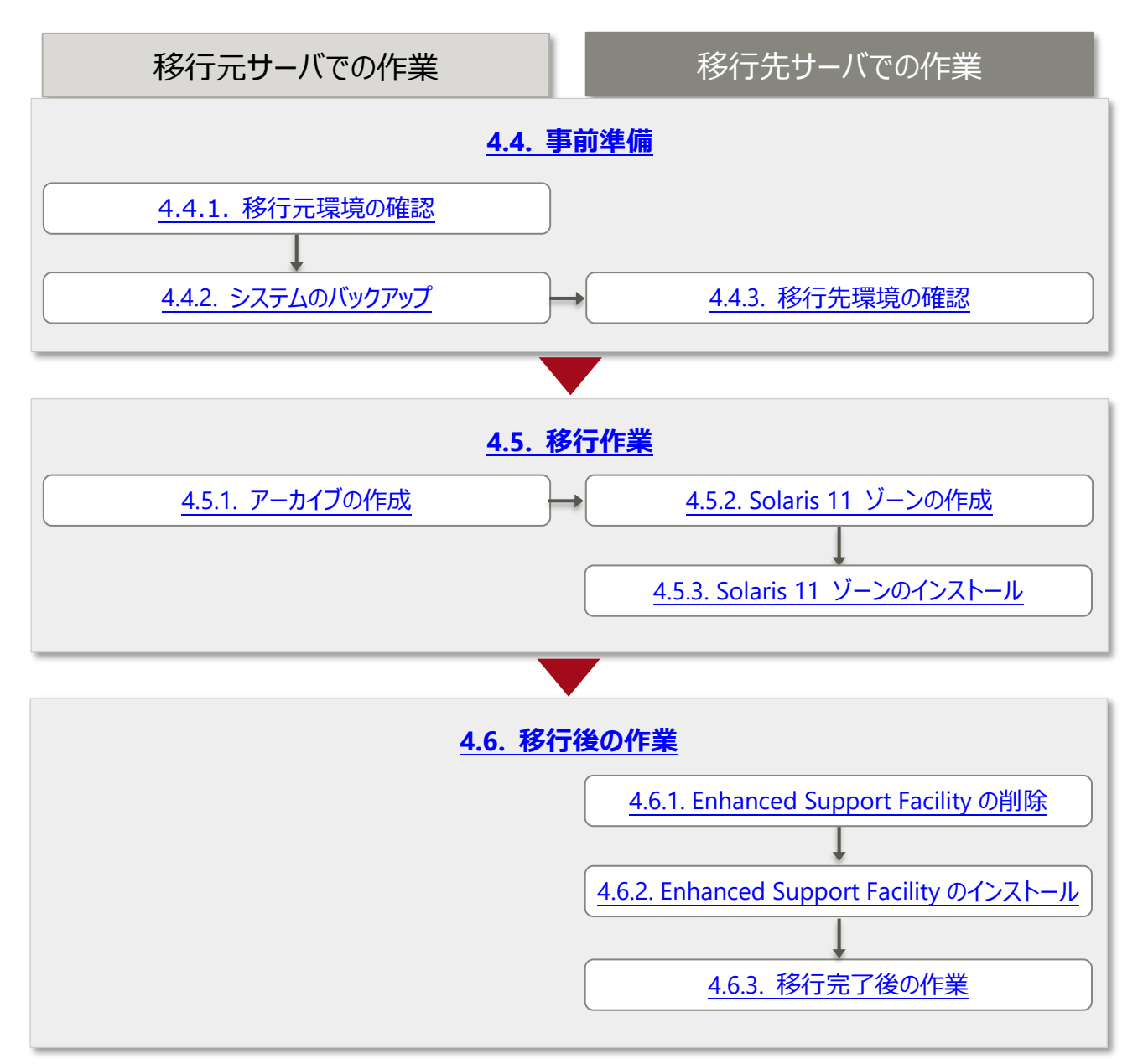

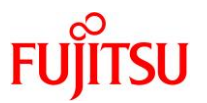

# **4.3.** 前提条件

- 本書が対象とする移行元および移行先サーバのアーキテクチャーと機種は、以下のとおりです。
	- アーキテクチャー
		- 【移行元】sun4v → 【移行先】sun4v
	- 機種

SPARC M12-1/M12-2/M12-2S SPARC M10-1/M10-4/M10-4S SPARC T3-1/T3-2/T3-4 SPARC Enterprise T5120/T5220/T5140/T5240/T5440

移行元/移行先サーバの OS 版数、および必須 SRU/パッチについては、各サーバの動作要件を参 照してください。

- 移行先サーバは、移行元サーバより新しい機種である必要があります。 例:SPARC M10-1 から SPARC M12-1 へ移行
- 移行元および移行先環境は、Solaris 11.2~11.4 である必要があります。
- 移行先には、移行元環境と同じバージョン、または移行元環境より新しいバージョンの OS と SRU が インストールされている必要があります。
- 移行先環境には、参照可能なリポジトリ(リポジトリサーバ、ローカルリリースリポジトリ、Oracle リリー スリポジトリなど)が登録されている必要があります。リポジトリについては、以下の URL を参考にして ください。
	- 『Oracle Solaris 11.3 パッケージリポジトリのコピーと作成』(Oracle 社) [https://docs.oracle.com/cd/E62101\\_01/html/E62536/](https://docs.oracle.com/cd/E62101_01/html/E62536/)
	- 『Oracle Solaris 11 を使ってみよう』 <https://www.fujitsu.com/jp/sparc-technical/document/solaris/#os>
- 移行元が Solaris 11.2 の場合は、移行元でアクティブではない BE を削除してから移行してください。

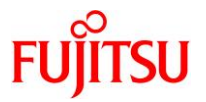

### <span id="page-61-0"></span>**4.4.** 事前準備

移行元の Solaris 11 環境、および移行先の Solaris 11 環境で、以下の手順を実施します。 管理者(root)権限を持つユーザーまたは役割で実施してください。

#### <span id="page-61-1"></span>**4.4.1.** 移行元環境の確認

#### **1)** アーキテクチャーを確認します。

```
移行元# uname -a
SunOS M10-1 5.11 11.3 sun4v sparc sun4v
```
#### **2) Solaris OS** の版数を確認します。

移行元# cat /etc/release Oracle Solaris 11.3 SPARC Copyright (c) 1983, 2017, Oracle and/or its affiliates. All rights reserved. Assembled 05 October 2017

### **3) SRU** 版数を確認します。

移行元# pkg info entire 名前: entire サマリー: entire incorporation including Support Repository Update (Oracle Solaris 11.3.26.5.0). 説明: This package constrains system package versions to the same build. WARNING: Proper system update and correct package selection depend on the presence of this incorporation. Removing this package will result in an unsupported system. For more information see: https://support.oracle.com/rs?type=doc&id=2045311.1 カテゴリ: Meta Packages/Incorporations 状態: インストール済み パブリッシャー: solaris バージョン: 0.5.11 (Oracle Solaris 11.3.26.5.0) ビルドリリース: 5.11 分岐: 0.175.3.26.0.5.0 パッケージ化の日付: 2017 年 11 月 01 日 00 時 46 分 50 秒 サイズ: 5.46 KB FMRI: pkg://solaris/entire@0.5.11,5.11- 0.175.3.26.0.5.0:20171101T004650Z

#### **4) ESF** 版数を確認します。

#### 移行元# /opt/FJSVbse/bin/esfver

esfver: INFO: Integrated Version of already installed Enhanced Support Facility. VERSION=5.1 REVISION=2013.07.2600,

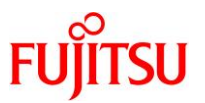

# **5)** ゾーンパスを確認します。

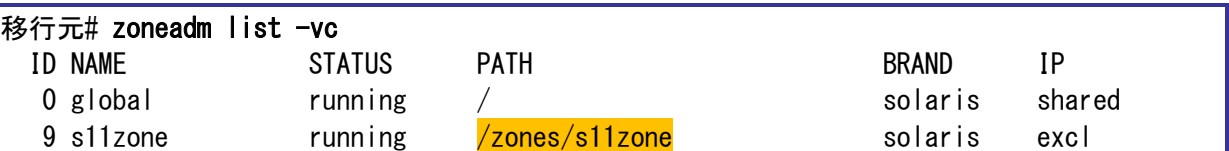

#### <span id="page-62-0"></span>**6)** 移行元の容量を確認します。

本書では、移行元環境のシステム領域をアーカイブ化して移行先に転送します。移行元でアーカイブを 作成するため、システム領域と同程度の十分な空き容量を確保します。

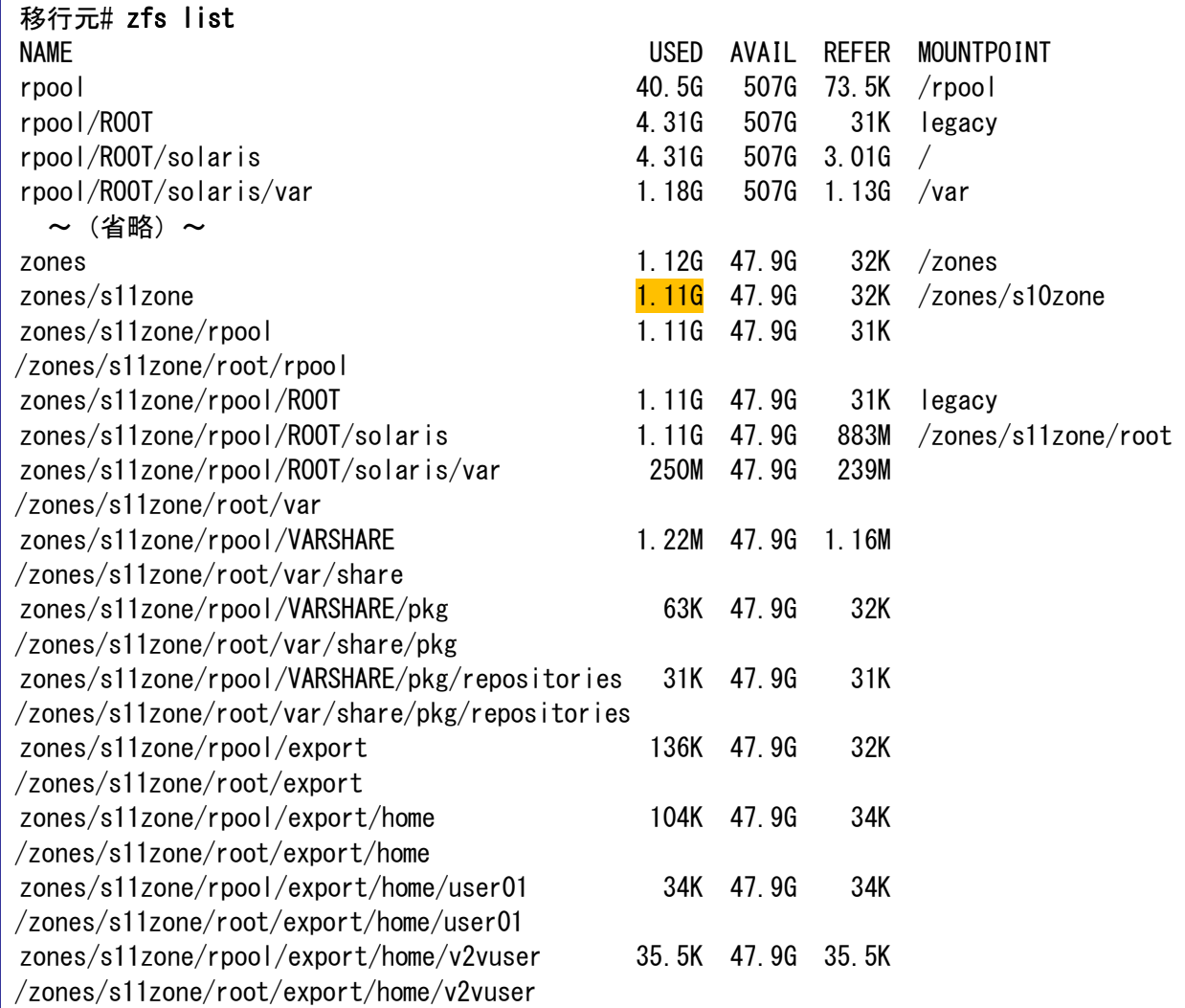

► 上記の例では、移行元ゾーンの容量は約 1.11 GB です。

► 本書では、十分な空き容量がある rpool にアーカイブを作成します。

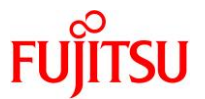

#### **7)** ネットワークデバイスを確認します。

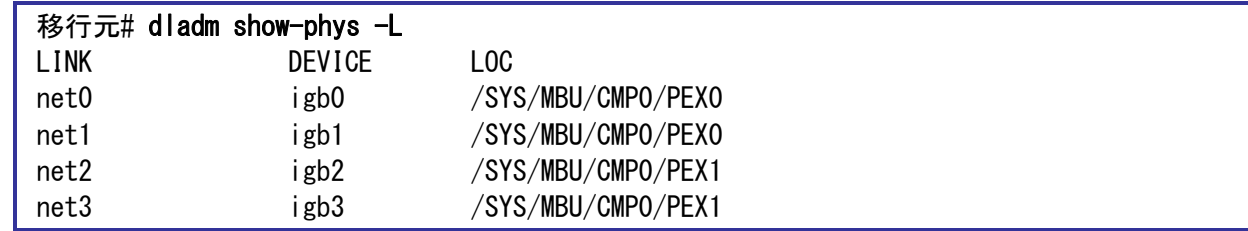

# **4.4.2.** システムのバックアップ

### **1)** システムバックアップを採取します。

バックアップ作業は、環境に応じて任意の方法で実施してください。 バックアップの所要時間は、環境によって異なります。

#### **Point**

Solaris OS の版数が 11.2 の場合、移行元のグローバルゾーンにアクティブではない BE が存在 すると、移行に失敗します。移行元が Solaris 11.2 の場合は、移行元のグローバルゾーンでアク ティブではない BE を削除してから移行してください。移行元が Solaris 11.3 以降の場合は、削除 不要です。

# **2)** 移行元のグローバルゾーンに、アクティブではない **BE** が存在するか確認します。

移行元が Solaris 11.2 の場合のみ実施します。

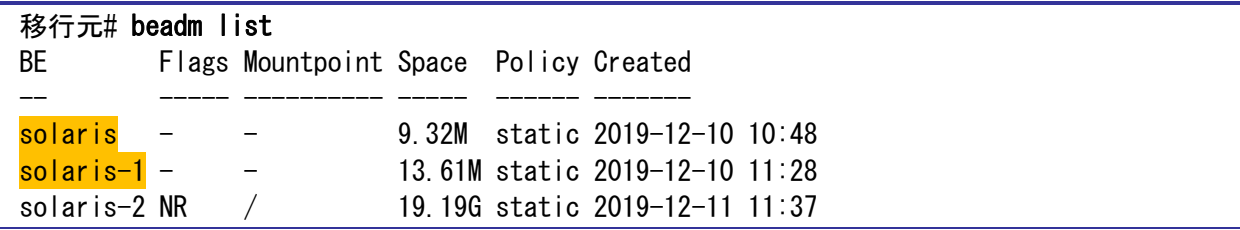

# **3)** アクティブではない **BE** を削除します。

移行元が Solaris 11.2 の場合のみ実施します。

```
移行元# beadm destroy solaris
Are you sure you want to destroy solaris? This action cannot be undone(y/[n]): \mathbf{y}移行元# beadm destroy solaris-1
Are you sure you want to destroy solaris-1? This action cannot be undone(y/[n]): \mathbf{y}
```
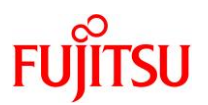

### <span id="page-64-0"></span>**4.4.3.** 移行先環境の確認

### **1)** アーキテクチャーを確認します。

移行元# uname -a SunOS M12-1 5.11 11.4.6.4.0 sun4v sparc sun4v

#### **2) Solaris OS** の版数を確認します。

移行先# cat /etc/release Oracle Solaris 11.4 SPARC Copyright (c) 1983, 2019, Oracle and/or its affiliates. All rights reserved.

**3) SRU** 版数を確認します。

移行先# pkg info entire 名前: entire サマリー: entire incorporation including Support Repository Update (Oracle Solaris 11.4.6.4.0). 説明: This package constrains system package versions to the same build. WARNING: Proper system update and correct package selection depend on the presence of this incorporation. Removing this package will result in an unsupported system. For more information see: https://support.oracle.com/rs?type=doc&id=2433412.1 カテゴリ: Meta Packages/Incorporations 状態: インストール済み パブリッシャー: solaris バージョン: 11.4 (Oracle Solaris 11.4.6.4.0) 分岐: 11.4.6.0.1.4.0 パッケージ化の日付: 2019 年 02 月 01 日 21 時 46 分 04 秒 最終インストール時間: 2020 年 02 月 12 日 08 時 44 分 07 秒 サイズ: 2.52 kB FMRI: pkg://solaris/entire@11.4- 11.4.6.0.1.4.0:20190201T214604Z

#### **4) ESF** 版数を確認します。

#### 移行先# /opt/FJSVbse/bin/esfver

esfver: INFO: Integrated Version of already installed Enhanced Support Facility. VERSION=5. 2. 1 REVISION=2017. 05. 1500,

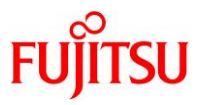

# **5)** 容量を確認します。

「4.4.1 移行元環境の確認」[の手順](#page-62-0) 6)で確認した移行元ゾーンの容量分と、アーカイブの容量分の空きが あることを確認します。

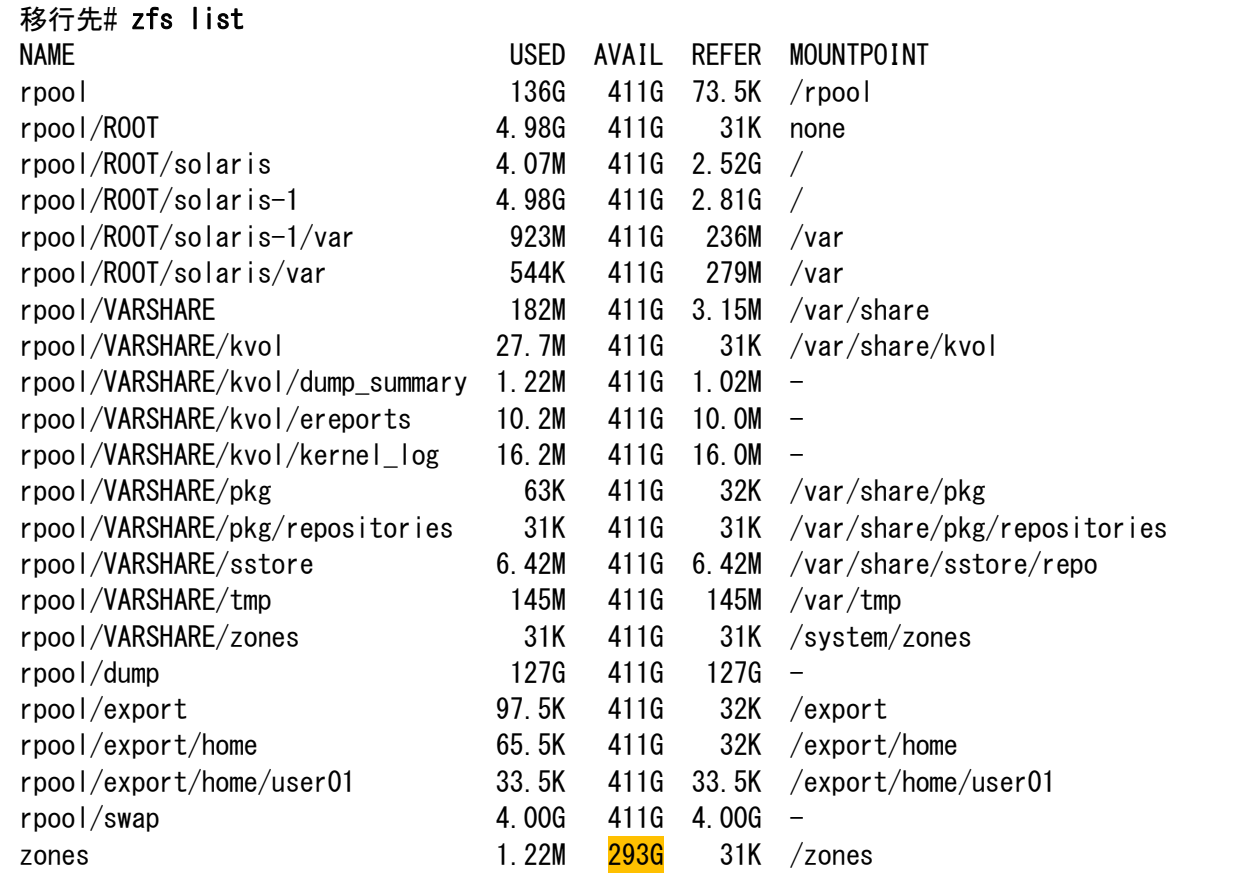

► 本書では、アーカイブ格納と移行ゾーン作成をゾーン用に作成したストレージプール「zones」で行います。

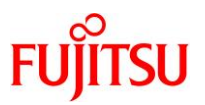

# <span id="page-66-0"></span>**4.5.** 移行作業

# <span id="page-66-1"></span>**4.5.1.** アーカイブの作成

移行元の Solaris 11 環境で、以下の手順を実施します。 管理者(root)権限を持つユーザーまたは役割で実施してください。

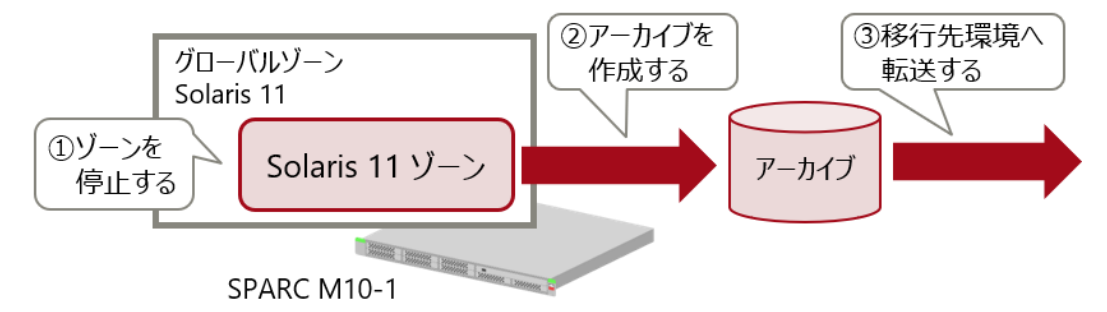

移行元環境で「アーカイブ」を作成し、移行先環境へ転送します。

# **1)** ゾーンの状態を確認します。

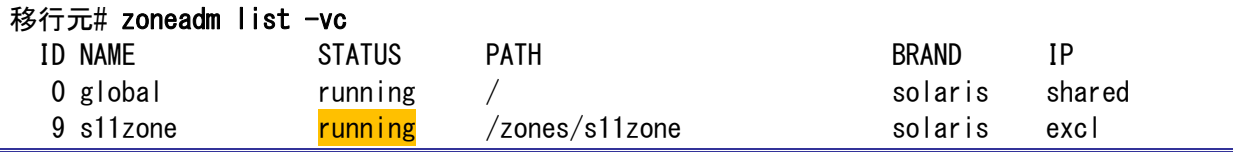

#### **2)** ゾーンの構成を確認します。

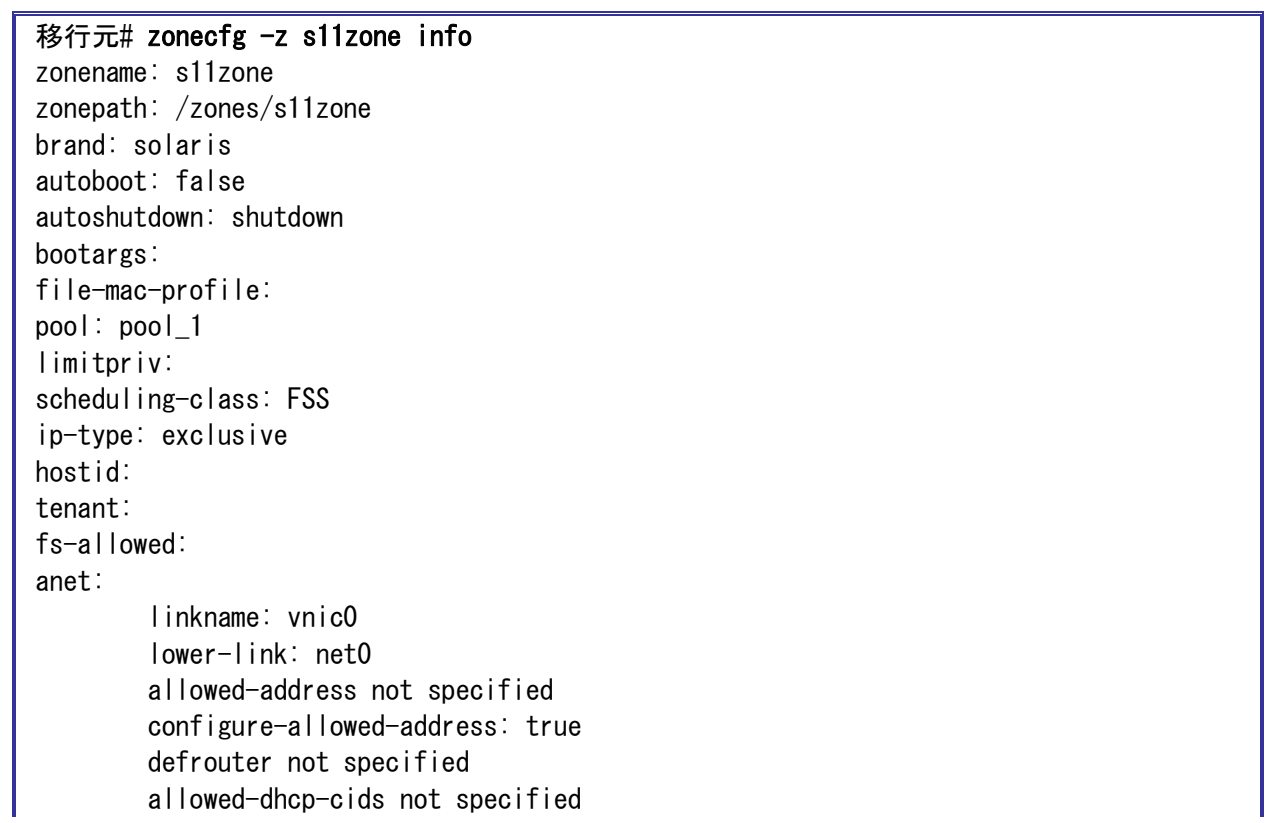

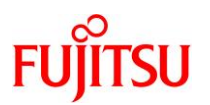

 link-protection: mac-nospoof mac-address: auto auto-mac-address: 2:8:20:e:42:88 mac-prefix not specified mac-slot not specified vlan-id not specified priority not specified rxrings not specified txrings not specified mtu not specified maxbw not specified bwshare not specified rxfanout not specified vsi-typeid not specified vsi-vers not specified vsi-mgrid not specified etsbw-lcl not specified cos not specified pkey not specified linkmode not specified evs not specified vport not specified

**3)** ゾーンを停止します。

移行元# zoneadm -z s11zone shutdown

**4)** ゾーンのリカバリアーカイブを作成します。

移行元# archiveadm create -r -z s11zone /root/s11zone-archive.uar Initializing Unified Archive creation resources... Unified Archive initialized: /root/s11zone-archive.uar Logging to: /system/volatile/archive\_log.26830 Executing dataset discovery... Dataset discovery complete Creating install media for zone(s)... Media creation complete Preparing archive system image... Beginning archive stream creation... Archive stream creation complete Beginning final archive assembly... Archive creation complete

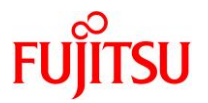

# **5)** リカバリアーカイブを確認します。

リカバリアーカイブが、指定したディレクトリ配下に作成されていることを確認します。

```
移行元# ls -l /mnt 
total 9746171
-rw-r--r-- 1 root  root  1358151680 2月 17日 16:16 s11zone-archive.uar
```
**6)** リカバリアーカイブの内容を確認します。

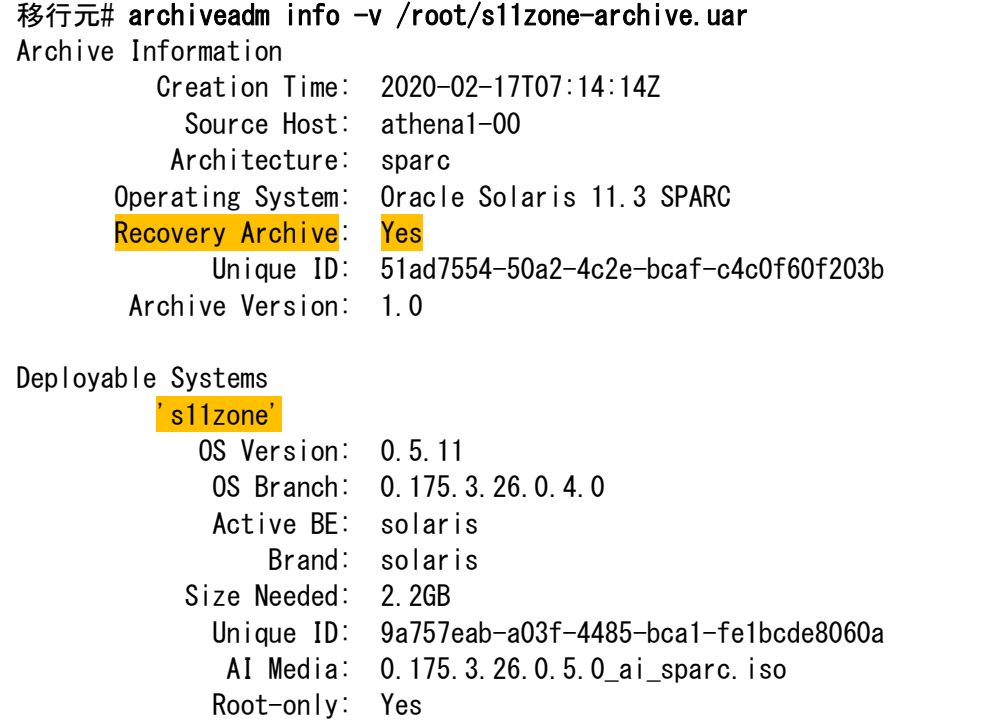

**7) FTP**、**NFS** などを使用し、アーカイブファイルとゾーン構成ファイルを移行先に転送します。

FTP 接続がエラーとなる場合は、「《参考》 FTP [接続がエラーとなった場合」](#page-21-0)を参照してください。

以上で、移行元環境での作業は終了です。

**Point**

移行直後の環境は、移行元と同じ IP アドレス/ホスト名で起動します。そのため、移行先でゾーン を起動させる際は、移行元のゾーンと二重起動にならないように、「移行元環境の停止」や「LAN ケ ーブルの抜線」などを実施し、移行先環境とのネットワーク接続を切断してください。

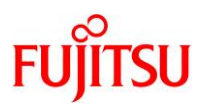

# <span id="page-69-0"></span>**4.5.2. Solaris 11** ゾーンの作成

移行先の Solaris 11 環境で、以下の手順を実施します。 管理者(root)権限を持つユーザーまたは役割で実施してください。

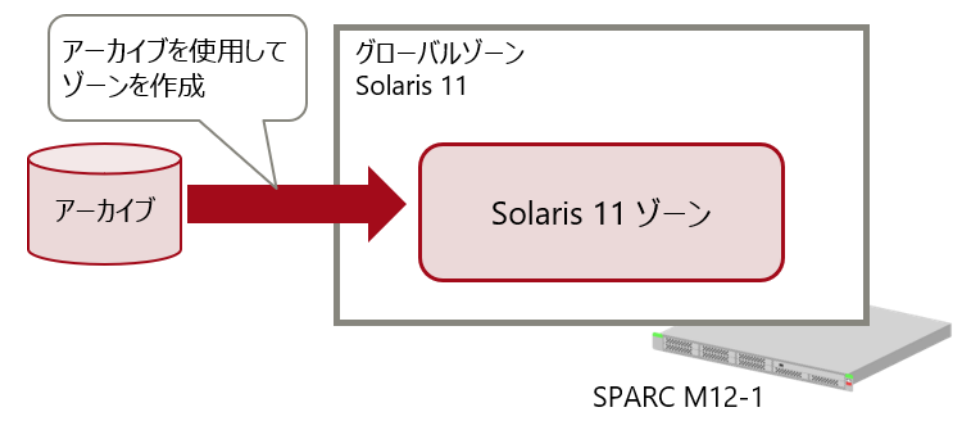

• 移行元環境から取得した「アーカイブ」を使用して、移行先環境で Solaris 11 ゾーンを作成します。

### **1)** ネットワークデバイスを確認します。

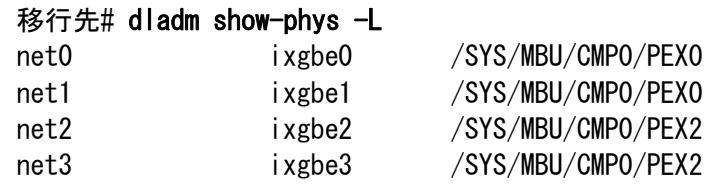

**2)** リカバリアーカイブを使用してゾーンを作成します。

移行先# zonecfg -z s11zone create -a /zones/s11zone-archive.uar

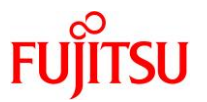

### **3)** 作成したゾーンの構成を修正します。

移行先の環境に合わせてゾーン作成パラメータを変更する場合に、実施してください。

# 《参考》 ゾーン作成パラメータの変更例

### ● リソースプールの変更方法

移行先# zonecfg -z s11zone zonecfg:s11zone> set pool=pool\_2 zonecfg:s11zone> end

● hostid の変更方法

```
移行先# zonecfg -z s11zone
zonecfg:s11zone> set hostid= 80990135
zonecfg:s11zone> end
```
### ⚫ **MAC** アドレスの変更方法

```
移行先# zonecfg -z s11zone
zonecfg:s11zone> select anet 0
zonecfg:s11zone> set mac-address=00:00:00:12:34:56
zonecfg:s11zone> end
```

```
その他のゾーン作成パラメータの詳細は、『Oracle Solaris 11 ゾーンを使ってみよう』を参照してく
ださい。
```
# **4)** ゾーンの構成を確認します。

移行先# zonecfg -z s11zone info -a zonename: s11zone zonepath: /zones/s11zone brand: solaris autoboot: false autoshutdown: shutdown bootargs: file-mac-profile: pool: pool\_1 limitpriv: scheduling-class: FSS ip-type: exclusive hostid: tenant: fs-allowed: anet: linkname: net0 lower-link: net0 allowed-address: configure-allowed-address: true Oracle Solaris ゾーン V2V 移行手順書

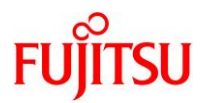

 defrouter: allowed-dhcp-cids: link-protection: mac-nospoof mac-address: auto auto-mac-address: 2:8:20:e:42:88 mac-prefix: mac-slot: vlan-id: priority: rxrings: txrings: mtu: maxbw: bwshare: rxfanout: vsi-typeid: vsi-vers: vsi-mgrid: etsbw-lcl: cos: pkey: linkmode: evs: vport: ring-group: auto autopush:

# **5)** ゾーンの状態を確認します。

STATUS に「configured」と表示されることを確認します。

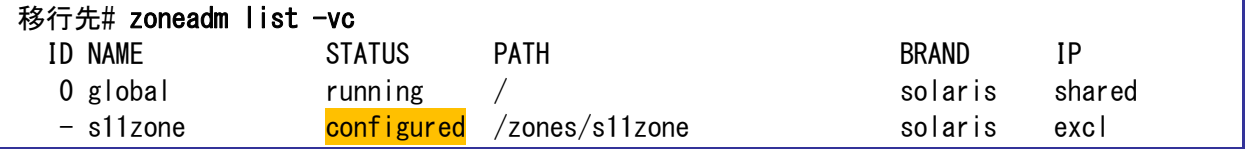
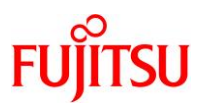

## **4.5.3. Solaris 11** ゾーンのインストール

移行先の Solaris 11 環境で、以下の手順を実施します。 管理者(root)権限を持つユーザーまたは役割で実施してください。

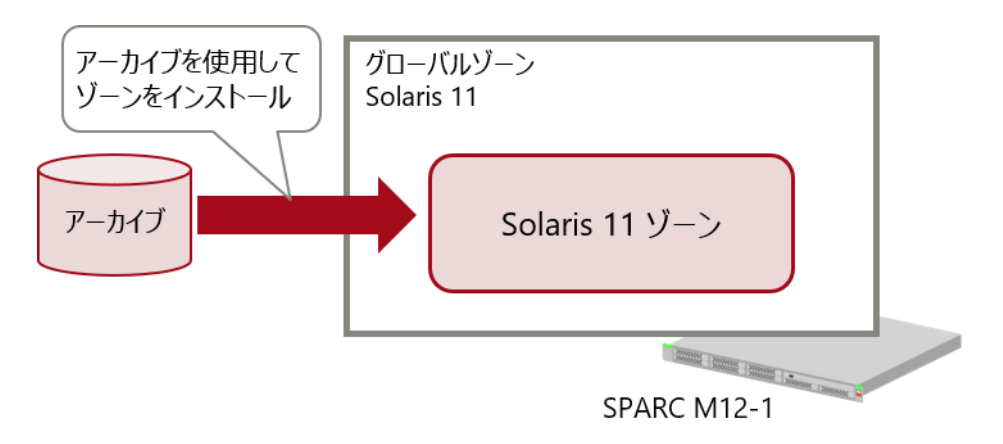

移行元環境から取得した「アーカイブ」を使用して、移行先環境で Solaris 11 ゾーンを復元します。

## **1)** アーカイブファイルが保存されていることを確認します。

移行先# ls /zones s11zone-archive.uar

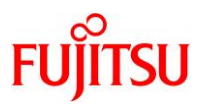

## **2)** ゾーンをインストールします。

ゾーンのインストール時に、自動でゾーンのパッケージがアップデートされます。

ゾーンのインストールが成功すると、「Attach Succeeded.」と表示されます。

```
移行先# zoneadm -z s11zone install -U -v -a /zones/s11zone-archive.uar
次の ZFS ファイルシステムが作成されました:
     zones/s11zone
Progress being logged to /var/log/zones/zoneadm.20200217T072502Z.s11zone.install
        Image: Preparing at /zones/s11zone/root.
 Install Log: /system/volatile/install.5286/install_log
 AI Manifest: /tmp/manifest.s11zone.ULZhEd.xml
     Zonename: s11zone
Installation: Starting ...
  ~(省略)~
Updating non-global zone: Updating packages.
No updates available for this image. (zone:s11zone)
Updating non-global zone: Zone updated.
Result: Attach Succeeded.
 done.
         Done: Installation completed in 761.701 seconds.
  Next Steps: Boot the zone, then log into the zone console (zlogin -C)
               to complete the configuration process.
Log saved in non-global zone as 
/zones/s11zone/root/var/log/zones/zoneadm.20200217T072502Z.s11zone.install
```
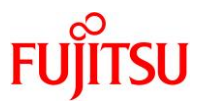

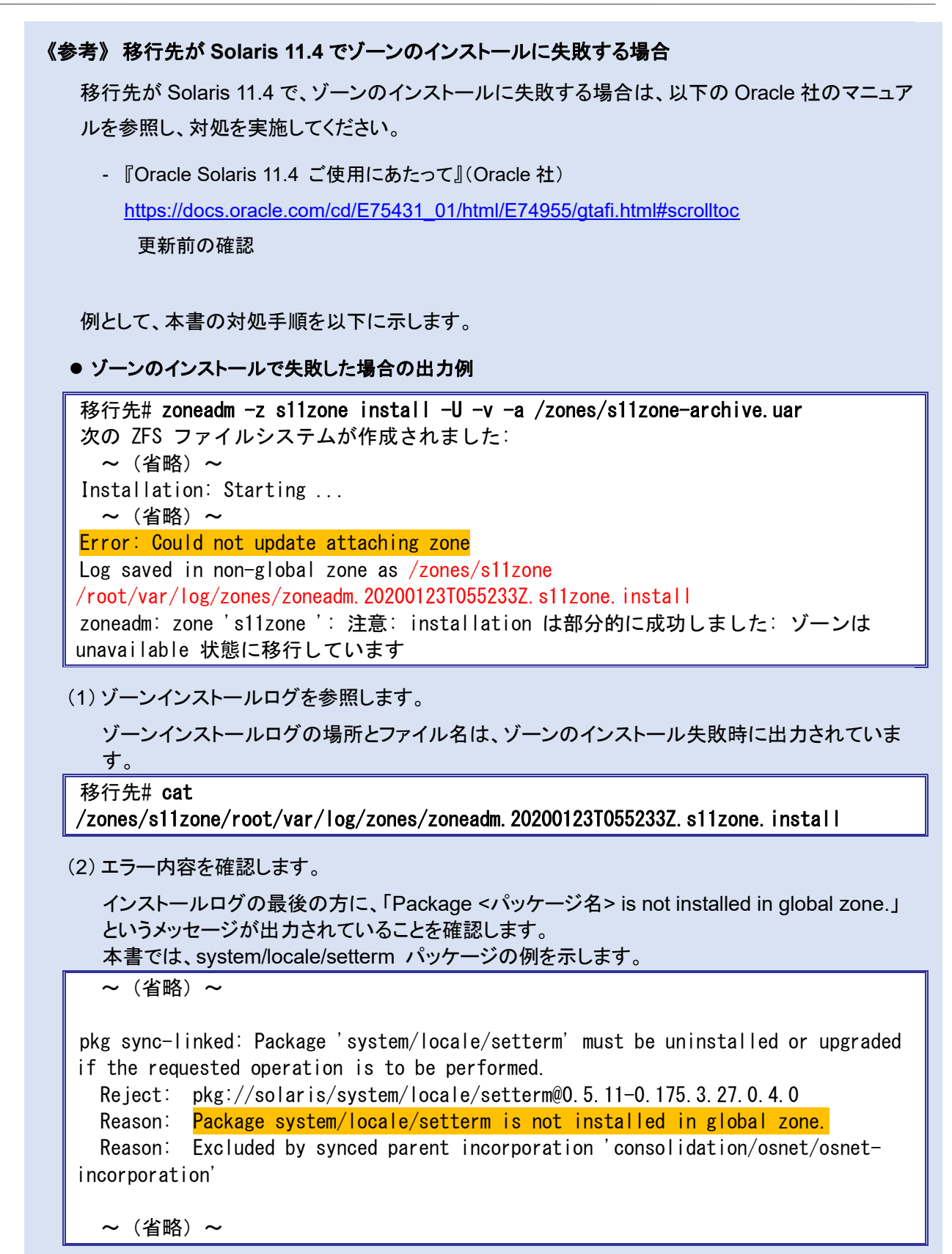

**STATE** 

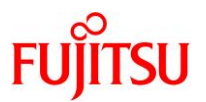

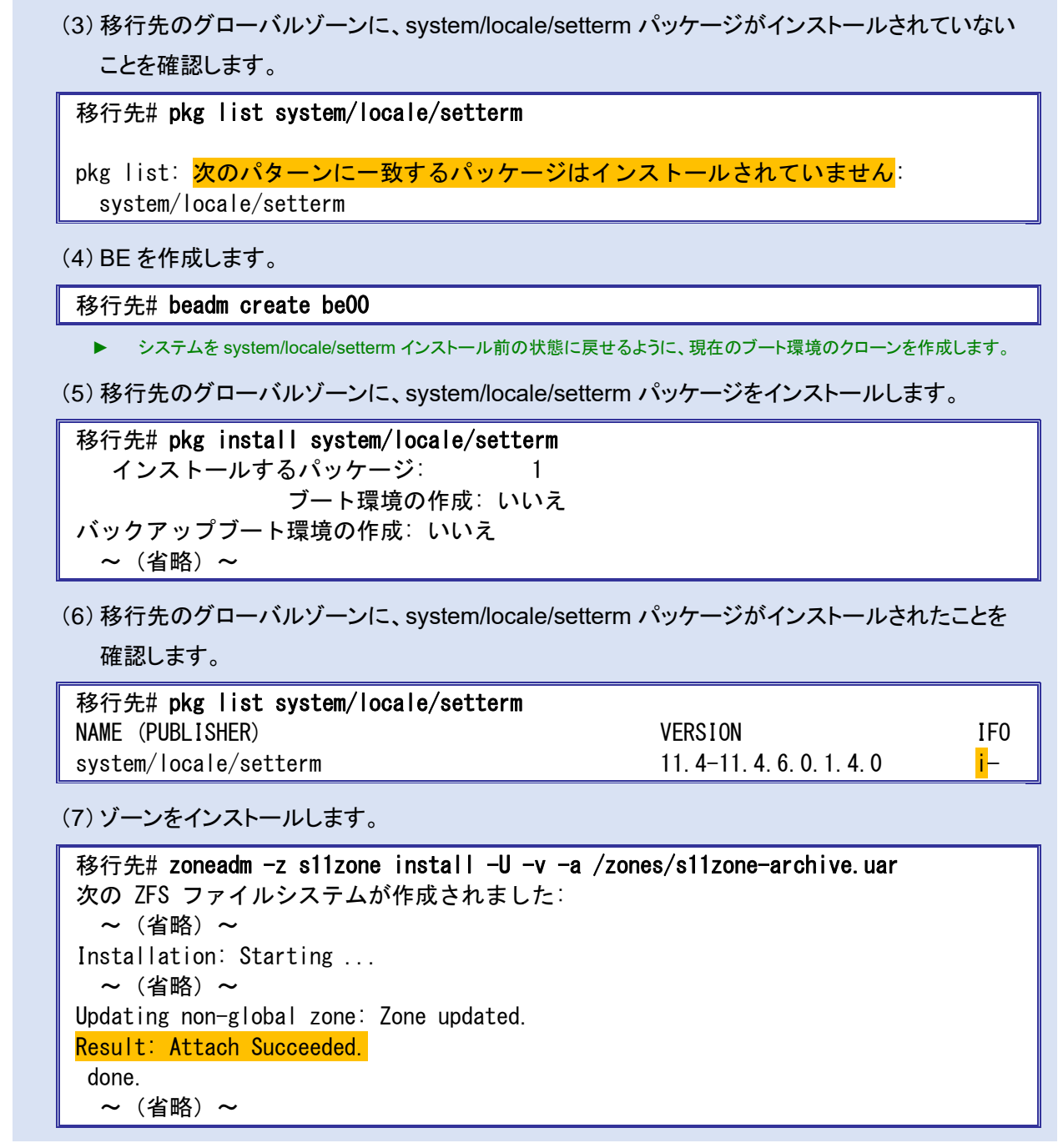

## **3)** ゾーンの状態を確認します。

STATUS に「installed」と表示されることを確認します。

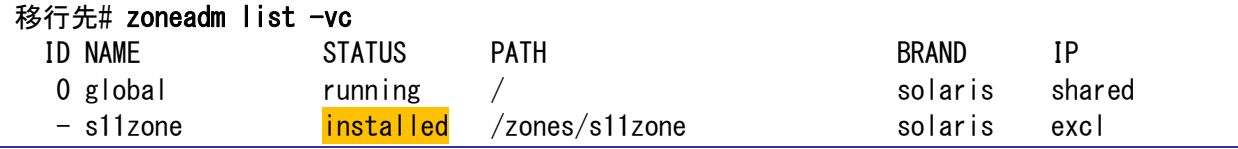

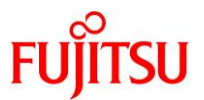

## **4)** ゾーンを起動します。

移行先# zoneadm -z s11zone boot

## **5)** ゾーンの状態を確認します。

STATUS に「running」と表示されることを確認します。

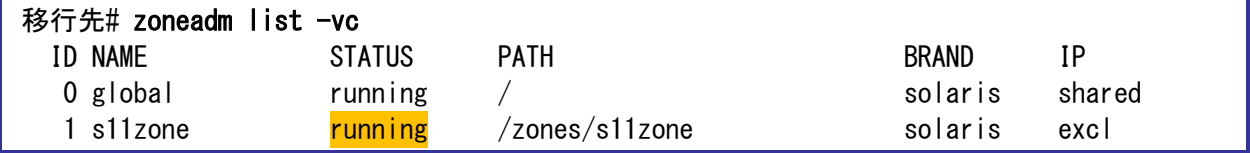

## **6)** ゾーンのコンソールにログインします。

ゾーンにコンソール接続する場合は、-C オプションを付けます。

移行先# zlogin -C s11zone

## **7)** ゾーンからログアウトします。

コンソール接続からログアウトする場合は、「~.」(チルダとドット)を入力します。

s11zone# $\tilde{\cdot}$ siizone# .~<br>[Connection to zone 's11zone' console closed] 画面には表示されません

Oracle Solaris ゾーン V2V 移行手順書

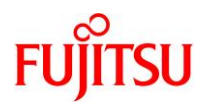

## **4.6.** 移行後の作業

移行後のゾーン環境で、以下の手順を実施します。 管理者(root)権限を持つユーザーまたは役割で実施してください。

#### **4.6.1. Enhanced Support Facility** の削除

#### **1)** 修正ファイルを削除します。

i) ゾーン環境をシングルユーザーモードで起動します。

移行先# zoneadm -z s11zone shutdown 移行先# zoneadm -z s11zone boot -s

ii) ゾーンにコンソールログインします。

移行先# zlogin -C s11zone

iii) ファイルシステムをマウントします。

s11zone# zfs mount -a

iv) 適用されている修正ファイルを確認します。

UpdateAdvisor(ミドルウェア)の uam コマンドを実行します。

本書では、「T014708SP-01」、「T007654SP-06」が適用されています。

```
s11zone# cd /opt/FJSVfupde/bin
s11zone# ./uam showup
[製品名 Enhanced Support Facility (for Oracle Solaris zone) 5.0 5000]
2020/02/07 09:48 \overline{1014708SP-01} R - - 0 - - - - The Core Dump Auto Analysis suppo
2020/02/07 09:48 \overline{1007654SP-06} R - - 0 - - - - FJSVsnap patch
  ~(省略)~
```
▶ 本書では、UpdateAdvisor(ミドルウェア)のインストールディレクトリが/opt/FJSVfupde です。

v) 適用されている修正ファイルを削除します。

手順 iv)で確認した、適用されているすべての修正ファイルを削除します。

s11zone# ./uam remove -i T014708SP-01 s11zone# ./uam remove -i T007654SP-06

vi) すべての修正ファイルが削除されたことを確認します。

「[製品名 Enhanced Support Facility (for Oracle Solaris zone) "<バージョン>"]」が表示されないこと を確認します。

s11zone# ./uam showup s11zone#

► 「[製品名 Enhanced Support Facility (for Oracle Solaris zone) "<バージョン>"]」の表示がなければ、修正ファイルは適用 されていません。

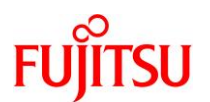

vii) ゾーンを再起動します。

s11zone# shutdown  $-y -g0 -i6$ 

viii) ゾーンからログアウトします。

コンソール接続からログアウトする場合は、「~.」(チルダとドット)を入力します。

s11zone# $\tilde{ }$ .  $\bullet$ [Connection to zone 's11zone' console closed]

画面には表示されません

- **2) ESF** を削除します。
- i) 修正適用管理簿設定ファイル(solprdchk.tar.Z)をダウンロードします。 ダウンロード先については、移行先環境にインストールする版数の『[Enhanced Support Facility](https://software.fujitsu.com/cgi-bin/manualps.cgi?langtype=ja&viewtype=icon&keyword=Enhanced+Support+Facility&ostype=sol) インス [トールガイド』](https://software.fujitsu.com/cgi-bin/manualps.cgi?langtype=ja&viewtype=icon&keyword=Enhanced+Support+Facility&ostype=sol)を参照してください。
- ii) ダウンロードした修正適用管理簿設定ファイル(solprdchk.tar.Z)を/var/tmp 配下に配置します。
- iii) ゾーン環境をシングルユーザーモードで起動します。

移行先# zoneadm -z s11zone shutdown 移行先# zoneadm -z s11zone boot -s

iv) ゾーンにコンソールログインします。

移行先# zlogin -C s11zone

v) ファイルシステムをマウントします。

s11zone# zfs mount -a

vi) ESF を構成するパッケージを確認します。

本書では、ゾーン対応パッケージ「FJSVsnap」、「FJSVana」、「FJSVs3cat」がインストールされていま す。

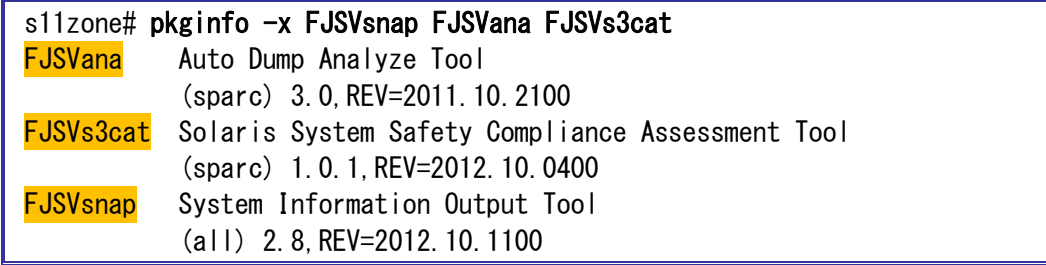

vii) ESF を削除します。

ESF を構成するコンポーネント単位で、対象パッケージを削除します。

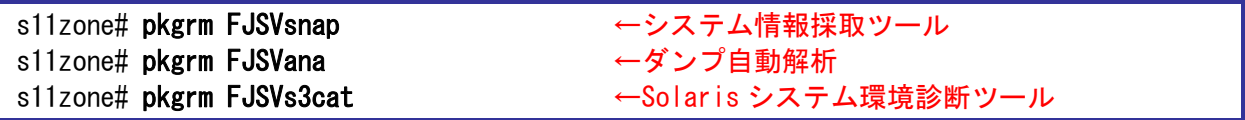

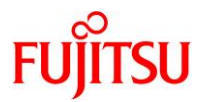

**Point**

- 上記のコマンド実行例は、検証環境での削除対象のパッケージの削除例です。ESF は、サーバ 機種やバージョンによってインストールされる機能(パッケージ)が異なります。移行元の環境に インストールされているパッケージは、『[Enhanced Support Facility](https://software.fujitsu.com/cgi-bin/manualps.cgi?langtype=ja&viewtype=icon&keyword=Enhanced+Support+Facility&ostype=sol) インストールガイド』を参照 して確認してください。
- ESF の提供コマンド(esfrm)は使用せず、対象パッケージを個別に削除してください。
- viii) ESF を構成するパッケージが削除されたことを確認します。

パッケージが存在しない場合、「ERROR: information for "<パッケージ名>" was not found」というメッセ ージが表示されます。

s11zone# pkginfo -x FJSVsnap FJSVana FJSVs3cat ERROR: information for "FJSVsnap" was not found ERROR: information for "FJSVana" was not found ERROR: information for "FJSVs3cat" was not found

ix) 修正適用管理簿を更新します。

s11zone# cd /opt/FJSVfupde/bin s11zone# ./uam setup -C /var/tmp/solprdchk.tar.Z

x) ゾーンを再起動します。

s11zone# shutdown  $-y -g0 -i6$ 

- **3) UpdateAdvisor**(ミドルウェア)をアンインストールします。
- i) コマンドを実行すると、アンインストール確認のメッセージが表示されます。「Y」を入力して[Enter]キーを 押します。

次に、適用済み修正情報の保存確認のメッセージが表示されます。「N」を入力して[Enter]キーを押しま す。

アンインストールが完了すると、「アンインストールが完了しました。」というメッセージが表示されます。

s11zone# cd / s11zone# /opt/FJSVfupde/bin/uninstall.sh UpdateAdvisor(ミドルウェア)をアンインストールします。よろしいですか?(Y/N) Y 修正適用管理簿など適用済み修正の情報を保存しますか?(N を選択した場合、 /var/opt/FJSVfupde ディレクトリ配下が削除されます)(Y/N) N UpdateAdvisor(ミドルウェア)をアンインストールしています。しばらくお待ちください 。 アンインストールが完了しました。

Oracle Solaris ゾーン V2V 移行手順書

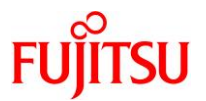

#### **4.6.2. Enhanced Support Facility** のインストール

移行先環境に合わせて、新しい版数の ESF(本書では ESF 5.2.1)をインストールします。 ゾーン環境の場合、ESF 媒体に添付されている esfadd コマンドは使用せず、ゾーン対応パッケージの み pkgadd コマンドで個別にインストールします。

#### **1) UpdateAdvisor**(ミドルウェア)をインストールします。

- i) UpdateAdvisor(ミドルウェア)のインストールに必要なファイルをダウンロードします。 必要なファイルについては、『[Enhanced Support Facility](https://software.fujitsu.com/cgi-bin/manualps.cgi?langtype=ja&viewtype=icon&keyword=Enhanced+Support+Facility&ostype=sol) インストールガイド』を参照してください。 本書では、/var/tmp に配置します。
- ii) インストールモジュールを展開します。

s11zone# cd /var/tmp s11zone# zcat UAMSOLMW.tar.Z | tar  $xyf -$ 

iii) インストールスクリプトを実行します。

パラメータとして、以下のように修正適用管理簿設定ファイル(solprdchk.tar.Z)をフルパスで指定しま す。

s11zone# ./install.sh /var/tmp/solprdchk.tar.Z

iv) 使用許諾を表示します。

契約への同意を求めるメッセージが表示されます。「Y」を入力して[Enter]キーを押します。

s11zone# /opt/FJSVfupde/bin/uam 【ご使用条件】 1. 本ソフトウェアの使用および著作権  $\sim$  (省略)  $\sim$ 本契約に同意しますか?(Y/N)<mark>Y</mark>

v) ゾーンからログアウトします。

コンソール接続からログアウトする場合は、「~.」(チルダとドット)を入力します。

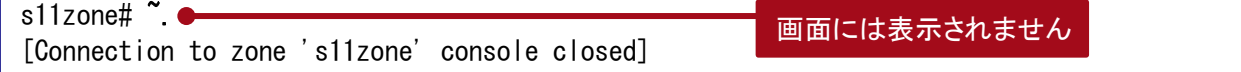

- **2) ESF** をインストールします。
- i) DVD/CD ドライブに ESF の媒体を挿入します。
- ii) ゾーン環境をシングルユーザーモードで起動します。

移行先# zoneadm -z s11zone shutdown 移行先# zoneadm -z s11zone boot -s

iii) ゾーンへコンソールログインします。

移行先# zlogin -C s11zone

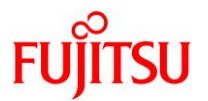

iv) ファイルシステムをマウントします。

#### s11zone# zfs mount -a

- v) パッケージをインストールします。 pkgadd コマンドで、ゾーン対応パッケージをインストールします。
	- インストールの継続を確認するメッセージが表示されるので、「y」を入力します。
	- パッケージのインストールが完了すると、「Installation of <パッケージ名> was successful.」というメッ セージが表示されます。

s11zone# pkgadd -d /media/ESF/ESF521/Platform/PA/11 FJSVsnap FJSVana

- ► ゾーン対応パッケージは、「FJSVsnap、FJSVana」です。
- vi) パッケージがインストールされたことを確認します。

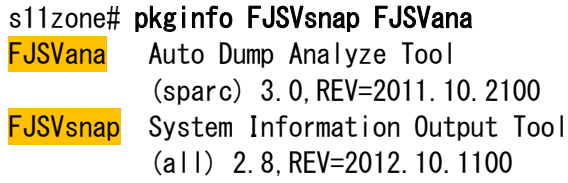

vii) 修正適用管理簿を更新します。

s11zone# cd /opt/FJSVfupde/bin s11zone# ./uam setup -C /var/tmp/solprdchk.tar.Z

viii) ゾーンを再起動します。

s11zone# shutdown  $-y$  -g0 -i6

ix) ゾーンからログアウトします。

コンソール接続からログアウトする場合は、「~.」(チルダとドット)を入力します。

[Connection to zone 's11zone' console closed]

画面には表示されません

#### **3)** 修正ファイルを適用します。

s11zone# $\tilde{ }$ .

i) ゾーン環境をシングルユーザーモードで起動します。

移行先# zoneadm -z s11zone shutdown 移行先# zoneadm -z s11zone boot -s

ii) ゾーンへコンソールログインします。

移行先# zlogin -C s11zone

iii) ファイルシステムをマウントします。

s11zone# zfs mount -a

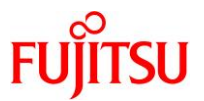

iv) 修正管理簿ファイルを更新します。

s11zone# cd /opt/FJSVfupde/bin/ s11zone# ./uam setup -C /var/tmp/solprdchk.tar.Z

v) 修正が適用できるかチェックします。

/var/tmp に格納した修正が適用可能であるかをチェックします。

```
s11zone# ./uam check -d /var/tmp
[未適用修正]
T014708SP-01 R - - 0 - - - The Core Dump Auto Analysis supports Solaris11.4.
T007654SP-06 R - - 0 - - - - FJSVsnap patch
[適用不可修正]
 ~ (省略) ~
```
- ► 本書では、「T014708SP-01」と「T007654SP-06」が適用可能です。
- vi) 修正を適用します。

```
s11zone# ./uam add -d /var/tmp -i T014708SP-01
T014708SP-01 R - - 0 - - - - The Core Dump Auto Analysis supports Solaris11.4.
修正の適用を行います。よろしいですか?(Y/N) Y
修正の適用処理が完了しました。
修正適用管理簿が更新されました。
s11zone# ./uam add -d /var/tmp -i T007654SP-06
T007654SP-06 R - - 0 - - - - FJSVsnap patch
修正の適用を行います。よろしいですか?(Y/N) Y
修正の適用処理が完了しました。
修正適用管理簿が更新されました。
```
- ► 修正ファイルによって、システムの再起動が必要になる場合があります。
- vii) 適用が正常に行われたか確認します。

```
s11zone# ./uam showup
[製品名 Enhanced Support Facility (for Oracle Solaris zone) 5.0 5000]
2020/02/17 17:23 \overline{1007654SP-06} R - - 0 - - - - FJSVsnap patch
2020/02/17 17:23 \overline{1014708SP-01} R - - 0 - - - - The Core Dump Auto Analysis suppo
  \sim (省略) \sim
```
viii) ゾーンを再起動します。

s11zone# shutdown  $-y -g0 -i6$ 

ix) ゾーンからログアウトします。

コンソール接続からログアウトする場合は、「~.」(チルダとドット)を入力します。

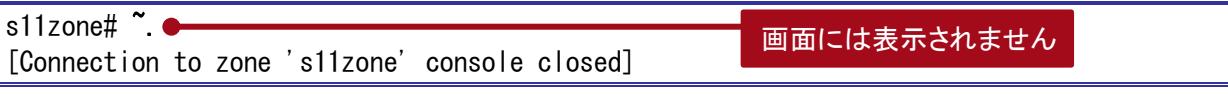

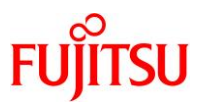

## **4.6.3.** 移行完了後の作業

必要に応じて以下の作業を実施してください。

- OS 初期情報の再設定(IP アドレス、ホスト名、root パスワードなどの変更) Solaris 11 ゾーン環境で、sys-unconfig コマンドを実行してください。 再起動後、ゾーンのコンソールにログインすると、OS 初期情報の再設定画面が表示されます。
- ZFS データ領域の移行 「《参考》 ゾーンと共有している ZFS [データ領域を移行する場合」](#page-27-0)を参照してください。
- 移行元ゾーンの削除 「《参考》[移行元ゾーンの削除」](#page-33-0)を参照してください。

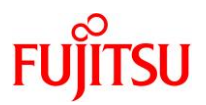

# 改版履歴

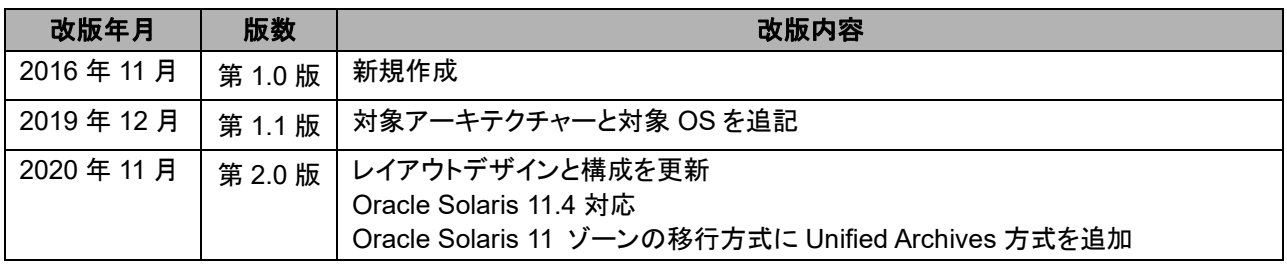

© 2016-2023 Fujitsu Limited